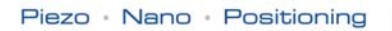

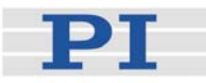

## **MS 149E Software Manual**

# Mercury **LabView Driver Library**

Release: 3.6.0 Date: 2006-01-17

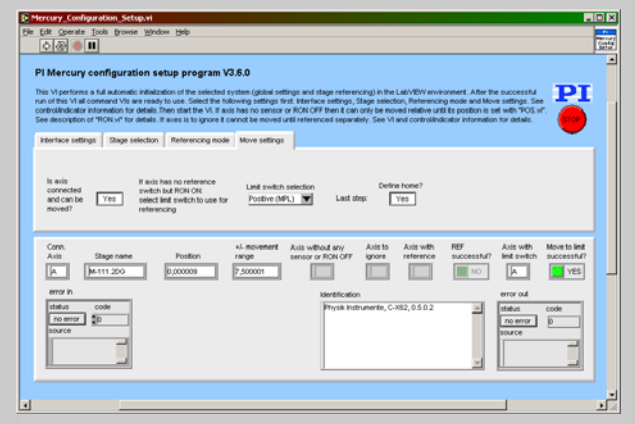

This document describes software for use with the following products:

- C-862 Mercury™ Networkable Single-Axis DC-Motor Controller
- C-663 Mercury™ Step Networkable Single-Axis Stepper Motor **Controller**
- C-863 Mercury™ Networkable Single-Axis DC-Motor Controller

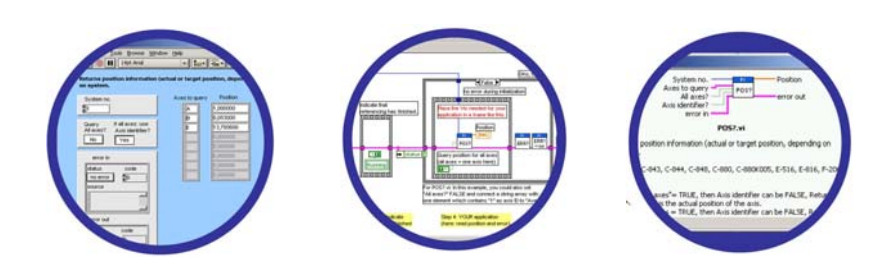

© Physik Instrumente (PI) GmbH & Co. KG Auf der Römerstr. 1 ⋅ 76228 Karlsruhe, Germany Tel. +49 721 4846-0 ⋅ Fax: +49 721 4846-299 info@pi.ws · www.pi.ws

## **Table of Contents**

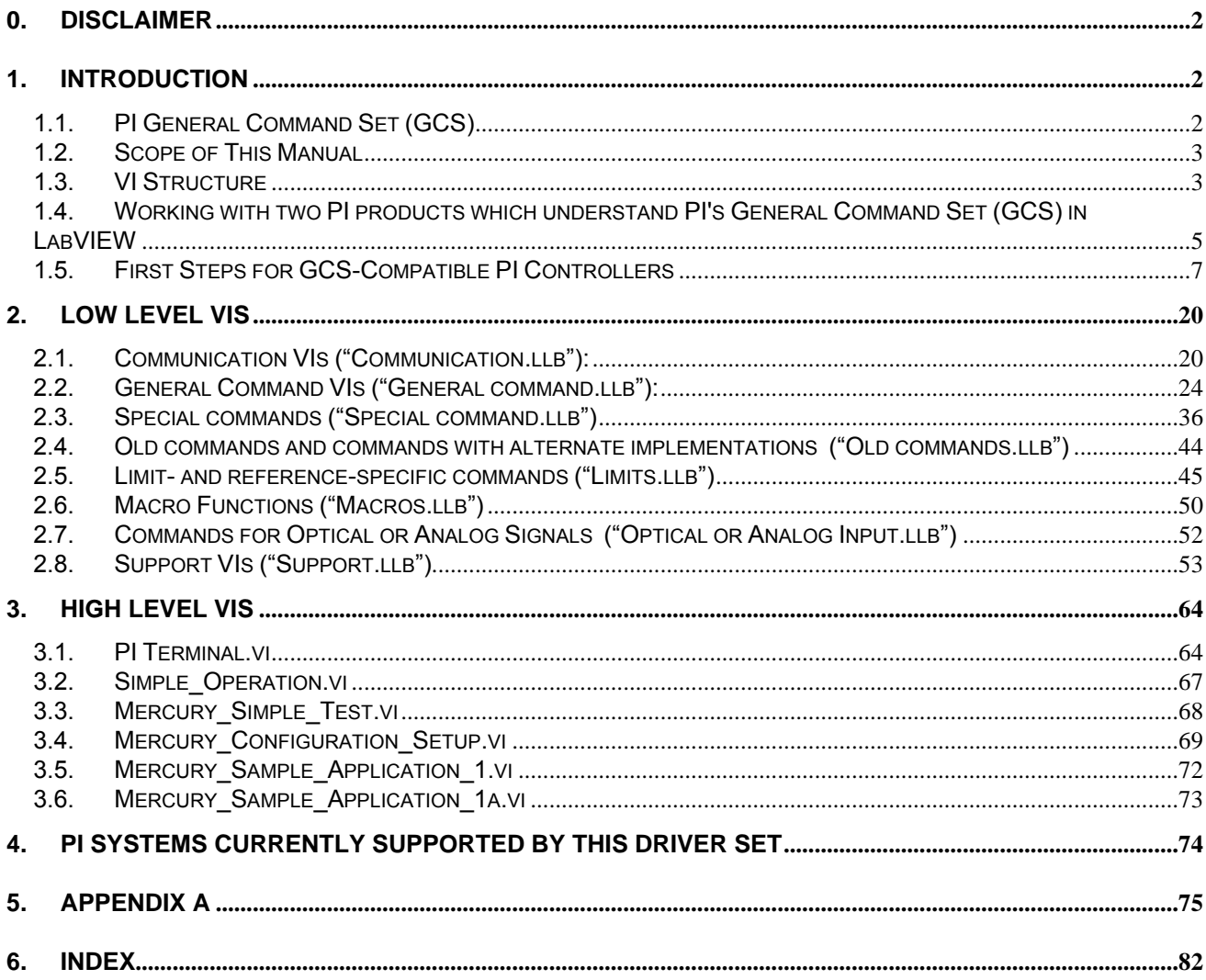

© Copyright 2008 by Physik Instrumente (PI) GmbH & Co. KG

Release: 3.6.0 File:Mercury\_GCSLabVIEW\_MS149E.doc, 1648128 Bytes

## <span id="page-2-0"></span>**0. Disclaimer**

This software is provided "as is". Physik Instrumente (PI) does not guarantee that this software is free of errors and will not be responsible for any damage arising from the use of this software. The user agrees to use this software on his own responsibility.

## **1. Introduction**

The LabVIEW software consists of a collection of virtual instrument (VI) drivers. All functionality involves invoking one or more VIs with the appropriate parameter and global variable settings.

These VIs are provided to ease the task of programming your application. They, and the accompanying documentation, assume a prior knowledge of proper LabView programming techniques. The provided "Simple Test" and "Configuration Setup" VIs help to solve the essential initialization steps, but are not intended to provide an out-of-the-box, universal solution to a particular application.

To minimize the need for consulting the manual during programming, each VI comes with a detailed VI description that appears in the *Context Help* window when you move the cursor over the VI icon. Use the *Help→Show Context Help* menu sequence in the LabVIEW environment to display the *Context Help* window.

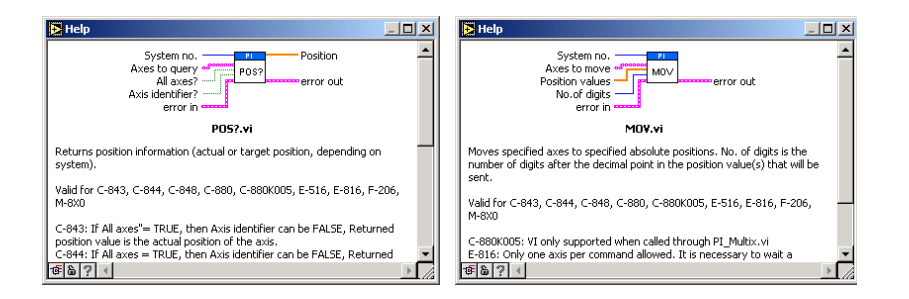

## <span id="page-2-1"></span>**1.1. PI General Command Set (GCS)**

This VI driver set supports the *PI General Command Set*, which is based on ASCII communication with well-defined commands and replies. This makes it possible to control different PI systems, such as the *E-516 Display Module* or the *C-880 Multi-Axis Controller*, with only one driver set simply by "wiring" the correct command parameters to the associated VIs.

#### **Translation Libraries**

To control PI systems that are not originally compatible with the *PI General Command Set*, such as the *E-710 Digital Piezo Controller* or the *C-843 Motion Control Board*, libraries are used to translate *PI General Command Set* commands to other controller-specific languages. The universal library which adds this functionality is GCSTranslator.dll; it must be installed on the computer in the GCS\_LabVIEW\Low Level folder, no matter whether the system being controlled is *PI General Command Set* compatible or not. To control certain systems (such as a non-GCS-compatible system or a PC board), one or more system-specific DLLs and data files (e.g. PIStages.dat) must also be installed. If you install this driver set from within the setup program of the PI software CD ROM, this installation is done automatically. If you want to install this driver set manually, please run "GCSLibrarySetup.exe" from the CD-ROM that came with your system. This setup

<span id="page-3-0"></span>tool makes sure that all necessary libraries and their data files are correctly registered in the Windows™ environment and can be found by the GCS drivers.

If LabVIEW still cannot find PIStages.dat, it may be because it is marked readonly. To see, open Microsoft Explorer, right-click the file PIStages.dat and select *Properties*. Make sure that the *read-only* attribute is not checked.

Once the libraries and data files for the system to control are installed, this LabVIEW driver set can be used to control a non-GCS-compatible system just like any GCS-compatible system, and PCI/ISA-based controller boards by selecting "DLL" as communication interface (see Section "

#### First Steps for GCS-Compatible PI **Controllers**

" on p. [7](#page-7-1) and the "[PI Open Interface.vi"](#page-21-0) / "[PI Open Interface of one system.vi"](#page-22-0) command description on p. [21](#page-21-0) / [22](#page-22-0)).

#### **Units and GCS**

The GCS system uses physical units of measure. Most controllers and GCS software have default conversion factors chosen to convert hardware-dependent units (e.g. encoder counts) into mm or degrees, as appropriate. These defaults are generally taken from a database of stages that can be connected. The direction of motion associated with positive and negative relative moves can also be controlled by parameter settings. In some cases an additional scale factor can be applied, making a second physical unit available without overwriting the conversion factor for the first. It is also sometimes possible to enter a conversion factor as numerator and denominator of a fraction, reducing the number of digits and outside calculations needed for high-precion entry of gearhead system values. See the DFF.vi and SPA.vi command descriptions, taking special note of the sections referring specifically to your controller.

#### **1.2. Scope of This Manual**

This manual covers only VIs which can be used with the product with which it came.

#### **1.3. VI Structure**

The folder structure of the LabVIEW drivers consists of the main folder "GCS\_LabVIEW" with the sub-folder "Low Level".

The main folder "GCS\_LabVIEW" contains a terminal VI, a configuration VI (XXXX\_Configuration\_Setup.vi with XXXX being the PI product number of your system), a simple test VI, and, if available, several sample programs.

The sub-folder "Low Level" contains VIs for the following functions:

- $\triangleright$  Establishing communication with different PI systems which support the PI General Command Set via RS-232 or GPIB interfaces
- $\triangleright$  Defining the parameter IDs of the connected axes
- $\triangleright$  Sending and receiving ASCII characters to/from the specified system
- $\triangleright$  Sending system-specific commands (system-specific commands are separated into function-specific LLBs).

Additionally, the sub-folder "Low Level" contains GCSTranslator.dll.

Following the data flow concept of LabVIEW, all VIs have their wiring inputs on the left side and their wiring outputs on the right side of each connector pane. For quick integration, this **connector pane** in most cases has the following pattern:

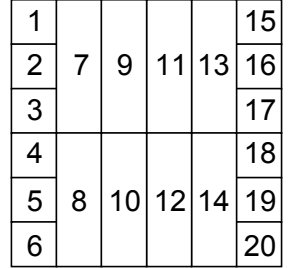

The terminals are assigned as follows (if the mentioned, control/indicator is present in one of the supplied libraries):

- 1 System number
- 2 Optical board, Interface, or other main input control
- 3 Axes to query, Affected axes, Number of systems, or other main input control
- 4 All axes?, Invert order?, or other main input control
- 5 Axis identifier?, No. of digits, or other main input control
- 6 Error in
- 7 Parameter number, Without axis ID?, or other input control
- 8 Step size, or other input control
- 9 AA step size, or other input control
- 10 Input control
- 11 Input control or output indicator
- 12 Input control or output indicator
- 13 Input control or output indicator
- 14 Input control or output indicator
- 15 Hidden error, Connected axes, String read, or other main output indicator
- 16 Axes to query out, Bytes read, or other main output indicator
- 17 No. of rows, or other main output indicator
- 18 Output indicator
- 19 Output indicator
- 20 Error out

Also note that this driver set does not use the standard LabVIEW error numbers recommended by National Instruments, but rather those used by PI controllers. As a result, the error texts displayed by LabVIEW will not describe the error accurately. Use "GCSTranslateError.vi" to get the description of a PI GCS error number. Some VIs use an additional indicator Hidden error to indicate that the selected system has been queried for a controller error with "ERR?" and reported an error number ≠ zero.

See also chapter [5](#page-75-1) on p. [75](#page-75-1) for a summary of error numbers produced by this driver set.

#### <span id="page-5-0"></span>**PI** LabVIEW Drivers Software Manual MS 149E

If you are using LabVIEW 7.1, uncheck *Enable automatic error handling dialogs* in *Tools→Options→New and Changed in 7.x* to prevent that LabVIEW suspends execution and displays an error dialog box for any error that occurs during the execution of the VIs.

## **Important:**

Before running any VIs to control a connected system, "XXXX Configuration Setup.vi" (located in the main folder, with XXXX being the PI product number of your system) must be run. This initialization VI performs all necessary steps automatically:

- 1. It opens the communications port,
- 2. It defines the IDs for the connected axes,
- 3. It references the connected stages, depending on if the controller requires a referencing before axes can be moved and on your custom settings,
- 4. It defines the controller name.

After these steps all parameters are saved into global variables, so that other VIs invoked during the same LabView session can access this data at runtime.

As the initialization is a complex procedure which uses a large number of sub-VIs, **XXXX Configuration Setup.vi** is password-protected, meaning that you cannot see or modify the diagram. In this way, the full initialization is packed into one single and fully tested procedure which you simply insert into your own application program. For security reasons as well as your convenience, we recommend that you not modify this VI. Advanced users who have a need to do so, should please contact their local sales representative to receive the password.

For testing, the easiest method is to call "PI Terminal.vi", which is located in the "GCS\_LabVIEW" main folder. This is a "stand-alone" routine that calls "PI Ask for Communication Parameters.vi" first and then opens the specified ports. It does not, however, define the connected axes of the (motion) systems. A more systemspecific sample VI is "XXXX Simple Test.vi" (with XXXX being the PI product number of your system), also located in the "GCS\_LabVIEW" main folder.

#### **1.4. Working with two PI products which understand PI's General Command Set (GCS) in LabVIEW**

When installing the LabVIEW programming support for two different PI products, there are two "Low Level" folders installed, one in each product-specific LabVIEW driver set. This is because every product comes with only the VIs which are used with the product. Another product may have different libraries or different library contents due to the product supporting more or fewer functions. When working with two product-specific LabVIEW driver set installations on one computer, it is important to make sure that LabVIEW always uses the right libraries.

a) When working separately with two products, the "Low Level" folder of each product must be located in the same folder as the product-specific main VI which calls sub-VIs from the product-specific driver set. Otherwise LabVIEW will start searching for sub VIs whereever it finds them, which may result in version conflicts and "broken Run" arrows. Please make sure that no VIs are saved under LabVIEWs own "user.lib" sub-folder. If they are LabVIEW will always find them there first, which will cause errors in many cases.

b) When working with two products in parallel, the libraries should be combined. Under LabVIEW 7.1 (but also under older LabVIEW versions), this is quite easy using LabVIEWs "Library manager", which can be found on the "Tools" menu. First, make a backup copy of the older library you want to combine with the newer one. In Library manager, open the newer library (e.g. "Special.llb" from the C-865 release) in the left window, and the older library (e.g. "Special.llb" from the older C-843 release) in the right window. Then choose "Show dates", "Disable files with identical dates", and "Sort alphabetically". This will show you only the VIs which have different file dates or which are only present in one of these libraries, but will not show any identical VIs. Now select all VIs which are still shown on the left window and copy them to the right window. In this way, you get a library with all VIs used by both product driver sets, and the newest version of each. Do this for all libraries in the low level folder. Make sure to work thereafter with the combined libraries instead of the product-specific libraries.

#### <span id="page-7-0"></span>**1.5. First Steps for GCS-Compatible PI Controllers**

#### **1.5.1. C-843**

To control one or more C-843 boards with this driver set, "C843\_GCS\_DLL.dll", "MC.dll", "PiStages.dat" and the C-843 device driver must be installed on your computer. See chapter 1.1 for information about methods for proper installation of the first three items. A description of how to install the C-843 device driver is given in the C-843 User Manual. The following steps must then be performed:

*Step 1 (advanced users can skip this step):* To check communication with the C-843 board in the host PC, run "C843\_Simple\_Test.vi". This VI will return the ID string of the C-843 board and the axis IDs of the connected axes. See chapter [3](#page-64-1) for a description of this VI and use the *Help→Show Context Help* menu sequence in the LabVIEW environment to display the *Context Help* window with the VI and control/indicator descriptions.

<span id="page-7-1"></span>*Step 2:* 

#### **WARNING: C843\_Configuration\_Setup.vi May Cause Move**

When you start "C843 Configuration Setup.vi" with All axes? = TRUE, the VI will automatically determine which axes have a reference switch and which have limit switches and, if the referencing mode of these axes is ON, will move these stages to these sensor switches. It is therefore important to make sure that items connected to or mounted on connected stages cannot be damaged by such a move. If referencing is not possible (because the connected stage has no reference or limit switch) or not desired, referencing mode (the mode which tells the controller to reference the stages or not) can be switched off. See description of RON for details and warnings.

Open "C843 Configuration Setup.vi". Select your C-843 board (2- or 4-axis version, board number) and leave "Use dialog to define connected stages" = TRUE. Run the VI. In the following screen, specify which stages you have connected to which axes and press OK. This VI performs all steps necessary for a full configuration of the driver VIs in the LabVIEW environment: the definition of axis IDs, the initialization of the connected stages including referencing (if appropriate) and the definition of the controller name. During your testing phase (when you simply run the VIs without wiring them together into a program), do not close "C843\_Configuration\_Setup.vi"; otherwise all global settings will be lost and the driver VIs will not work. When programming your application, you can implement "C843 Configuration Setup.vi" as an initialization VI in your software. See chapter [3](#page-64-1) for a detailed description of "C843 Configuration Setup.vi" and use the *Help→Show Context Help* menu sequence in the LabVIEW environment to display the *Context Help* window with the VI and control/indicator descriptions.

If you do not find your stage in the drop-down list, press CANCEL. You can then either define a User Stage with the Stage Editor, or you can contact PI to see about getting a new stage list: the "PIStages.dat" file contains all relevant stage parameters.

Default axis names are 1 to 4, but can be changed using "SAI.vi".

#### **1.5.2. C-843.PM**

With this driver set, "C843\_PM\_GCS\_DLL.dll", "MC.dll", "PiStages.dat" and the C-843 device driver must be installed on your computer if you wish to control axes on PIs linear piezo motor stages. It can be used with axes on other motorized stages connected to the same or other C-843 boards in the same machine. See chapter 1.1 for information about methods for proper installation of the first three items. A description of how to install the C-843 device driver is given in the C-843 User Manual. The following steps must then be performed:

*Step 1 (advanced users can skip this step):* To check communication with the C-843 board in the host PC, run "C843\_PM\_Simple\_Test.vi". This VI will return the ID string of the C-843 board and the axis IDs of the connected axes. See chapter [3](#page-64-1) for a description of this VI and use the *Help→Show Context Help* menu sequence in the LabVIEW environment to display the *Context Help* window with the VI and control/indicator descriptions.

*Step 2:* 

#### **WARNING: C843\_PM\_Configuration\_Setup.vi May Cause Move**

When you start "C843 PM Configuration Setup.vi" with All axes? = TRUE, the VI will automatically determine which axes have a reference switch and which have limit switches and, if the referencing mode of these axes is ON, will move these stages to these sensor switches. It is therefore important to make sure that items connected to or mounted on connected stages cannot be damaged by such a move. If referencing is not possible (because the connected stage has no reference or limit switch) or not desired, referencing mode (the mode which tells the controller to reference the stages or not) can be switched off. See description of RON for details and warnings.

Open "C843 PM Configuration Setup.vi". Select your C-843 board (2- or 4-axis version, board number) and leave "Use dialog to define connected stages" = TRUE. Run the VI. In the following screen, specify which stages you have connected to which axes and press OK. This VI performs all steps necessary for a full configuration of the driver VIs in the LabVIEW environment: the definition of axis IDs, the initialization of the connected stages including referencing (if appropriate) and the definition of the controller name. During your testing phase (when you simply run the VIs without wiring them together into a program), do not close "C843\_PM\_Configuration\_Setup.vi"; otherwise all global settings will be lost and the driver VIs will not work. When programming your application, you can implement "C843\_PM\_Configuration\_Setup.vi" as an initialization VI in your software. See chapter [3](#page-64-1) for a detailed description of "C843\_PM Configuration\_Setup.vi" and use the *Help→Show Context Help* menu sequence in the LabVIEW environment to display the *Context Help* window with the VI and control/indicator descriptions.

If you do not find your stage in the drop-down list, press CANCEL. You can then either define a User Stage with the Stage Editor, or you can contact PI to see about getting a new stage list: the "PIStages.dat" file contains all relevant stage parameters.

Default axis names are 1 to 4, but can be changed using "SAI.vi".

#### **1.5.3. C-848**

*Step 1:* The C-848 controller is delivered pre-configured. Before you start, please check that the current configuration matches your stage connections. See the C-848 User Manual for a detailed description of this step.

*Step 2 (advanced users can skip this step):* To check communication between the C-848 controller and the host PC, run "C848\_Simple\_Test.vi". This VI will return the ID string of the C-848 controller, the axis IDs of the connected axes, and their current positions. See chapter [3](#page-64-1) for a description of this VI and use the *Help→Show Context Help* menu sequence in the LabVIEW environment to display the *Context Help* window with the VI and control/indicator descriptions. Please make sure that you have all reported axes connected. If you want to work with only some of these axes, remember the IDs of those axes so that you can enter them in the Axes to move control in "C848\_Configuration\_ Setup.vi"; thereafter the other axes will not be moved when executing "C848 Configuration Setup.vi".

*Step 3:*

#### **WARNING: C848\_Configuration\_Setup.vi May Cause Move**

When you start "C848 Configuration Setup.vi" with All axes? = TRUE, the VI will automatically determine which axes have a reference switch and which have limit switches and, if the referencing mode of these axes is ON, will move these stages to these sensor switches. It is therefore important to make sure that items connected to or mounted on connected stages cannot be damaged by such a move. If referencing is not possible (because the connected stage has no reference or limit switch) or not desired, referencing mode (the mode which tells the controller to reference the stages or not) can be switched off (see chapter [3\)](#page-64-1). See description of RON for details and warnings.

To control one or more C-848 controllers with this driver set, run "C848\_Configuration\_Setup.vi". This VI performs all steps necessary for a full configuration of the driver VIs in the LabVIEW environment: the definition of axis IDs, the initialization of the connected stages including referencing (if appropriate) and the definition of the controller name. During your testing phase (when you simply run the VIs without wiring them together into a program), do not close "C848\_Configuration\_Setup.vi"; otherwise all global settings will be lost and the driver VIs will not work. When programming your application, you can implement "C848\_Configuration\_Setup.vi" as an initialization VI in your software. See chapter [3](#page-64-1) for a detailed description of "C848\_Configuration\_Setup.vi" and use the *Help→Show Context Help* menu sequence in the LabVIEW environment to display the *Context Help* window with the VI and control/indicator descriptions.

Before using a joystick connected to the C-848 controller, calibrate the joystick by running "PI Terminal.vi". Type "JEN CALIB" and follow the instructions on the screen.

Before using a joystick connected to the host PC, install joystick driver and calibrate joystick in the Windows control panel.

#### **1.5.4. C-865**

To control one or more C-865s with this driver set, "C865\_GCS\_DLL.dll", " MC\_C865.dll ", and "PiStages.dat" must be installed on your computer. See Section [1.1](#page-2-1) for information about methods for proper installation of the first three items. The following steps must then be performed:

*Step 1 (advanced users can skip this step):* To check communication with the C-865 controller, run "C865\_Simple\_Test.vi". This VI will return the ID string of the C-865 controller. See Section [3](#page-64-1) for a description of this VI and use the *Help→Show Context Help* menu sequence in the LabVIEW environment to display the *Context Help* window with the VI and control/indicator descriptions.

*Step 2:* 

#### **WARNING: C865\_Configuration\_Setup.vi May Cause Move**

When you start "C865 Configuration Setup.vi" with Is axis connected and can be moved? = TRUE, the VI will automatically determine if the connected axis has a reference switch or limit switch and, if the referencing mode of this axis is ON, will move the stage to one of the switches. It is therefore important to make sure that items connected to or mounted on the connected stage will not be damaged by such a move. If referencing is not possible (because the connected stage has no reference or limit switch) or not desired, referencing mode (the mode which tells the controller to reference the stage or not) can be switched off. See description of RON for details and warnings.

Open "C865 Configuration Setup.vi". Select the RS-232 settings (port number and appropriate baudrate) and leave Use dialog to define connected stage  $=$ TRUE. Run the VI. In the following screen, specify which stage you have connected and press OK. This VI performs all steps necessary for a full configuration of the driver VIs in the LabVIEW environment: the definition of the axis ID, the initialization of the connected stage, including referencing (if appropriate) and the definition of the controller name. During your testing phase (when you simply run the VIs without wiring them together into a program), do not close "C865\_Configuration\_Setup.vi"; otherwise all global settings will be lost and the driver VIs will not work. When programming your application, you can implement "C865 Configuration Setup.vi" as an initialization VI in your software. See Section [3](#page-64-1) for a detailed description of "C865 Configuration Setup.vi" and use the *Help→Show Context Help* menu sequence in the LabVIEW environment to display the *Context Help* window with the VI and control/indicator descriptions.

If you do not find your stage in the drop-down list, press CANCEL. You can then either define a User Stage with the Stage Editor, or you can contact PI to see about getting a new stage list: the "PIStages.dat" file contains all relevant stage parameters.

Default axis name is "1", but can be changed using "SAI.vi".

If the controller does not respond, please reset it using the reset button (unlabeled) on the rear panel of the C-865 controller.

See also "C865 Sample Application 1.vi" and "C865 Sample Application 1a.vi" as sample VIs showing how to implement "C865\_Configuration\_Setup.vi" as the initialization VI for the C-865 in your application.

Before using a joystick connected to the host PC, install joystick driver and calibrate joystick in the Windows control panel.

#### **1.5.5. C-880**

*Step 1:* The C-880 controller is delivered pre-configured. Before you start, please check that the current configuration matches your stage connections. See the C-880 User Manual for a detailed description of this step.

*Step 2 (advanced users can skip this step):* To check communication between the C-880 controller and the host PC, run "C880\_Simple\_Test.vi". This VI will return the ID string of the C-880 controller, the axis IDs of the connected axes, and their current positions. See chapter [3](#page-64-1) for a description of this VI and use the *Help→Show Context Help* menu sequence in the LabVIEW environment to display the *Context Help* window with the VI and control/indicator descriptions. Please make sure that you have all reported axes connected. If you want to work with only some of these axes, remember the IDs of those axes so that you can enter them in the Axes to move control in "C880\_Configuration\_ Setup.vi"; thereafter the other axes will not be moved when executing "C880 Configuration Setup.vi".

*Step 3:*

#### **WARNING: C880\_Configuration\_Setup.vi May Cause Move**

When you start "C880 Configuration Setup.vi" with All axes? = TRUE, the VI will automatically determine which axes have a reference switch and which have limit switches and, if the referencing mode of these axes is ON, will move these stages to these sensor switches. It is therefore important to make sure that items connected to or mounted on connected stages cannot be damaged by such a move. If referencing is not possible (because the connected stage has no reference or limit switch) or not desired, referencing mode (the mode which tells the controller to reference the stages or not) can be switched off (see chapter [3\)](#page-64-1). See description of RON for details and warnings.

To control one or more C-880 controllers with this driver set, run "C880\_Configuration\_Setup.vi". This VI performs all steps necessary for a full configuration of the driver VIs in the LabVIEW environment: the definition of axis IDs, the initialization of the connected stages including referencing (if appropriate) and the definition of the controller name. During your testing phase (when you simply run the VIs without wiring them together into a program), do not close "C880\_Configuration\_Setup.vi"; otherwise all global settings will be lost and the driver VIs will not work. When programming your application, you can implement "C880\_Configuration\_Setup.vi" as an initialization VI in your software. See chapter [3](#page-64-1) for a detailed description of "C880\_Configuration\_Setup.vi" and use the *Help→Show Context Help* menu sequence in the LabVIEW environment to display the *Context Help* window with the VI and control/indicator descriptions.

Before using a joystick connected to the C-880 controller, calibrate the joystick by running "PI Terminal.vi". Type "JEN CALIB" and follow the instructions on the screen.

Before using a joystick connected to the host PC, install joystick driver and calibrate joystick in the Windows control panel.

#### **1.5.6. C-880K005**

To control a C-880K005 controller with this driver set, you must perform the following steps:

- 1. Run "PI Open Interface.vi"
- 2. Run "Multix axis assignment.vi".
- 3. Reference all connected stages using "PI\_Multix.vi" with Command = REF and All axes? = TRUE. If no referencing is desired, refencing mode can be switched off using Command = RON. With referencing mode off, only relative moves can be commanded (using Command = MVR), unless the actual position is set with Command = POS.vi. Thereafter both relative and absolute moves can be commanded.

OR

- 1. Run C880K005 Simple Test.vi
- 2. Proceed as in step 3 above.

After these steps, a number of selected commands can be used by calling "PI\_Multix.vi".

The control concept of the C-880K005 is based on the assumption that several C-880 multi-axis motion controllers are connected to the C-880K005, which is commanded over a single interface from the host PC. In this way, the number of axes to command is not limited by the number of connectors available on a single C-880. To ease handling so many axes, the user does not have to worry about the individual C-880 controllers, but only the C-880K005 controller with axes 1 to N, N being the sum of all axes connected to all interconnected C-880s.

The C-880K005 is called the "controller" and handles the communication to all connected C-880 controllers, which are called VControllers (virtual controllers). "PI\_Multix.vi" must be used to send commands. For ease of operation, when running "Multix axis assignment.vi", all connected axes of all connected C-880 controllers are queried and the axis IDs 1 to N are assigned to these axes automatically.

A C-880 connected to the C-880K005 can be directly commanded by setting it active ("ACT.vi"). The C-880K005 communications controller then passes subsequent commands to the active C-880, except for commands which, by their nature, must be directly handled by the C-880K005 (e.g. WAA).

**Example:** Three C-880 controllers are connected to the C-880K005, and each C-880 controller has 12 axes designated A to L on each of the C-880's. These ID's are taken as VAxis IDs and the axis IDs 1 to 36 are assigned for the C-880K005 controller. To command axis A of C-880 1 (VController 1) and axis B of C-880 3 (VController 3), the user commands axes 1 and 26 in "PI\_Multix.vi"; the axis and value parsing is done internally.

See "C880K005 Simple Test.vi" and "C880K005 Configuration Setup.vi" for sample programs for the driver configuration of the C-880K005.

#### **1.5.7. E-516**

*Step 1 (advanced users can skip this step):* To check communication with the E-516 controller, run "E516 Simple Test.vi". This VI will return the ID string and the help string of the E-516 controller, the available axis IDs and positions of all axes. See Section [3](#page-64-1) for a description of this VI and use the *Help→Show Context Help* menu sequence in the LabVIEW environment to display the *Context Help* window with the VI and control/indicator descriptions.

*Step 2:* 

#### **WARNING: E516\_Configuration\_Setup.vi May Cause Move**

When you start "E516\_Configuration\_Setup.vi" with Move all axes to middle? = TRUE, or Move all axes to middle? = FALSE and Axes to move = TRUE for some axes, the VI will move all axes or the selected axes to their middle positions. It is therefore important to make sure that items connected to or mounted on the connected stages will not be damaged by such a move.

Open "E516 Configuration Setup.vi". First select the interface settings (Interface = "RS232" or "GPIB", RS232 settings = Portnumber and appropriate Baudrate, or GPIB settings = Bus and Address). Select whether a wave generator output is to be stopped (if you are not sure if there is any wave generator output running, leave this control TRUE) and whether the axes are to be moved to the midpoints of their travel ranges.

Then run the VI. It performs all steps necessary for a full configuration of the driver VIs in the LabVIEW environment: definition of the axis IDs, the online setting of the controller, the servo setting of the axes and the definition of the controller name. During your testing phase (when you simply run the VIs without wiring them together into a program), do not close "E516\_Configuration\_Setup.vi"; otherwise all global settings will be lost and the driver VIs will not work. When programming your application, you can include "E516\_Configuration\_Setup.vi" as an initialization VI in your software. See Section [3](#page-64-1) for a detailed description of "E516\_Configuration\_Setup.vi" and use the *Help→Show Context Help* menu sequence in the LabVIEW environment to display the *Context Help* window with the VI and control/indicator descriptions.

Default position unit is  $\mu$ m, default velocity unit is  $\mu$ m/ms.

To use wave-generator-specific VI's, whose names start with "WGWaveEditor\_\*.vi", "WGWaveEditor.dll" must be installed on your computer. During the installation of "WGWaveEditor.dll" "NTGraph.ocx" will be installed also. If "NTGraph.ocx" is not registered correctly in the Windows environment, the editor of "WGWaveEditor.dll" will not function.

See "E516 WaveGenerator Sample Program.vi" for a sample program using these VIs.

#### **1.5.8. E-710**

To control one or more E-710s with this driver set, "E7XX\_GCS\_DLL.dll" must be installed on your computer. See Section [1.1](#page-2-1) for information about methods for a proper installation. The following steps must then be performed:

*Step 1 (advanced users can skip this step):* To check communication with the E-710 controller, run "E710\_Simple\_Test.vi". This VI will return the ID string of the E-710 controller and the available axis IDs. See Section [3](#page-64-1) for a description of this VI and use the *Help→Show Context Help* menu sequence in the LabVIEW environment to display the *Context Help* window with the VI and control/indicator descriptions.

*Step 2:* 

#### **WARNING: E710\_Configuration\_Setup.vi May Cause Move**

When you start "E710 Configuration Setup.vi" with Perform autozero? = TRUE and/or Move to middle? = TRUE, the VI will perform an automated zero-point calibration of the connected linear axes and/or move these axes to their middle positions. It is therefore important to make sure that items connected to or mounted on the connected stages will not be damaged by such a move.

Open "E710 Configuration Setup.vi". First select the interface settings (Interface = "RS232" or "GPIB", RS232 settings = Portnumber and appropriate Baudrate, or GPIB settings = Bus and Address), and specify if stages are connected. Select whether the automated zero-point calibration is to be performed (linear axes only), whether the Low voltage parameter is to be defined automatically or manually, whether the results of the AutoZero procedure are to be saved in the non-volatile memory of the E-710 controller and whether the axes are to be moved to the midpoints of their travel ranges.

#### **WARNING:**

The repeat write times of the internal non-volatile memory of the E-710 controller are limited. Do not save AutoZero results except when necessary. See User Manual for details.

Then run the VI. It performs all steps necessary for a full configuration of the driver VIs in the LabVIEW environment: the definition of the axis IDs, the initialization of the axes (if appropriate) and the definition of the controller name. During your testing phase (when you simply run the VIs without wiring them together into a program), do not close "E710 Configuration Setup.vi"; otherwise all global settings will be lost and the driver VIs will not work. When programming your application, you can implement "E710\_Configuration\_Setup.vi" as an initialization VI in your software. See Section [3](#page-64-1) for a detailed description of "E710\_Configuration\_Setup.vi" and use the *Help→Show Context Help* menu sequence in the LabVIEW environment to display the *Context Help* window with the VI and control/indicator descriptions.

Default axis IDs are "1","2","3","4".

Default position unit is um, default velocity unit is um/ms.

Due to the emulation of the native E-710 command set, the execution of "MOV.vi" and "MVR.vi" is noticeably slower than that of the native firmware commands. Therefore this driver set provides the special non-GCS motion functions "NMOV.vi" and "NMVR.vi" for the case that your application requires quickest possible response to motion commands. See the VI reference of these two VIs for details.

Before using a joystick connected to the host PC, install joystick driver and calibrate joystick in the Windows Control Panel.

#### **1.5.9. E-761**

To control one or more E-761 boards with this driver set, "E7XX\_GCS\_DLL.dll" must be installed on your computer. See Section [1.1](#page-2-1) for information about methods for a proper installation. The following steps must then be performed:

*Step 1 (advanced users can skip this step):* To check communication with the E-761 controller, run "E761 Simple Test.vi". This VI will return the ID string of the E-761 controller and the available axis IDs. See Section [3](#page-64-1) for a description of this VI and use the *Help→Show Context Help* menu sequence in the LabVIEW environment to display the *Context Help* window with the VI and control/indicator descriptions.

*Step 2:* 

#### **WARNING: E761\_Configuration\_Setup.vi May Cause Move**

When you start "E761 Configuration Setup.vi" with Perform autozero? = TRUE and/or Move to middle? = TRUE, the VI will perform an automated zero-point calibration of the connected linear axes and/or move these axes to their middle positions. It is therefore important to make sure that items connected to or mounted on the connected stages will not be damaged by such a move.

Open "E761 Configuration Setup.vi". First select the Board number and specify if stages are connected. Select whether the automated zero-point calibration is to be performed (linear axes only), whether the Low voltage parameter is to be defined automatically or manually, whether the servo status is to be changed to ON, whether a wave generator output is to be stopped (if you are not sure if there is any wave generator output running, leave this control TRUE because AutoZero cannot be performed while a wave generator is running) and whether the axes are to be moved to the midpoints of their travel ranges.

Then run the VI. It performs all steps necessary for a full configuration of the driver VIs in the LabVIEW environment: the definition of the axis IDs, the initialization of the axes (if appropriate) and the definition of the controller name. During your testing phase (when you simply run the VIs without wiring them together into a program), do not close "E761\_Configuration\_Setup.vi"; otherwise all global settings will be lost and the driver VIs will not work. When programming your application, you can implement "E761 Configuration Setup.vi" as an initialization VI in your software. See Section [3](#page-64-1) for a detailed description of "E761\_Configuration\_Setup.vi" and use the *Help→Show Context Help* menu sequence in the LabVIEW environment to display the *Context Help* window with the VI and control/indicator descriptions.

Default axis IDs are "1","2","3". Default piezo channel IDs are "1", "2", "3", "4". Defauls sensor IDs are "1", "2", "3". Default analog input board no. is "4".

Default position unit is um, default velocity unit is um/ms.

Before using a joystick connected to the host PC, install joystick driver and calibrate joystick in the Windows Control Panel.

#### **1.5.10. E-816**

When controlling the E-816, timing problems can occur if several command VIs are run in rapid sequence, resulting in lost commands. To prevent such communication errors, it is recommended that you include a certain wait time between the different programming steps, depending on the command to be executed. This is especially true for commands that need a certain execution time inside the E-816 module, like MOV, MVR, SPA, SVA, SVR, RST, WPA, SWT and WTO. Only one axis per command can be controlled. "Split num query command.vi" can be used to query POS?, MOV?, VOL?, SVA? for multiple axes at a time.

#### **1.5.11. F-206**

This driver set (PI General LabVIEW Driver Set) and the F-206 LabVIEW driver set that also comes with the F-206 system are fully compatible and can be used in parallel. The F-206 can be fully controlled with the PI General LabVIEW Driver Set.The axis identifiers of the F-206 (X,Y,Z,U,V,W), NanoCube (K,L,M, if present) and additional axes (A,B, if any) cannot be changed.

*Step 1 (advanced users can skip this step):* To check communication between the F-206 controller and the host PC, run "F206\_Simple\_Test.vi". This VI will return the ID and help strings of the F-206 controller and the axis IDs and stage names of the connected axes (according to your selection of Is a NanoCube present? and How many additional axes are present?). If you have ordered the AC8 option, you can drive up to two additional separate, motor-driven axes (PWM-compatible motors with position control) with the F-206 controller (see also the F-206 User Manual). If you have ordered the NCU option, you can drive a 3-axis piezo stage ("NanoCube") with the F-206 controller. Before you proceed with step 2, please check that the current configuration matches your stage connections. See chapter [3](#page-64-1) for a description of this VI and use the *Help→Show Context Help* menu sequence in the LabVIEW environment to display the *Context Help* window with the VI and control/indicator descriptions.

*Step 2:*

#### **WARNING: F206\_Configuration\_Setup.vi May Cause Move**

When you start "F206 Configuration Setup.vi" with Initialize hexapod? = TRUE and/or Initialize additional axes? =  $TRUE$ , the VI will automatically move the Hexapod (and NanoCube, if present) and/or the additional axes to their sensor switches. It is therefore important to make sure that items connected to or mounted on connected stages cannot be damaged by such a move.

To control one or more F-206 controllers with this driver set, run "F206\_Configuration\_Setup.vi". This VI performs all steps necessary for a full configuration of the driver VIs in the LabVIEW environment: the definition of axis IDs, the initialization of the connected stages including referencing (if appropriate) and the definition of the controller name. During your testing phase (when you simply run the VIs without wiring them together into a program), do not close "F206\_Configuration\_Setup.vi"; otherwise all global settings will be lost and the driver VIs will not work. When programming your application, you can implement "F206\_Configuration\_Setup.vi" as an initialization VI in your software. See chapter [3](#page-64-1) for a detailed description of "F206\_Configuration\_Setup.vi" and use the *Help→Show Context Help* menu sequence in the LabVIEW environment to display the *Context Help* window with the VI and control/indicator descriptions.

#### **1.5.12. M-840 / M-850**

This driver set (PI General LabVIEW Driver Set) and the M-840 / M-850 LabVIEW driver set that comes with the M-840 / M-850 system are fully compatible and can be used in parallel. The M-840 / M-850 can be fully controlled with the PI General LabVIEW Driver Set and is called "M-8X0" from here on. The axis identifiers of the M-840 / M-850 and additional axes (if any) cannot be changed.

*Step 1 (advanced users can skip this step):* To check communication between the M-8X0 controller and the host PC, run "M8X0\_Simple\_Test.vi". This VI will return the ID and help strings of the M-8X0 controller and the axis IDs and stage names of the connected axes (according to your selection of How many additional axes? are connected to the M-8X0 controller). If you have ordered the AC8 option, you can drive up to two additional separate, motor-driven axes (PWM-compatible motors with position control) with the M-8X0 controller (see also the M-8X0 User Manual). Before you proceed with step 2, please check that the current configuration matches your stage connections. See chapter [3](#page-64-1) for a description of this VI and use the *Help→Show Context Help* menu sequence in the LabVIEW environment to display the *Context Help* window with the VI and control/indicator descriptions.

*Step 2:*

#### **WARNING: M8X0\_Configuration\_Setup.vi May Cause Move**

When you start "M\_8X0\_Configuration\_Setup.vi" with Initialize hexapod? = TRUE and/or Initialize additional axes? = TRUE, the VI will automatically move the Hexapod and/or the additional axes to their sensor switches. It is therefore important to make sure that items connected to or mounted on connected stages cannot be damaged by such a move.

To control one or more M-8X0 controllers with this driver set, run "M8X0\_Configuration\_Setup.vi". This VI performs all steps necessary for a full configuration of the driver VIs in the LabVIEW environment: the definition of axis IDs, the initialization of the connected stages including referencing (if appropriate) and the definition of the controller name. During your testing phase (when you simply run the VIs without wiring them together into a program), do not close "M8X0 Configuration Setup.vi"; otherwise all global settings will be lost and the driver VIs will not work. When programming your application, you can implement "M8X0 Configuration Setup.vi" as an initialization VI in your software. See chapter [3](#page-64-1) for a detailed description of "M8X0\_Configuration\_Setup.vi" and use the *Help→Show Context Help* menu sequence in the LabVIEW environment to display the *Context Help* window with the VI and control/indicator descriptions.

#### **1.5.13. Mercury**

To control one or more Mercury controllers with this driver set, "Mercury GCS DLL.dll" and "PiStages.dat" must be installed on your computer. See Section [1.1](#page-2-1) for information about methods for proper installation of these items. The following steps must then be performed:

*Step 1 (advanced users can skip this step):* To check communication with the Mercury controller, run "Mercury\_Simple\_Test.vi". This VI will return the ID string of the Mercury controller. See Section [3](#page-64-1) for a description of this VI and use the *Help→Show Context Help* menu sequence in the LabVIEW environment to display the *Context Help* window with the VI and control/indicator descriptions.

*Step 2:* 

#### **WARNING: Mercury\_Configuration\_Setup.vi May Cause Move**

When you start "Mercury Configuration Setup.vi" with Is axis connected and can be moved? = TRUE, the VI will automatically determine if the connected axis has a reference switch or limit switch and, if the referencing mode of this axis is ON, will move the stage to one of the switches. It is therefore important to make sure that items connected to or mounted on the connected stage will not be damaged by such a move. If referencing is not possible (because the connected stage has no reference or limit switch) or not desired, referencing mode (the mode which tells the controller to reference the stage or not) can be switched off. See description of RON for details and warnings.

Open "Mercury Configuration Setup.vi". Select the RS-232 settings (port number and appropriate baudrate, even if using USB) and leave Use dialog to define connected stage = TRUE. Run the VI. In the following screen, specify which stage you have connected and press OK. This VI performs all steps necessary for a full configuration of the driver VIs in the LabVIEW environment: the definition of the axis ID, the initialization of the connected stage, including referencing (if appropriate) and the definition of the controller name. During your testing phase (when you simply run the VIs without wiring them together into a program), do not close "Mercury\_Configuration\_Setup.vi"; otherwise all global settings will be lost and the driver VIs will not work. When programming your application, you can implement "Mercury Configuration Setup.vi" as an initialization VI in your software. See Section [3](#page-64-1) for a detailed description of "Mercury Configuration Setup.vi" and use the *Help→Show Context Help* menu sequence in the LabVIEW environment to display the *Context Help* window with the VI and control/indicator descriptions.

If you do not find your stage in the drop-down list, press CANCEL. You can then either define a User Stage with the Stage Editor, or you can contact PI to see about getting a new stage list: the "PIStages.dat" file contains all relevant stage parameters.

The default axis name is determined by the device address (see Mercury User Manual), typically "A" – "P", and can be changed using "SAI.vi".

See also "Mercury\_Sample\_Application\_1.vi" and "Mercury\_Sample\_Application\_ 1a.vi" as sample VIs showing how to implement "Mercury\_Configuration\_Setup.vi" as the initialization VI for the Mercury in your application.

## <span id="page-20-0"></span>**2. Low Level VIs**

The following low-level VIs can be found in the "Low Level" folder:

## **2.1. Communication VIs ("Communication.llb"):**

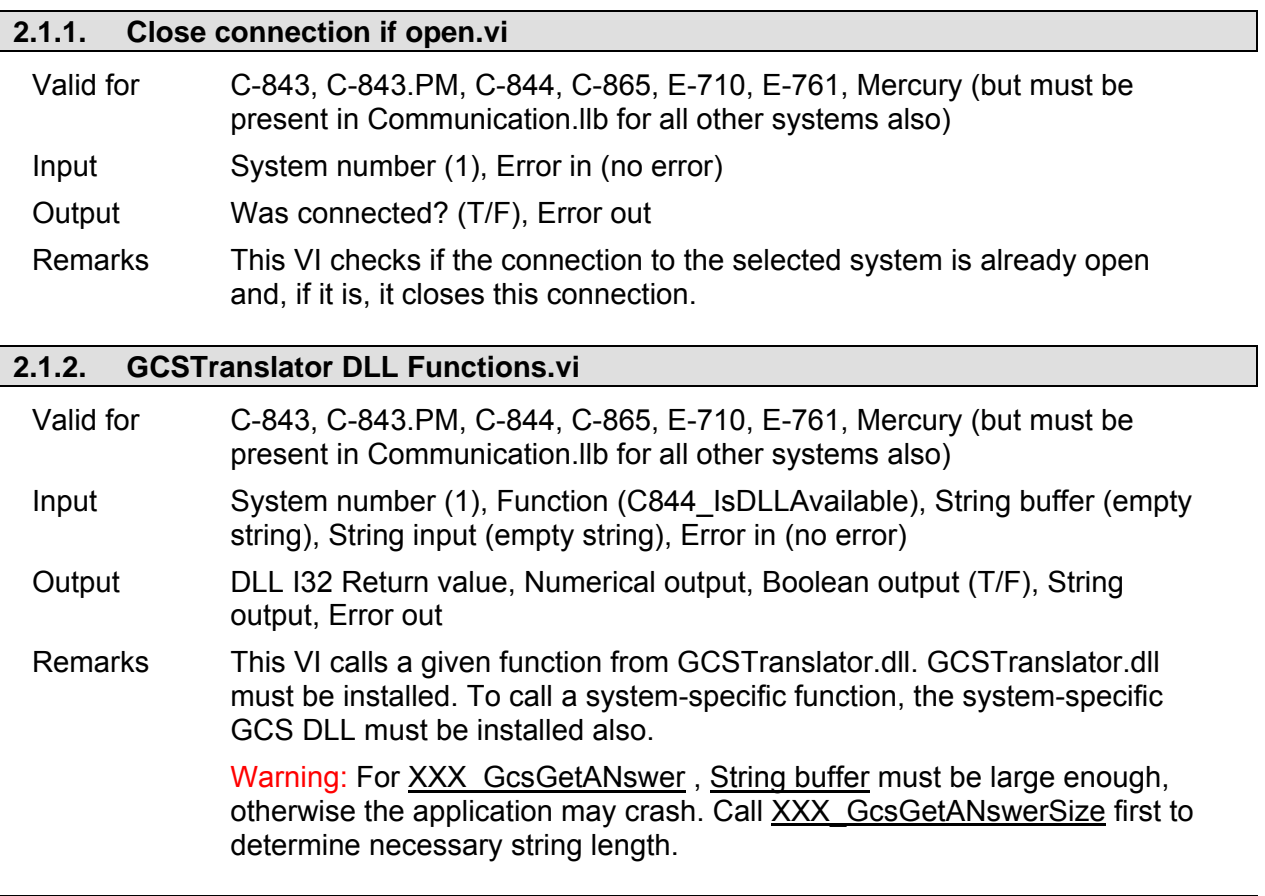

## **2.1.3. Global1.vi**  Valid for All systems Input None Output None Remarks A global variable which contains communication setup information.

## **2.1.4. PI Ask for Communication Parameters.vi**

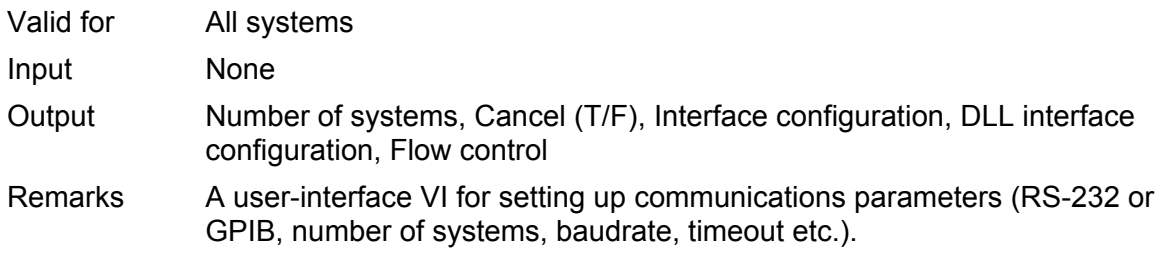

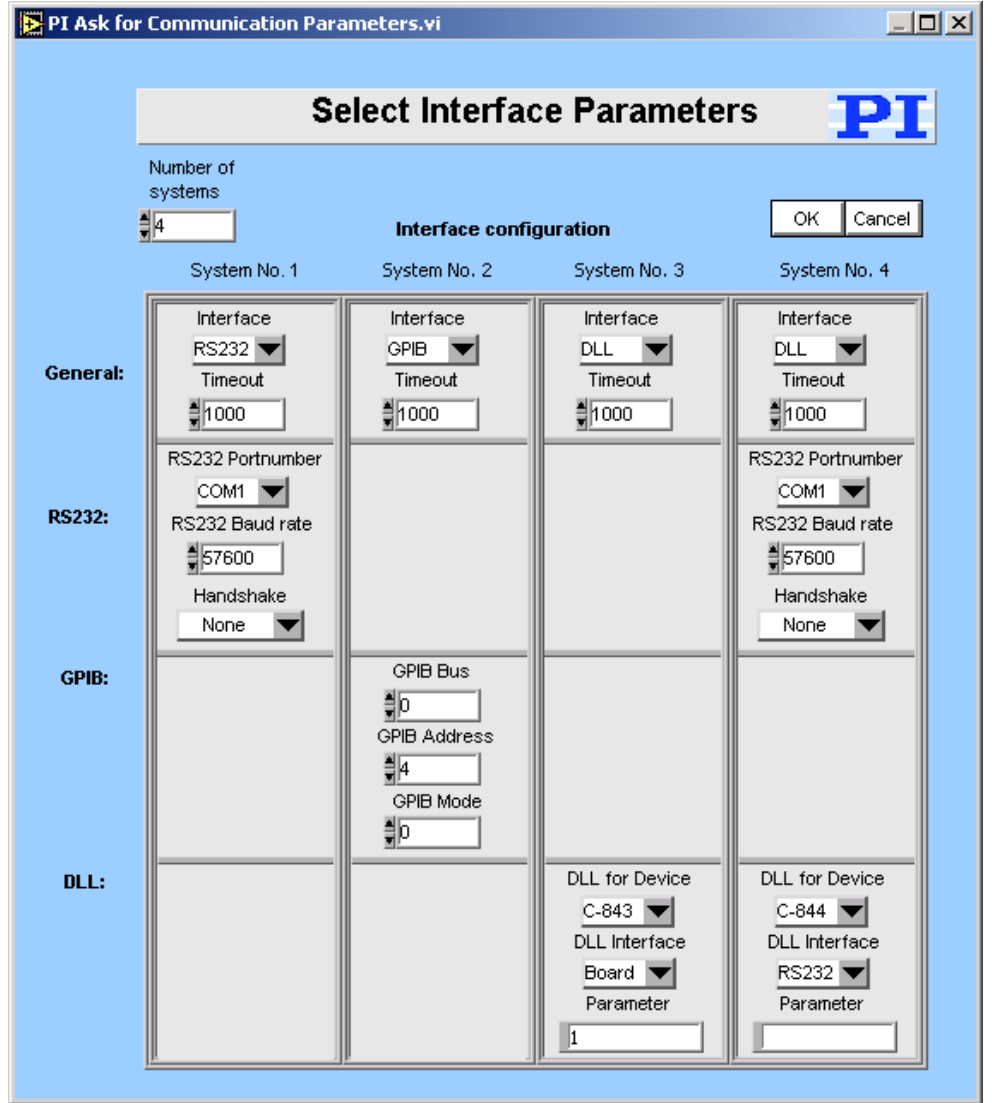

<span id="page-21-0"></span>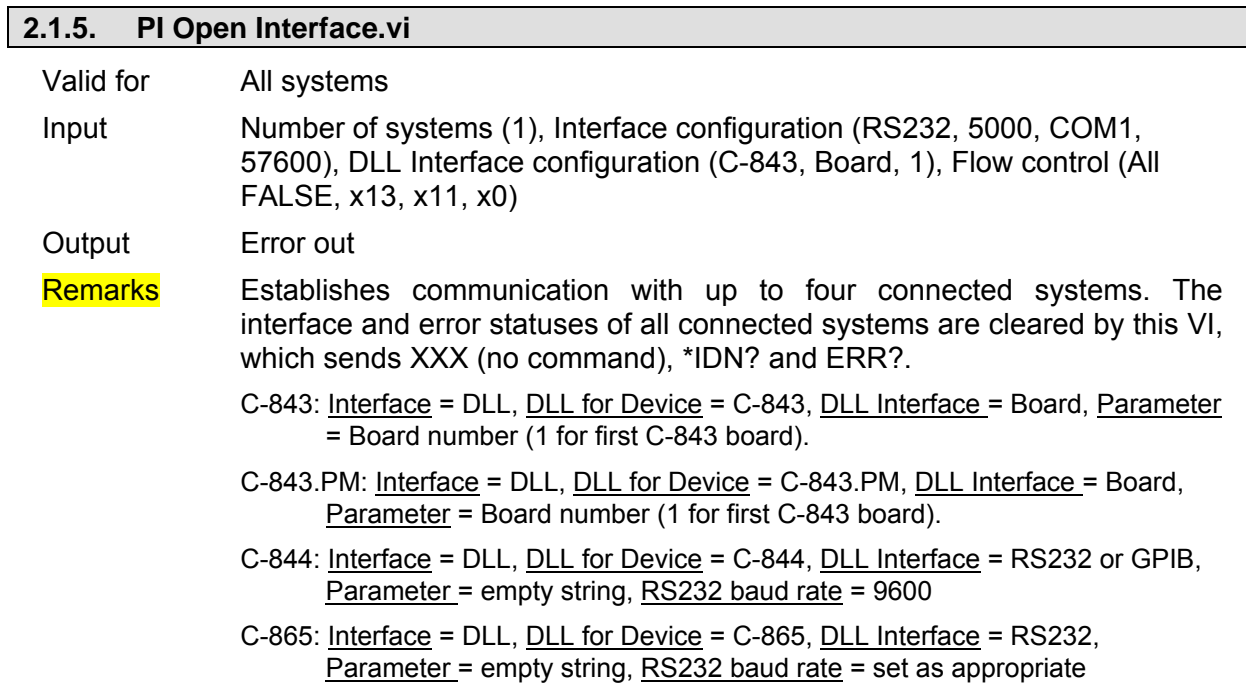

- C-880: Interface = RS232 or GPIB, RS232: Input and output HW handshake must be TRUE.
- C-848: Interface = RS232 or GPIB, RS232: Input and output HW handshake must be TRUE.
- C-880K005: Interface = RS232, Input and output HW handshake must be FALSE.
- E-516: Interface = RS232 or GPIB, RS232: Input and output HW handshake must be TRUE.
- E-710: Interface = DLL, DLL for Device = E-710, DLL Interface = RS232 or GPIB, Parameter = empty string
- E-761: Interface = DLL, DLL for Device = E-761, DLL Interface = Board, Parameter = Board number (1 for first E-761 board).
- E-816: Interface = RS232 (supports only RS-232 communication), Input and output HW handshake must be TRUE.
- F-206: Interface = RS232 or GPIB, The error status will not be cleared by this VI. The first ERR? query will report a hidden error with error code 1, which will be cleared during system initialization (INI). RS232: Input and output handshake settings must be FALSE.
- M-8X0: Interface = RS232 or GPIB. RS232: Input and output handshake settings must be FALSE.
- Mercury: Interface = DLL, DLL for Device = Mercury, DLL Interface = RS232 (even if using USB), Parameter = empty string, RS232 baud rate = same as controller hardware setting (even if using USB)

#### <span id="page-22-0"></span>**2.1.6. PI Open Interface of one system.vi**

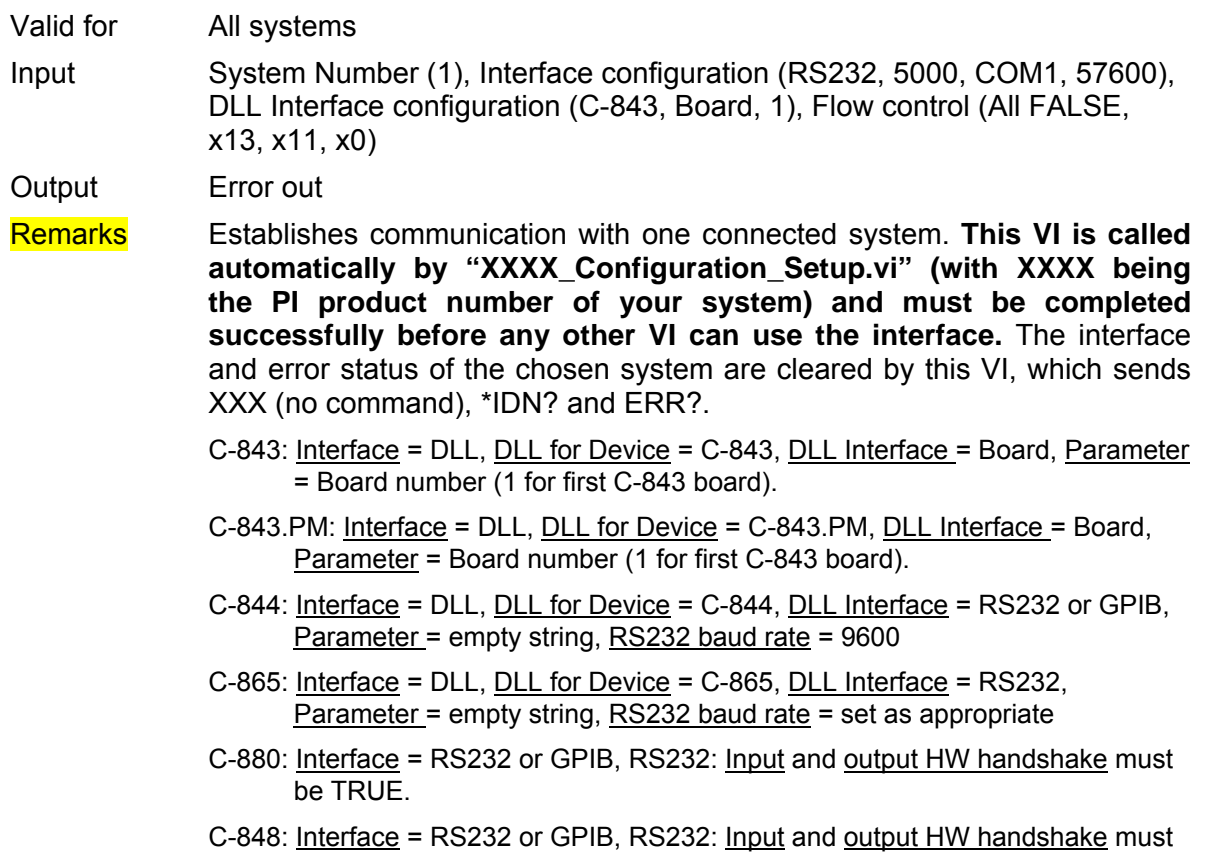

be TRUE.

- C-880K005: Interface = RS232, Input and output HW handshake must be FALSE.
- E-516: Interface = RS232 or GPIB, RS232: Input and output HW handshake must be TRUE.
- E-710: Interface = DLL, DLL for Device = E-710, DLL Interface = RS232 or GPIB, Parameter = empty string
- E-761: Interface = DLL, DLL for Device = E-761, DLL Interface = Board, Parameter = Board number (1 for first E-761 board).
- E-816: Interface = RS232 (supports only RS-232 communication), Input and output HW handshake must be TRUE.
- F-206: Interface = RS232 or GPIB, The error status will not be cleared by this VI. The first ERR? query will report a hidden error with error code 1, which will be cleared during system initialization (INI). RS232: Input and output handshake settings must be FALSE.
- M-8X0: Interface = RS232 or GPIB. RS232: Input and output handshake settings must be FALSE.
- Mercury: Interface = DLL, DLL for Device = Mercury, DLL Interface = RS232 (even if using USB), Parameter = empty string, RS232 baud rate = same as controller hardware setting (even if using USB)

#### **2.1.7. PI Receive String.vi**

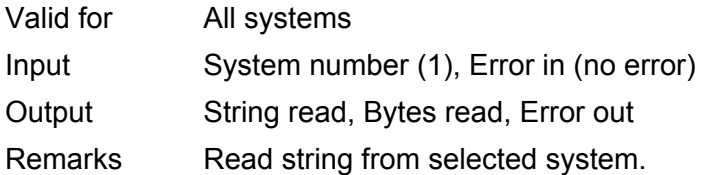

#### **2.1.8. PI ReceiveNCharacters RS232.vi**

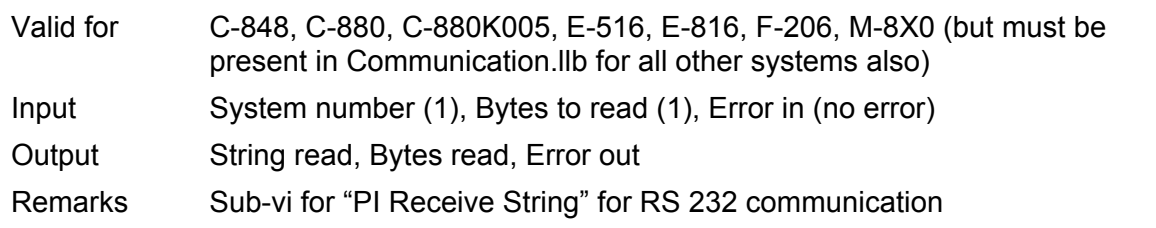

#### **2.1.9. PI ReceiveString GPIB.vi**

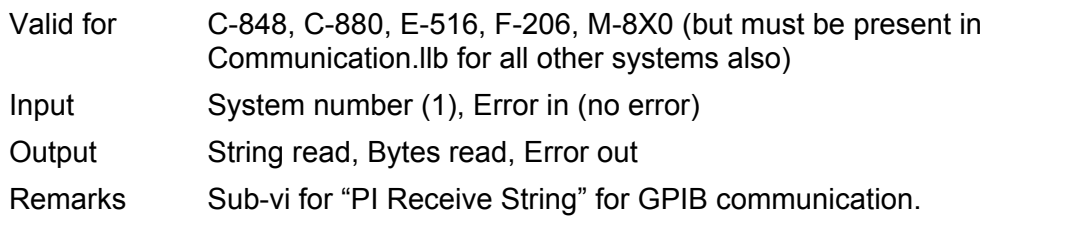

#### **2.1.10. PI Send String.vi**

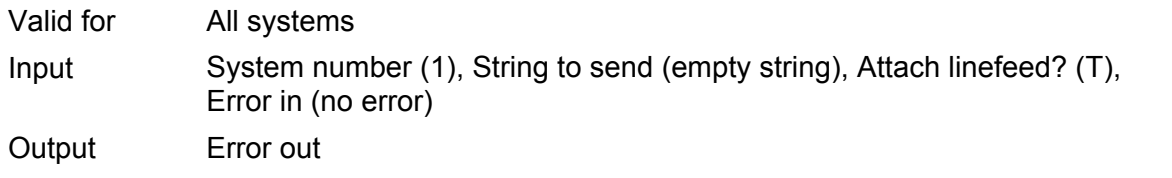

<span id="page-24-0"></span>Remarks Sends command with or without trailing linefeed to selected system.

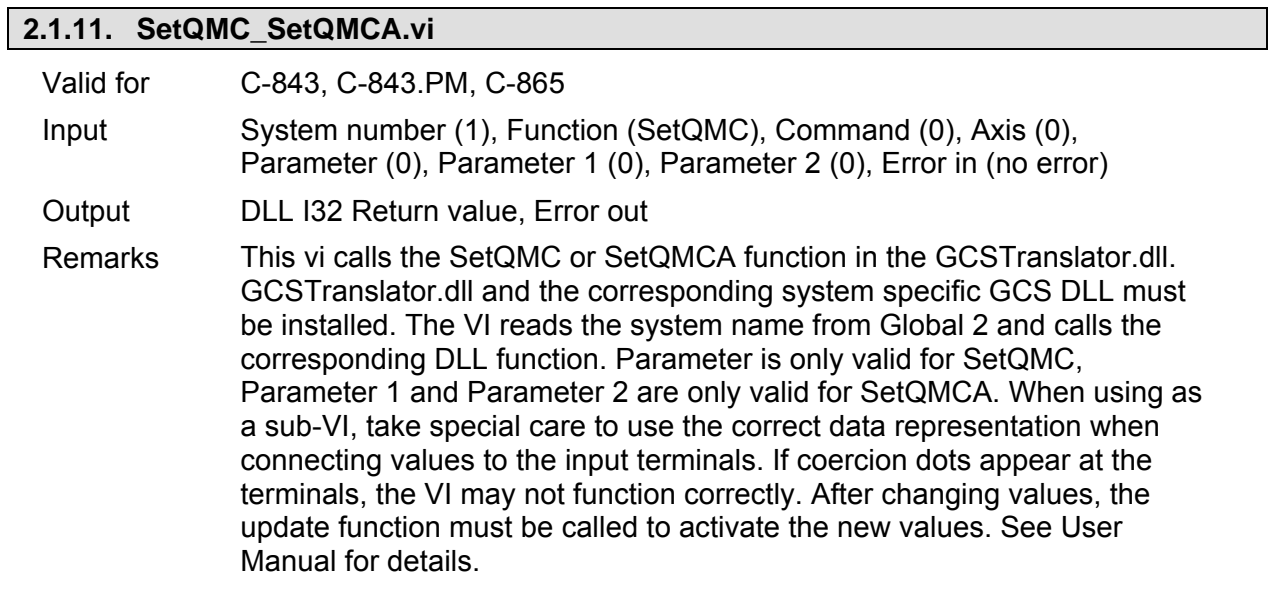

## **2.2. General Command VIs ("General command.llb"):**

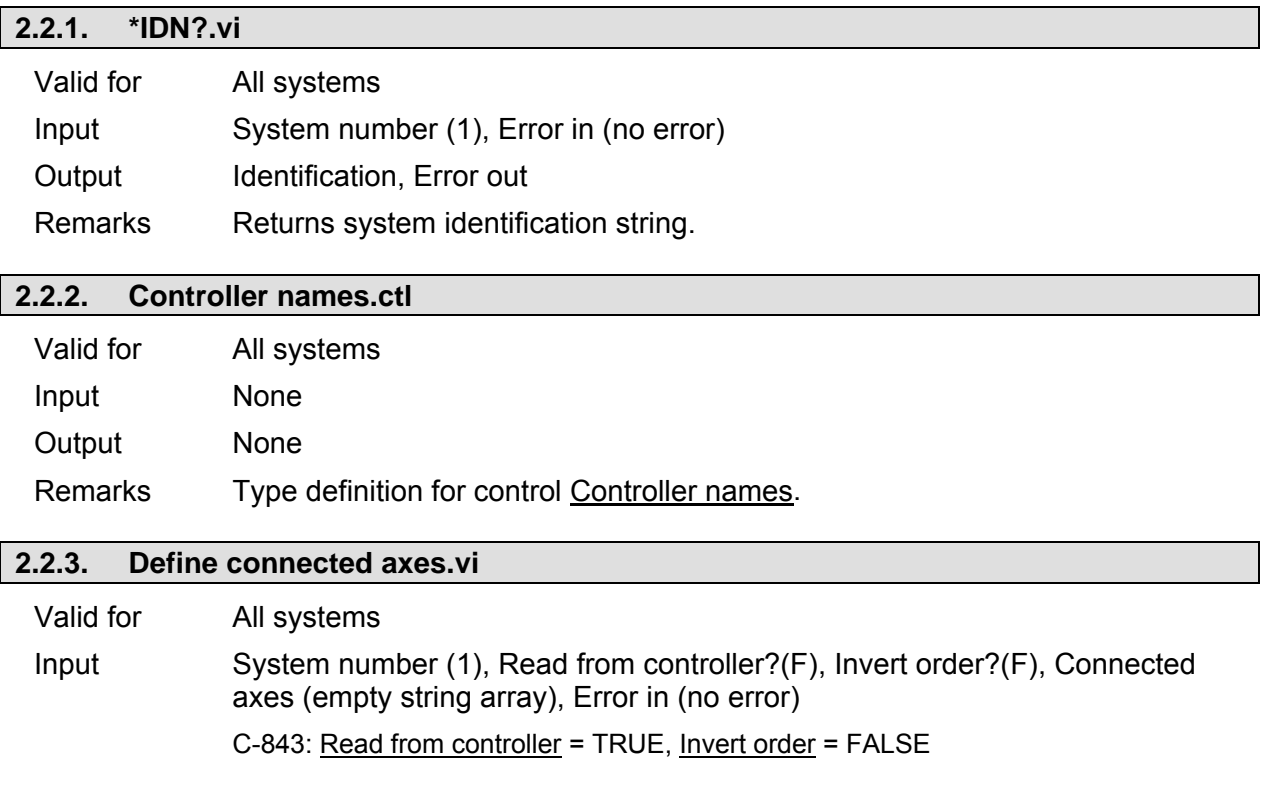

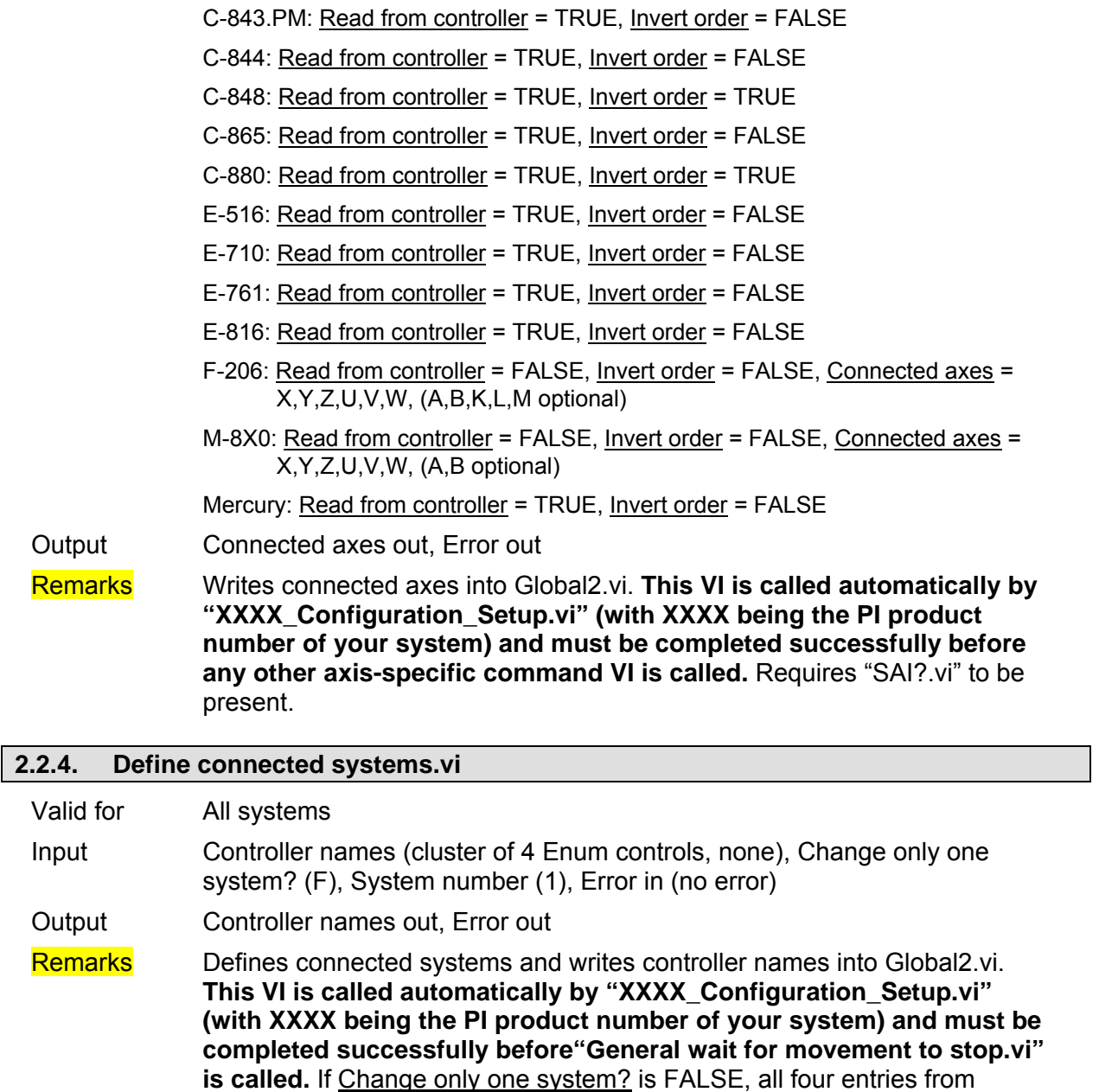

### **2.2.5. ERR?.vi**

"Global2.vi".

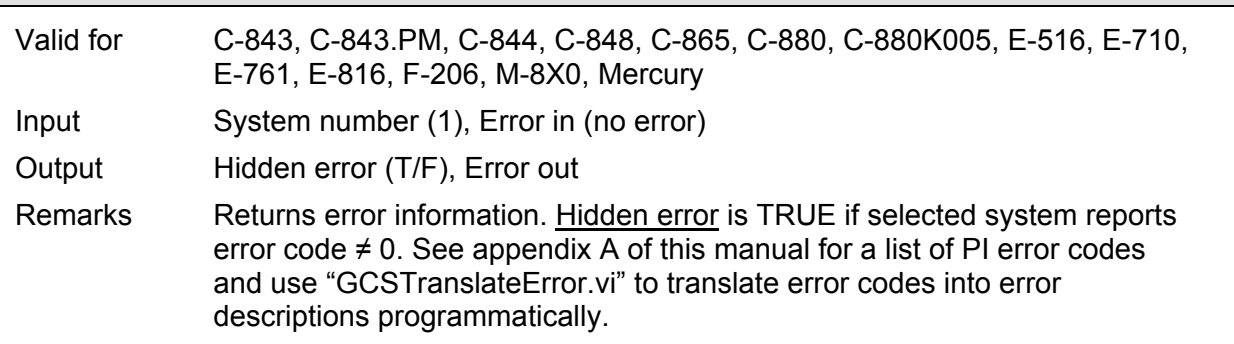

Controller names are written into "Global2.vi". If Change only one system? is TRUE, only the entry for the given system number is overwritten in

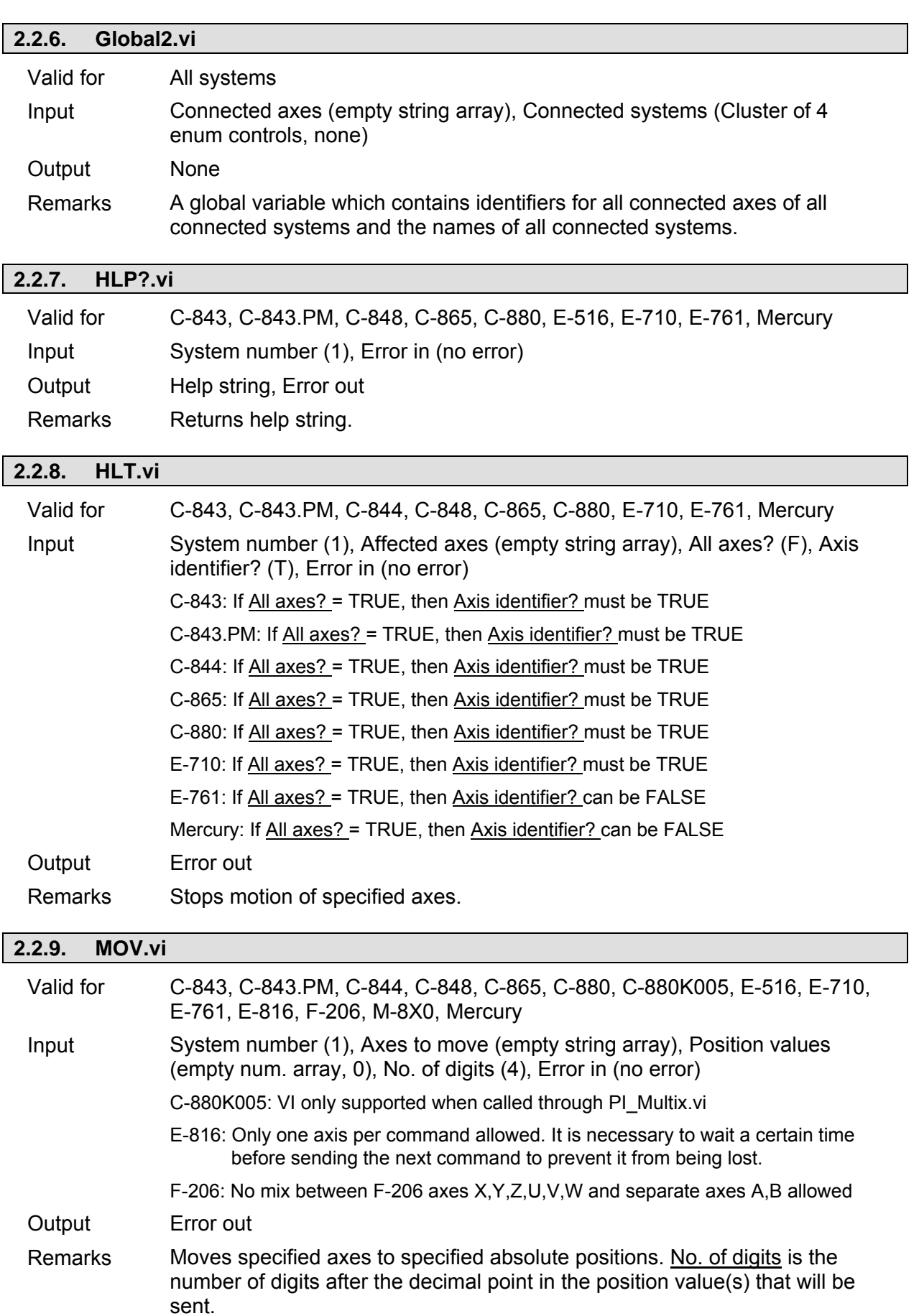

E-710: See also "NMOV.vi" in "Old commands.llb".

 $\overline{\phantom{a}}$ 

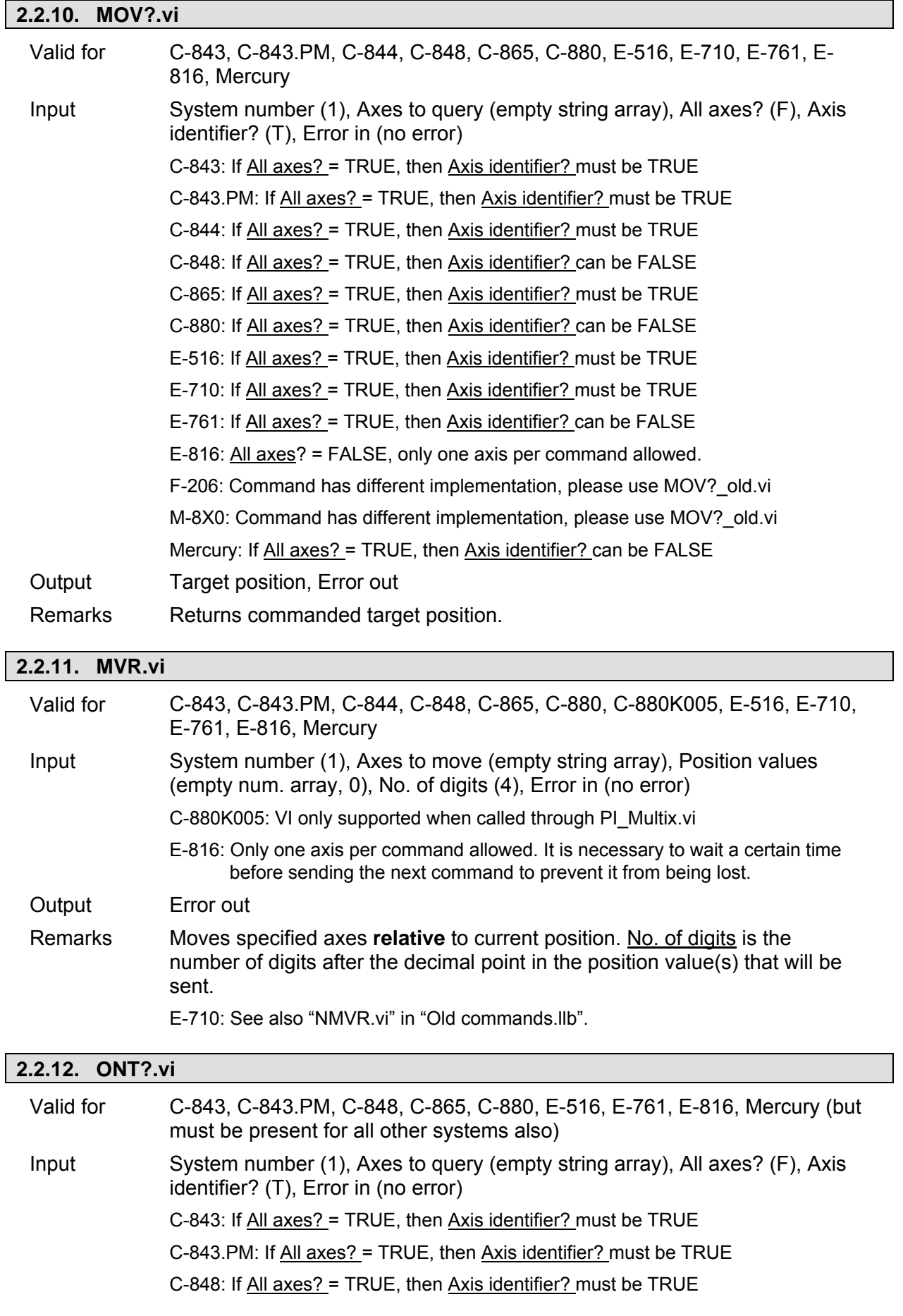

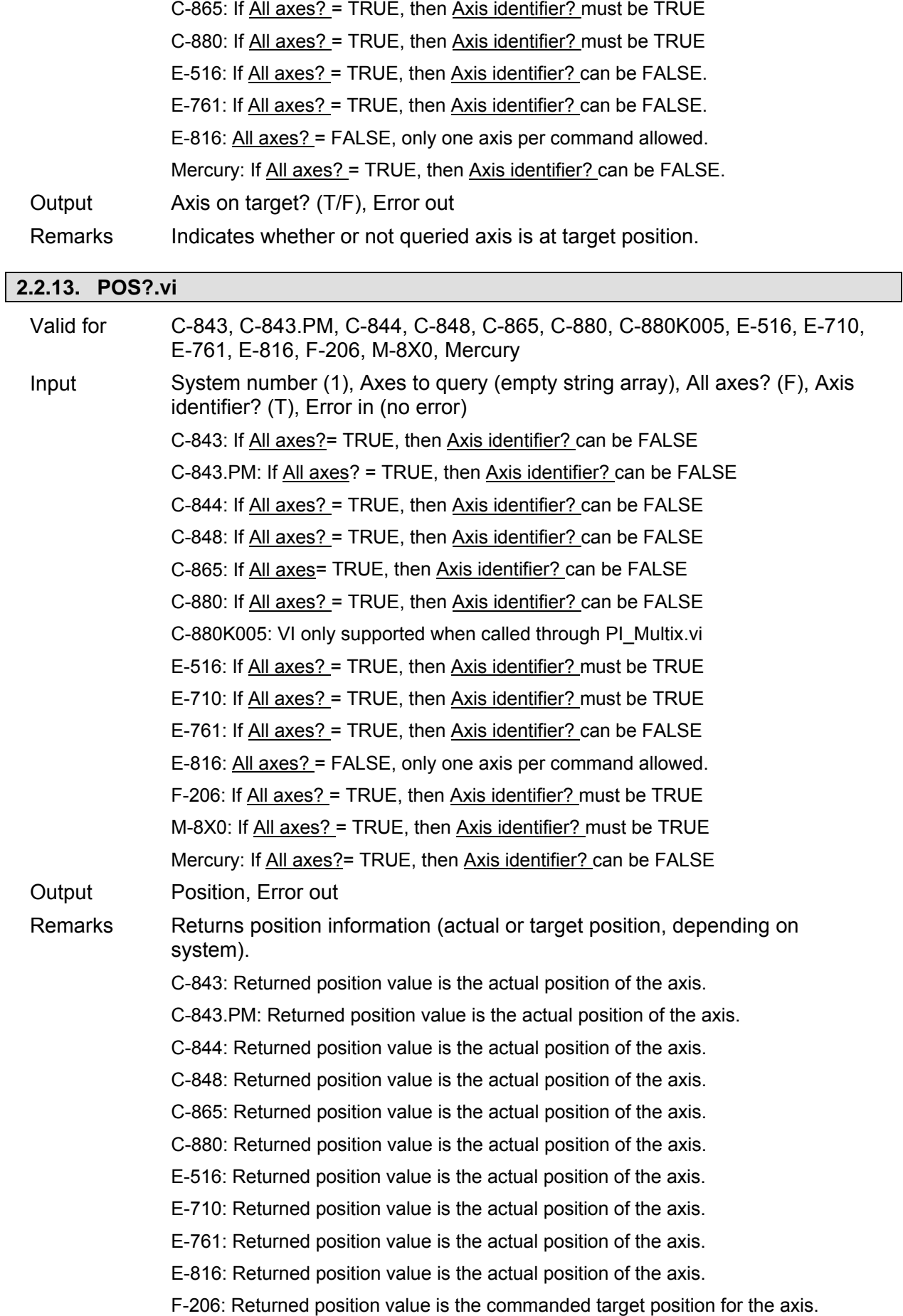

M-8X0: Returned position value is the commanded target position for the axis. Mercury: Returned position value is the actual position of the axis.

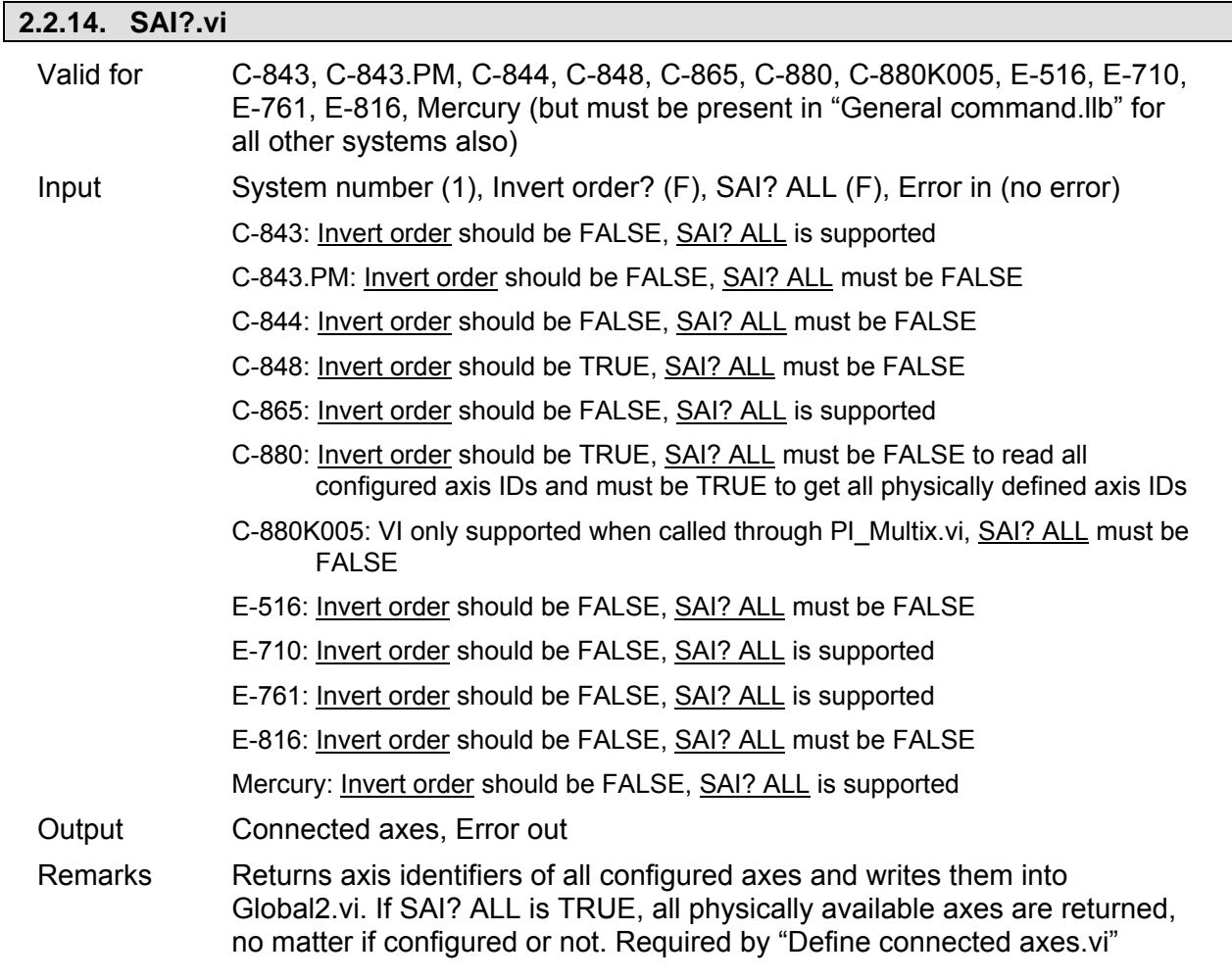

#### **2.2.15. SPA.vi**

Valid for C-843, C-843.PM, C-844, C-848, C-865, C-880, C-880K005, E-516, E-710, E-761, E-816, Mercury

Input System number (1), Axis to set (empty string array), Parameter number (empty num. array, 0), Parameter number (hex) (empty hex. array, 0), Parameter value (empty num. array, 0), No. of digits (4), Parameter string (empty string array), Parameter no. format (Decimal: FALSE) (F), Parameter format (Num.: FALSE) (F), Error in (no error)

#### C-843:

#### **WARNING**

This command is primarily for setting hardware-specific parameters of non-PI stages connected to the controller. Please refer to the stage manual for valid parameter settings. If you have a PI stage connected, please do not change any parameters except  $P(1)$ ,  $I(2)$ ,  $D(3)$ ,  $I$ -limit (4) and VFF (5).

C-843.PM: See C-843 for warnings.

C-848: See C-880 for warnings.

C-865: See C-843 for warnings.

C-880:

#### **WARNING**

This command is for setting hardware-specific parameters of non-PI stages connected to the controller. Please refer to the stage manual for valid parameter settings. If you have a PI stage connected, please do not change any parameters except P (1), I (2), D (3), I-limit (4) and VFF (5).The most important parameter numbers are:

- 1: P-term (0 to 32767)
- 2: I-term (0 to 32767)
- 3: D-term (0 to 32767)
- 4: I-Limit (integration limit) (0 to 32767)
- 5: VFF (velocity feed forward) (0 to 32767)
- 7: motor bias (-32767 to 32767)
- 8: maximum position error (0 to 32767)
- 9: maximum value for the motor output (0 to 32767)
- 10: maximum velocity (allowed range depends on stage)
- 11: maximum allowed acceleration (allowed range depends on stage)
- 13: maximum allowed Jerk (allowed range depends on stage)
- 14, 15: reserved

C-880K005: VI only supported when called through PI\_Multix.vi. See C-880 for warnings and description of parameter numbers.

#### E-516:

#### WARNING

This command is for setting hardware-specific calibration parameters, except parameter number 268500993. Incorrect values may lead to improper operation.

The following parameter numbers are valid:

- 7: Ksen (Coefficient of Sensor K s). When sensor output change is 1V, the position change of stage is K s ( $µm$ ). (- 3.402823466e+38F to 3.402823466e+38F)
- 8: Osen (Offset of Sensor Os). When sensor output is 0V, the actual position of stage is Os (µm). (- 3.402823466e+38F to 3.402823466e+38F)
- 9: Kpzt (Coefficient of PZT voltage amplifier Kpzt). When DAC output change is 1V, the PZT Voltage change is Kpzt (V) (- 3.402823466e+38F to 3.402823466e+38F)
- 10: Opzt (Offset of PZT voltage amplifier Opzt ) When DAC output is 0V, the PZT Voltage is Opzt (V) (- 3.402823466e+38F to 3.402823466e+38F)
- 117442816: Tolerance for ONT software emulation ( $\mu$ m) (0 < value < 1000)

E-710: Parameter no. format is TRUE (hex.) Use "HPA?.vi" to get valid parameter numbers or see the E7XX\_GCS\_DLL Manual.

#### **WARNING**

This command is for setting hardware-specific parameters. Wrong values

may lead to improper operation or damage of your hardware!

E-761: Parameter no. format is TRUE (hex.). Use "HPA?.vi" to get valid parameter numbers or see the E7XX\_GCS\_DLL Manual. See E-710 for warnings.

E-816: See E-516 for warnings and a description of parameter numbers. Each command limited to setting one parameter for only one axis.

Mercury: Parameter no. format is FALSE (decimal). See C-843 for warning.

Output Hidden error (T/F), Error out

Remarks Sets parameters, waits 100 ms and queries ERR?. For axis-related parameters, Axis to set is the axis name; for piezo- or sensor-related parameters, the channel number; otherwise a parameter-related code. If parameter number is in decimal format, use Parameter number input, for hexadecimal parameter numbers use Parameter number (hex.) input and switch Parameter no. format to TRUE. For numeric parameter values use Parameter value input, for parameter strings use Parameter string input and switch Parameter format to TRUE. Do not mix decimal and hex. parameter numbers or numeric and string parameter values in one call. See GCS DLL manual for available parameter numbers and values. No. of digits is the number of digits after the decimal point in the numeric parameter value(s) that will be sent. Hidden error is TRUE if selected system reports error code  $\neq 0$ .

- C-843: For precision and convenience with gearbox systems, the counts per physical unit factor can be entered as numerator and denominator of a fraction (parameters 14 and 15).
- E-516: The SPA command saves the parameters in RAM only. To save the currently valid parameters to flash ROM, where they become the power-on defaults, you must run WPA.vi. Parameter changes not saved with WPA will be lost when the E-516 is powered off.
- E-816: This command cannot be issued to a slave.
- E-710: The SPA command saves the parameters in RAM only. To save the currently valid parameters to flash ROM, where they become the power-on defaults, you must run WPA.vi. Parameter changes not saved with WPA will be lost when the E-710 is powered off.
- E-761: The SPA command saves the parameters in RAM only. To save the currently valid parameters to flash ROM, where they become the power-on defaults, you must run WPA.vi. Parameter changes not saved with WPA will be lost when the PC is powered off or the E-761 is rebootet.
- Mercury: The SPA command saves the parameters in RAM only. Use PIStageEditor.exe to change parameters or add new stages to the data base permanently.

#### **2.2.16. SPA?.vi**

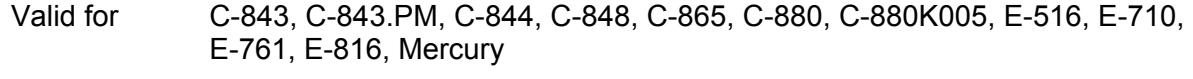

- Input System number (1), Axes to query (empty string array), Parameter no. format (Decimal: FALSE) (F), Without axes? (F), Parameter no. (empty num. array, 0), Parameter no. (hex) (empty hex. array, 0), Error in (no error)
	- C-865: Parameter number 25 is read-only.
	- C-880: Additional read-only parameter numbers are:
		- 14: Numerator of the counts per physical unit factor (1 to 2147483647)

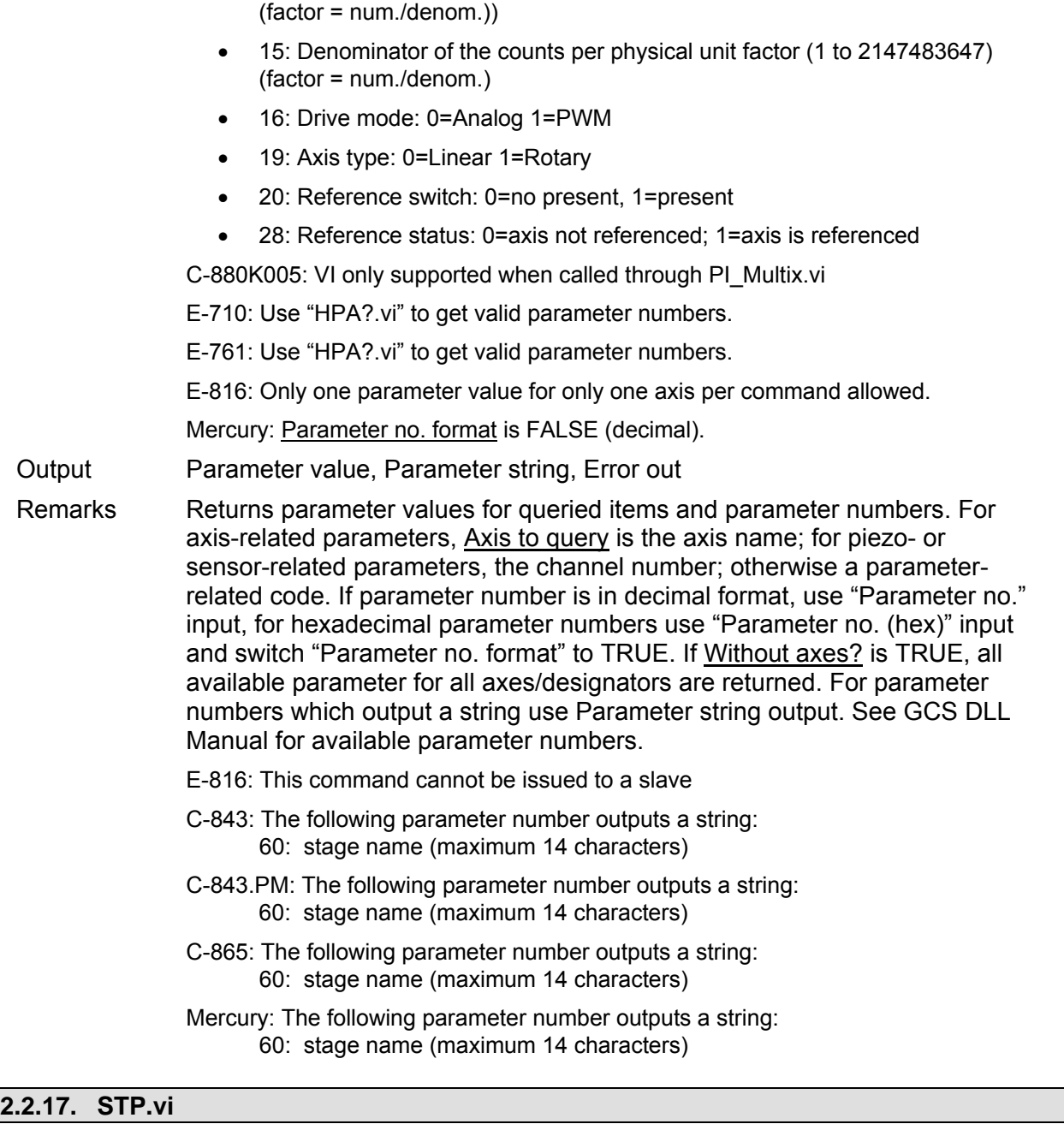

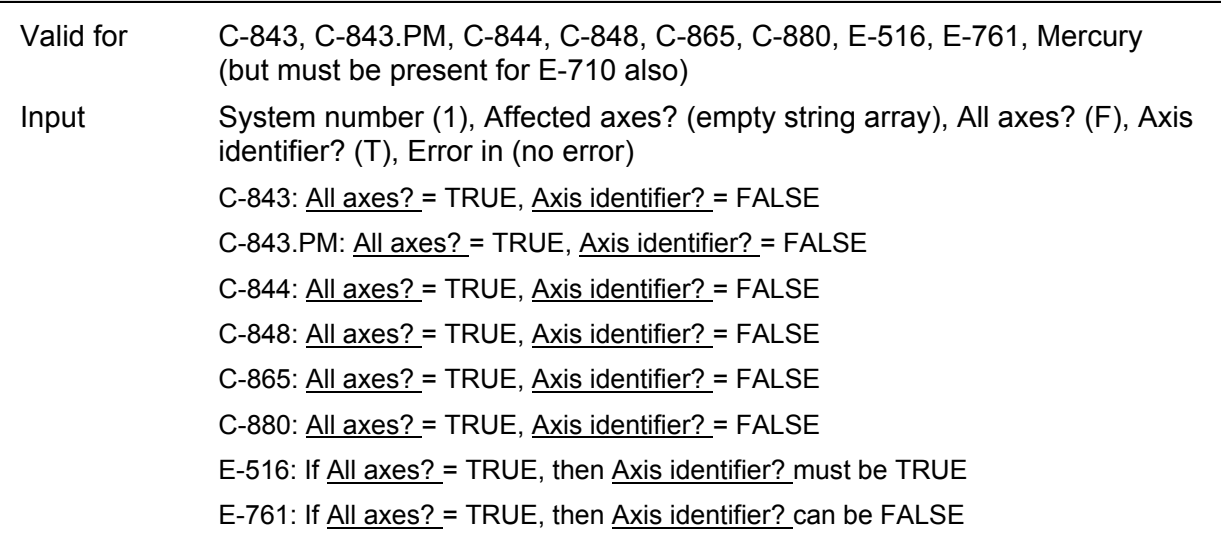

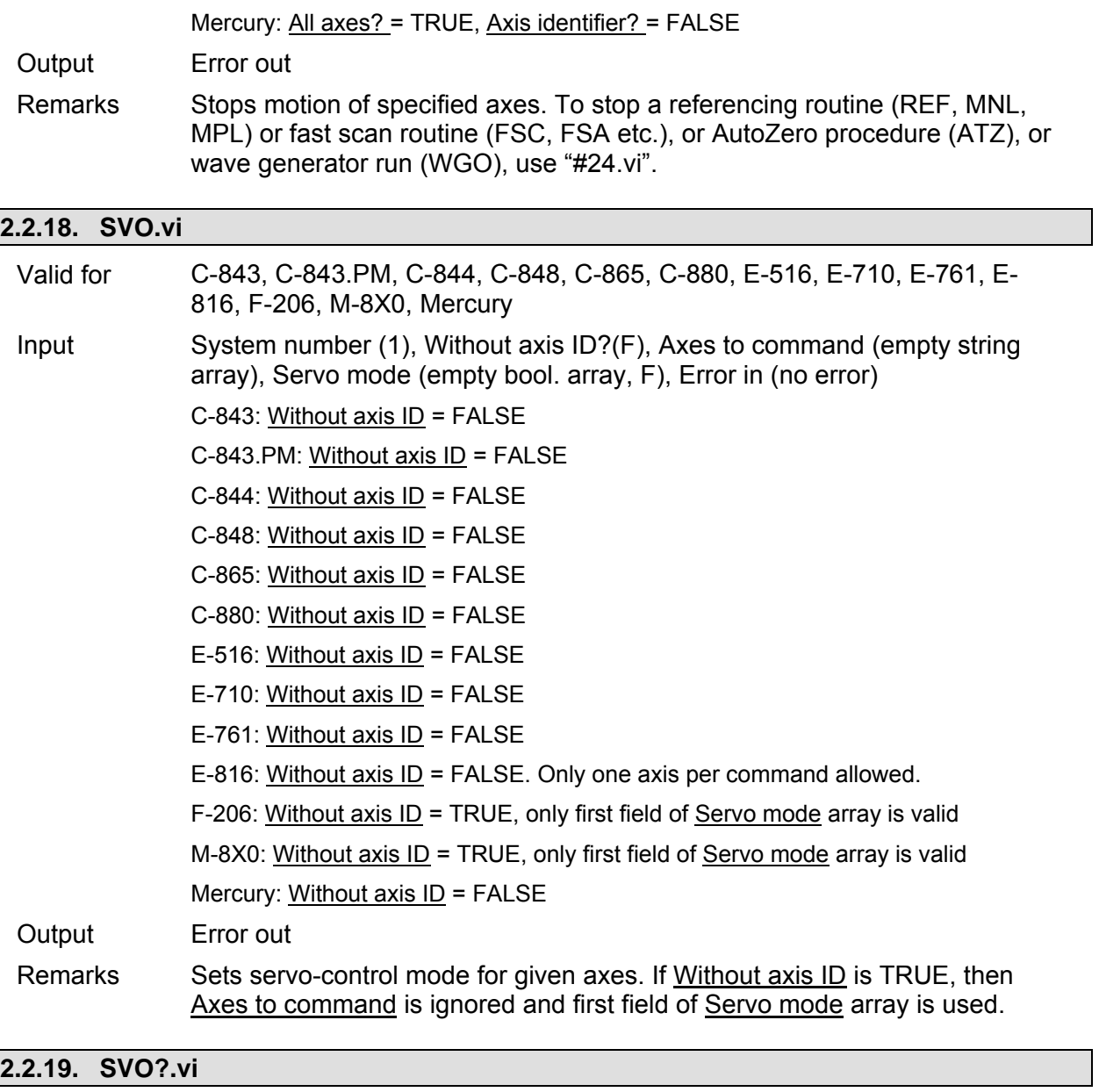

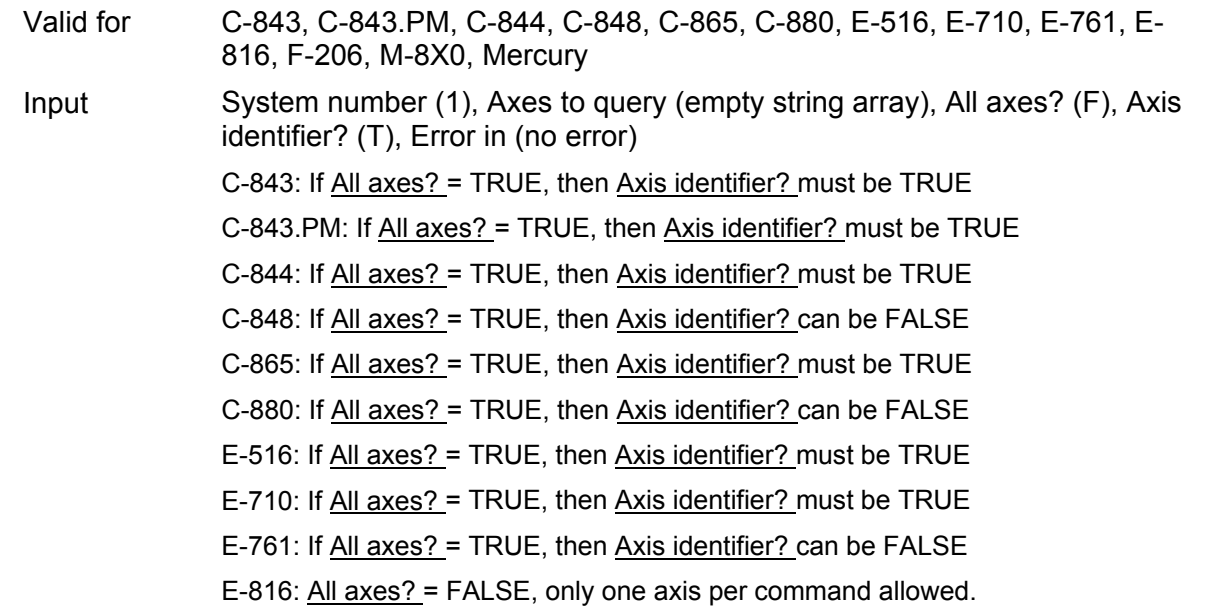

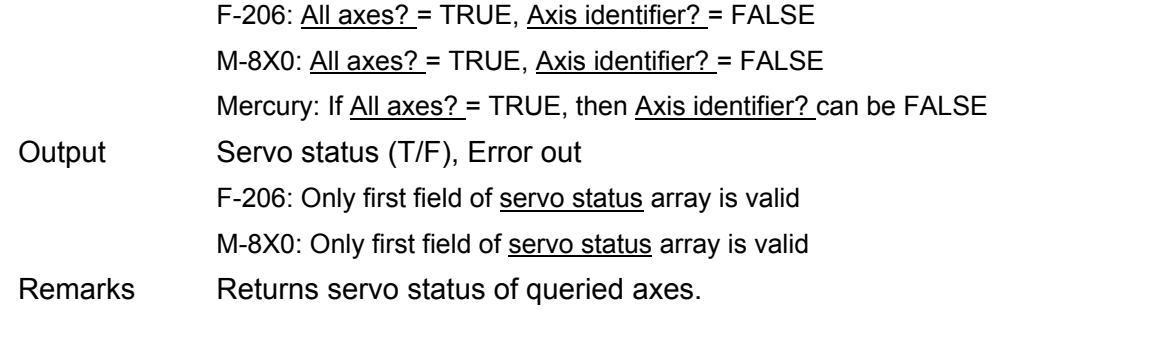

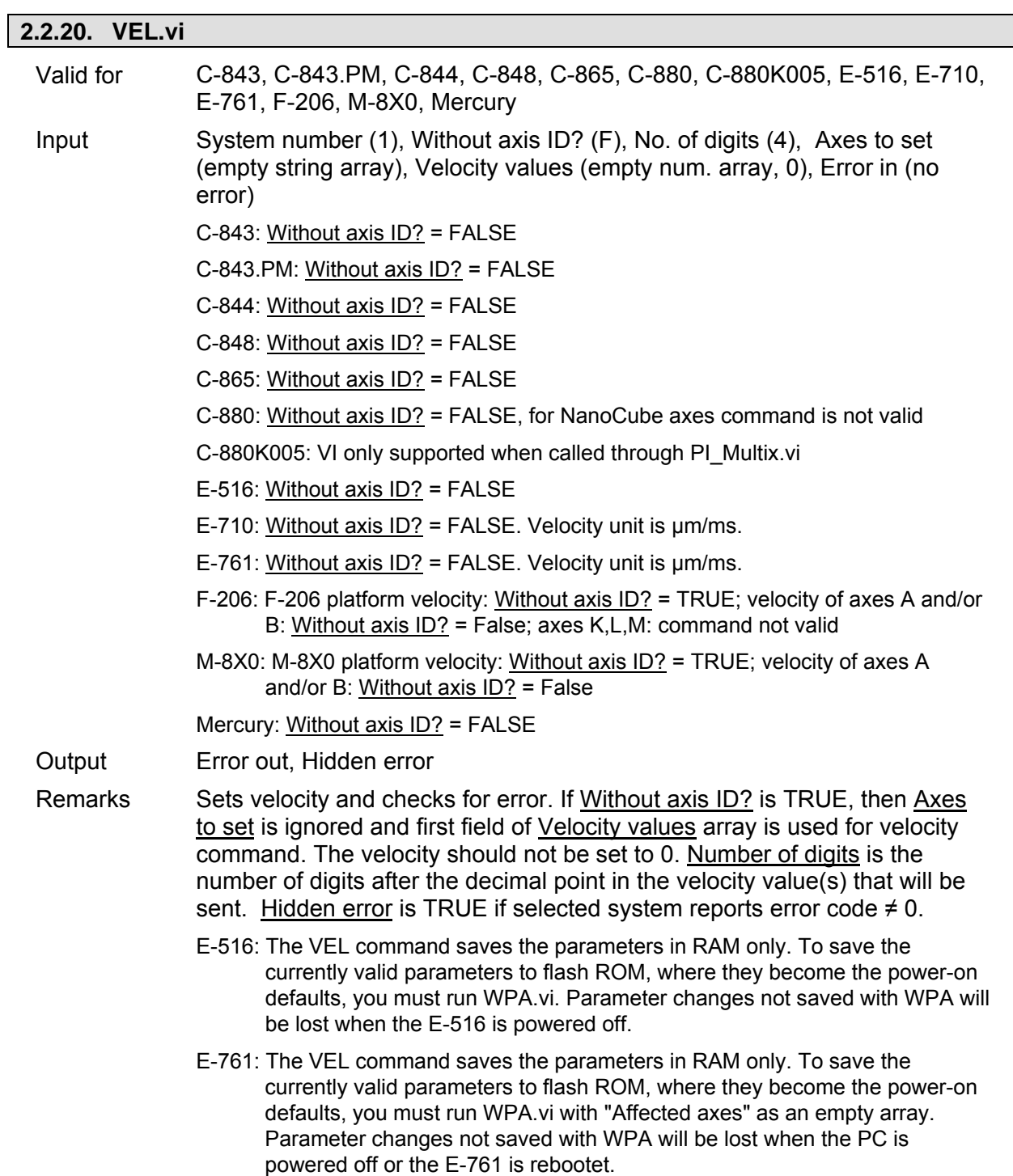

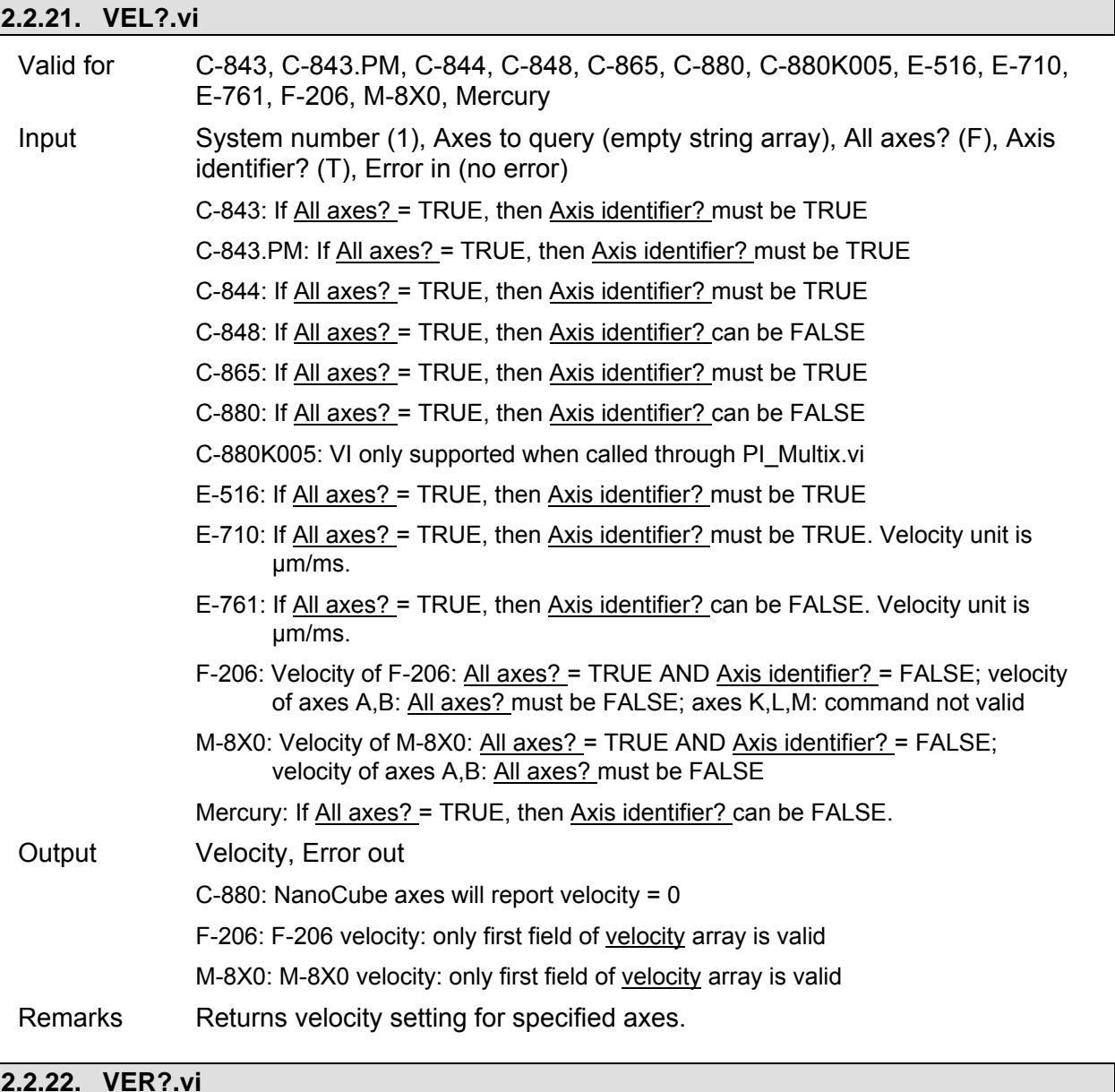

## **2.2.22. VER?.vi**

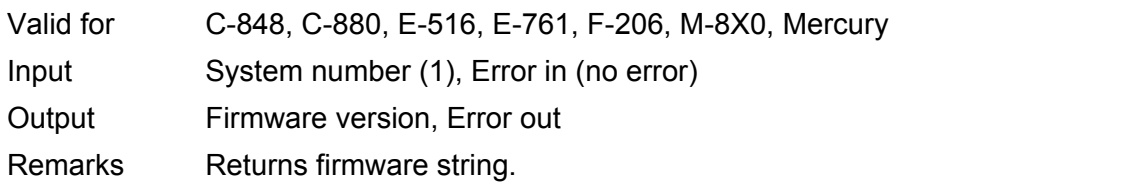
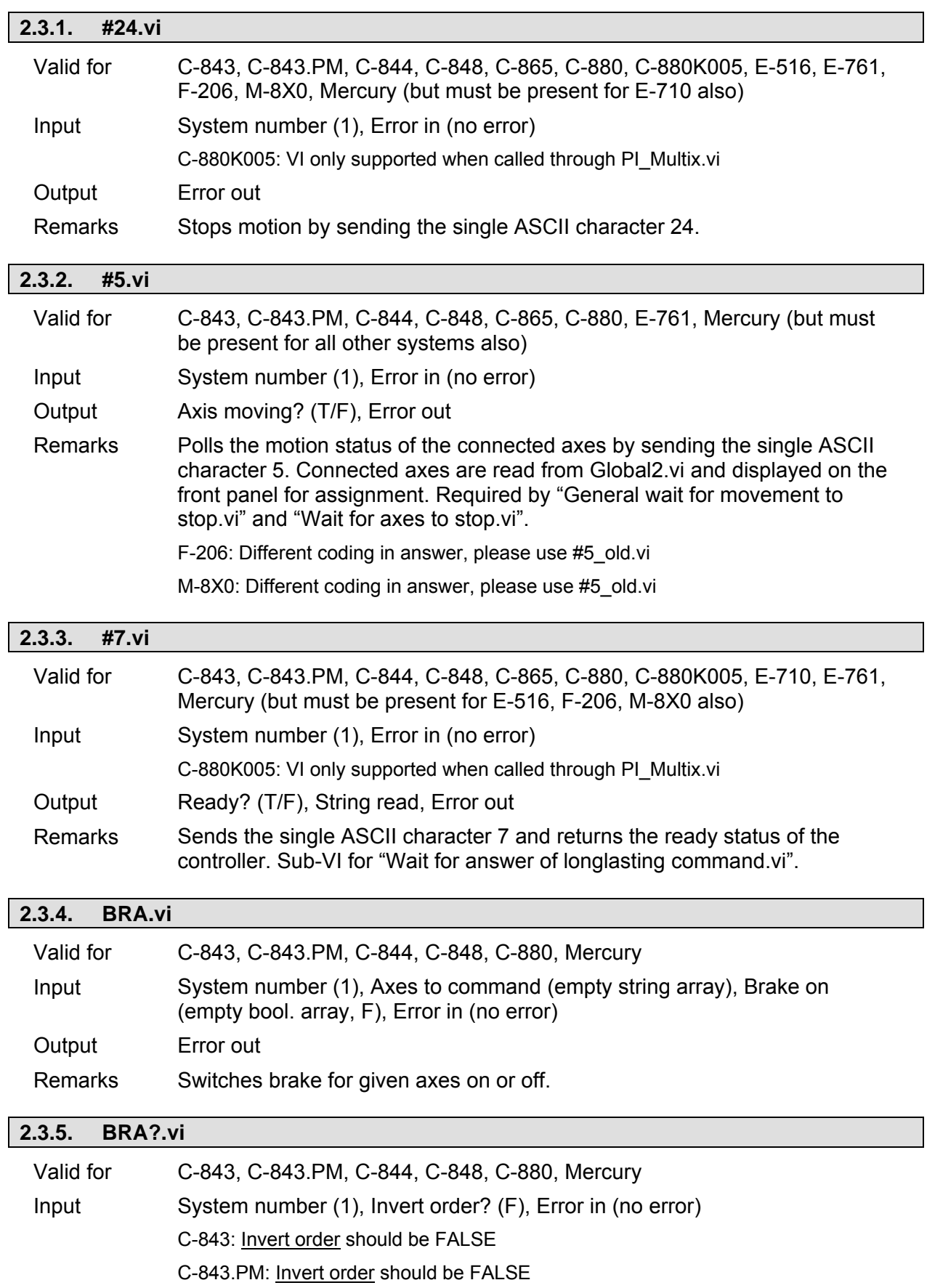

# **2.3. Special commands ("Special command.llb")**

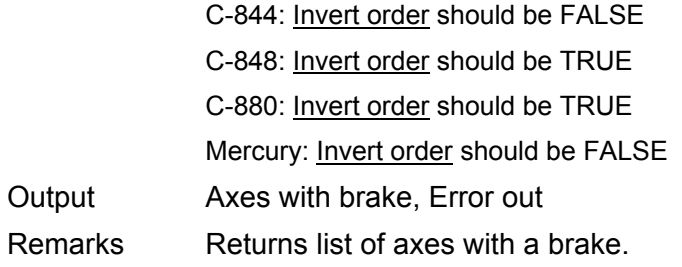

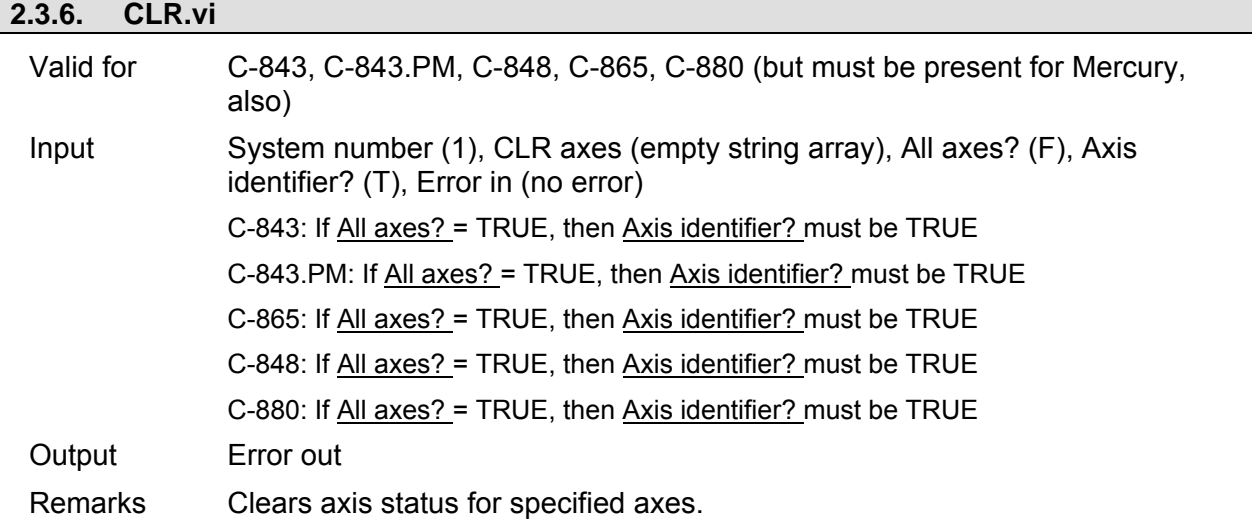

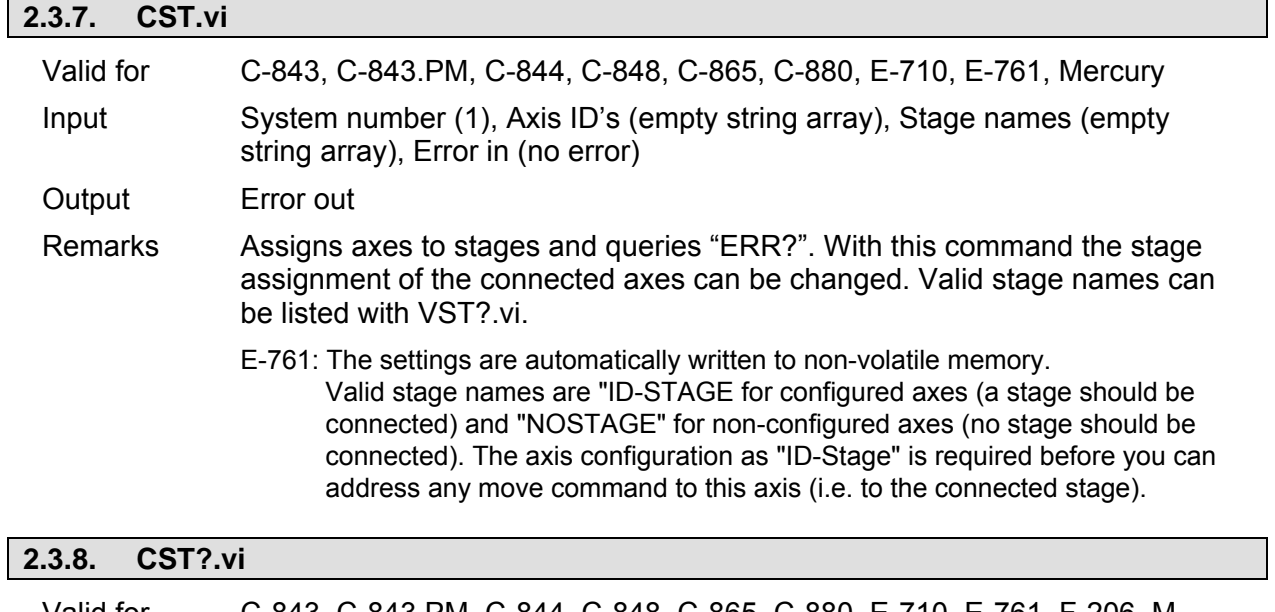

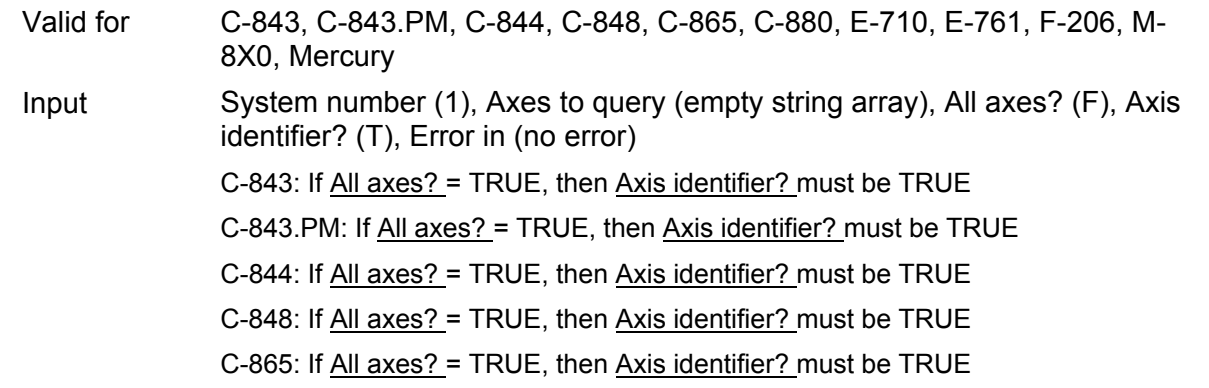

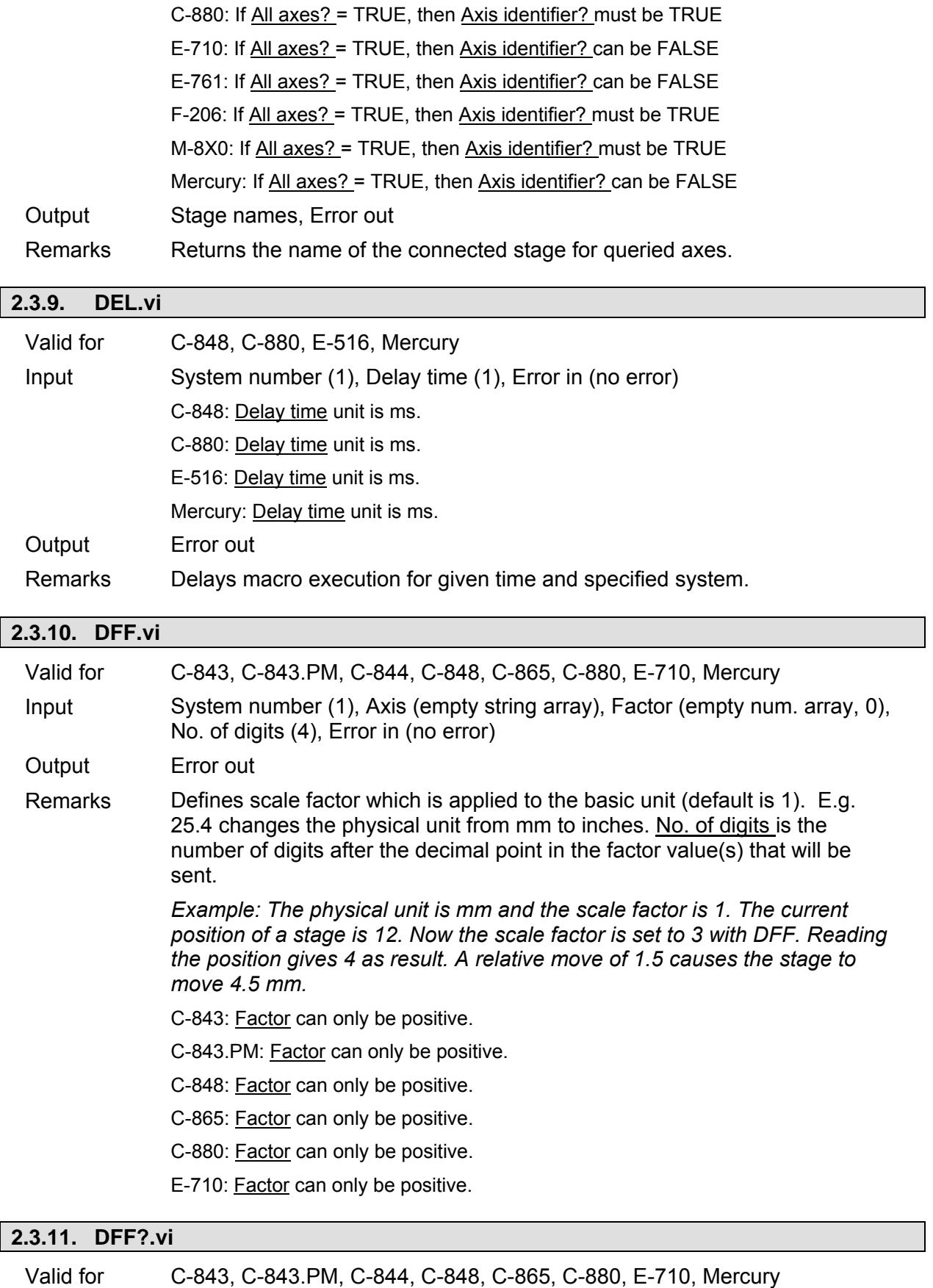

Input System number (1), Axes to query (empty string array), All axes? (F), Axis identifier? (T), Error in (no error)

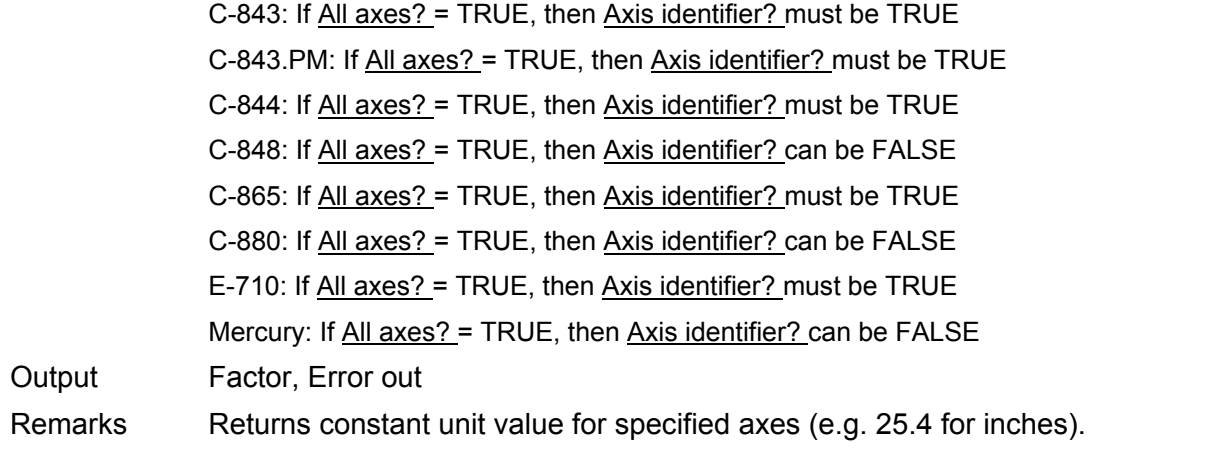

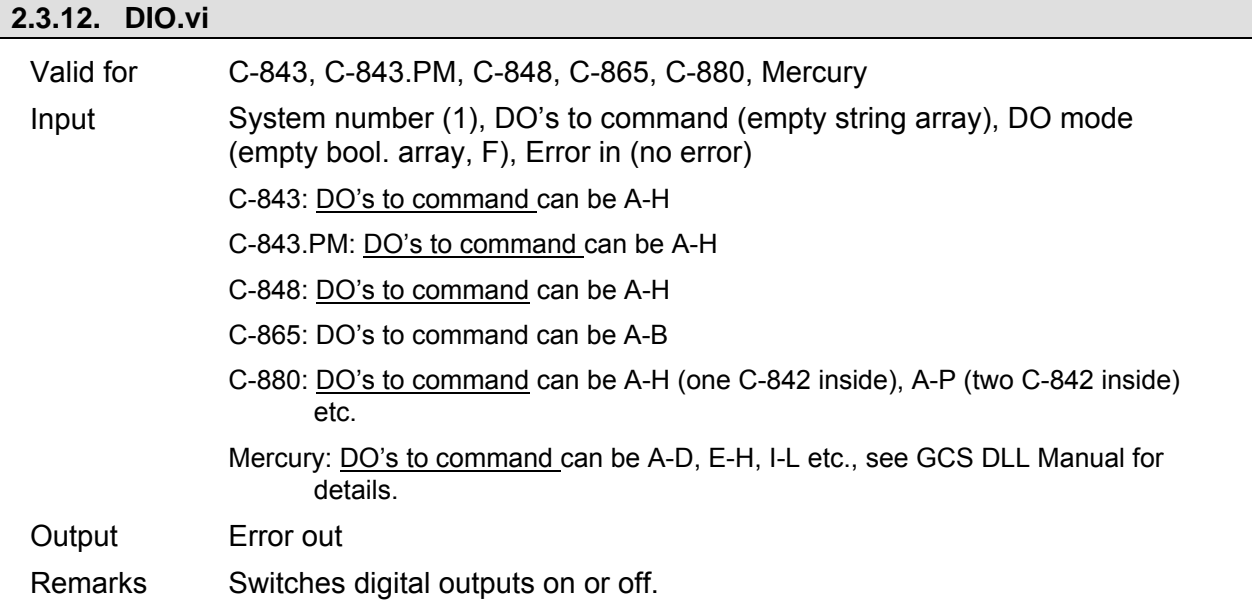

# **2.3.13. DIO?.vi**

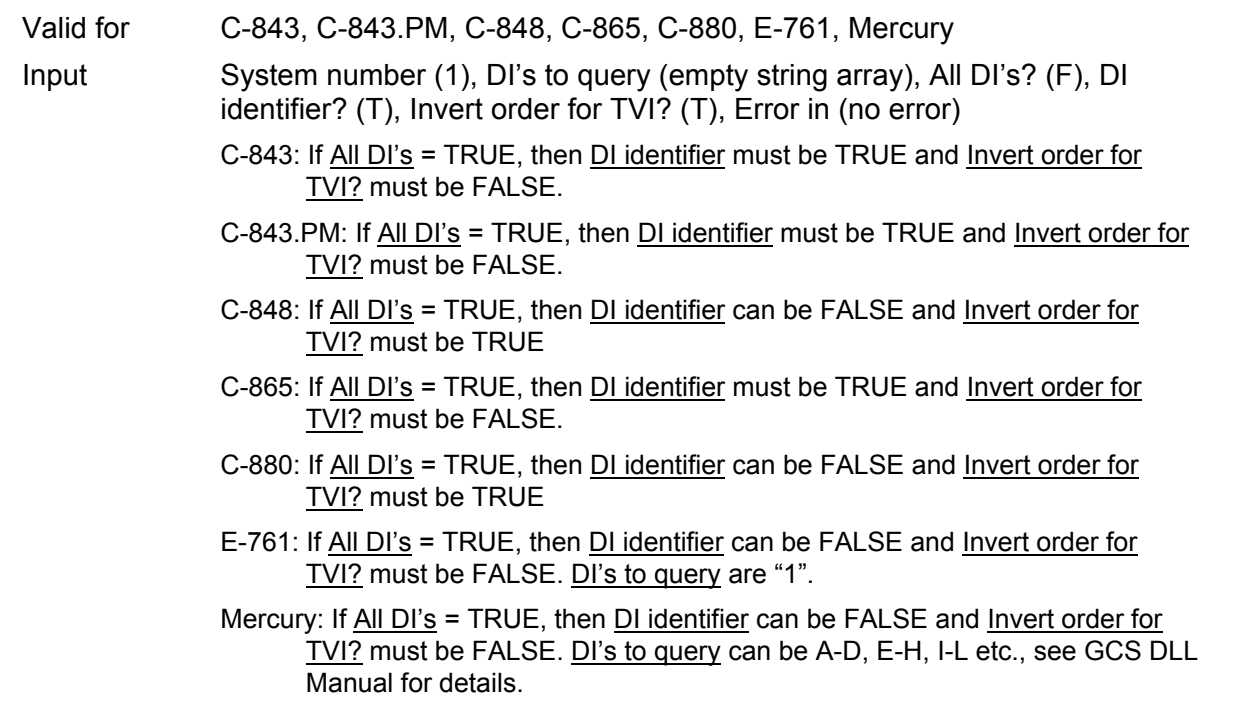

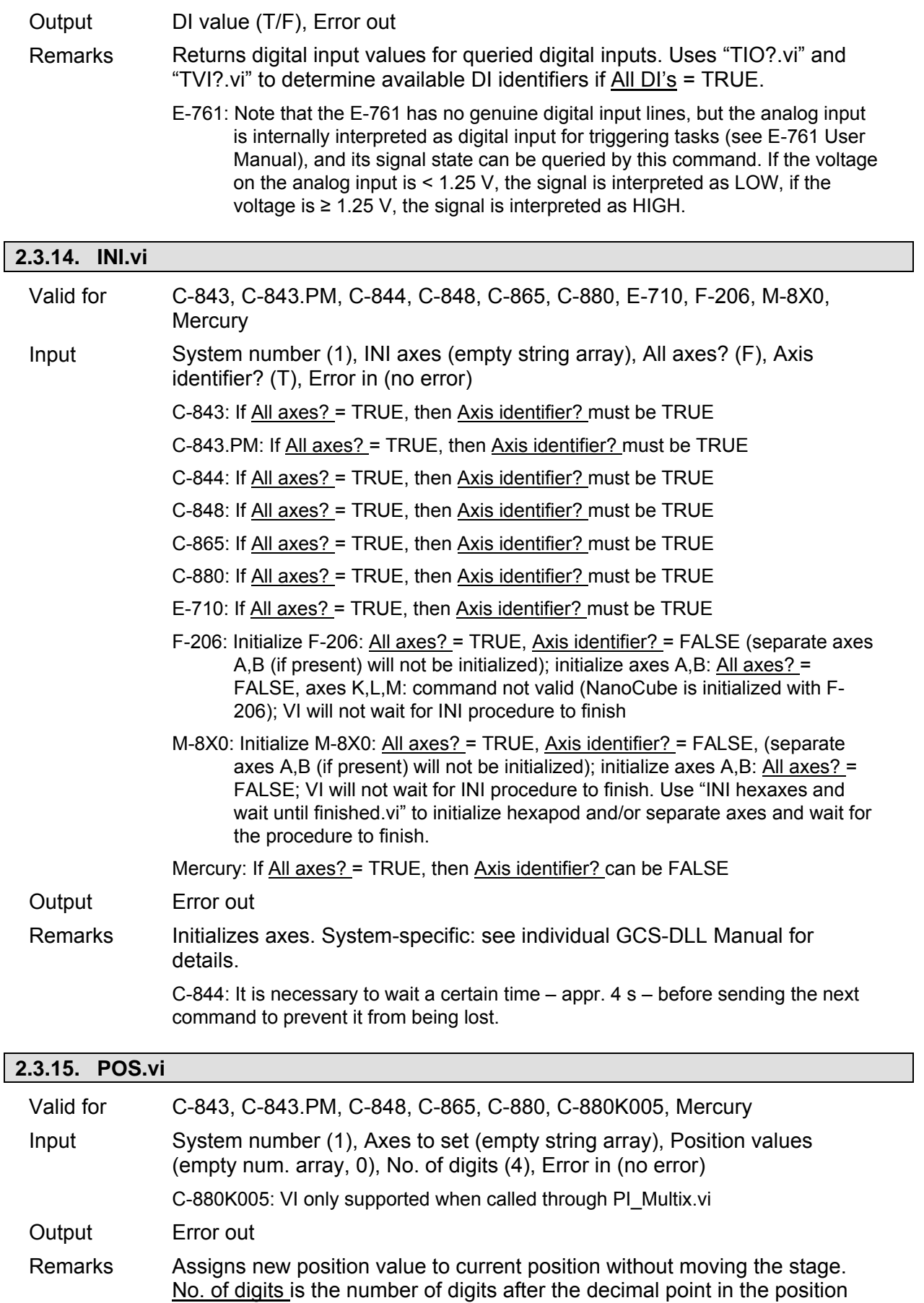

Warning: If the current position is incorrectly set on an axis with

value(s) that will be sent.

reference mode OFF, the stage can be driven into the mechanical hard stop when moving to a position which is thought to be within the travel range of the stage, but actually is not.

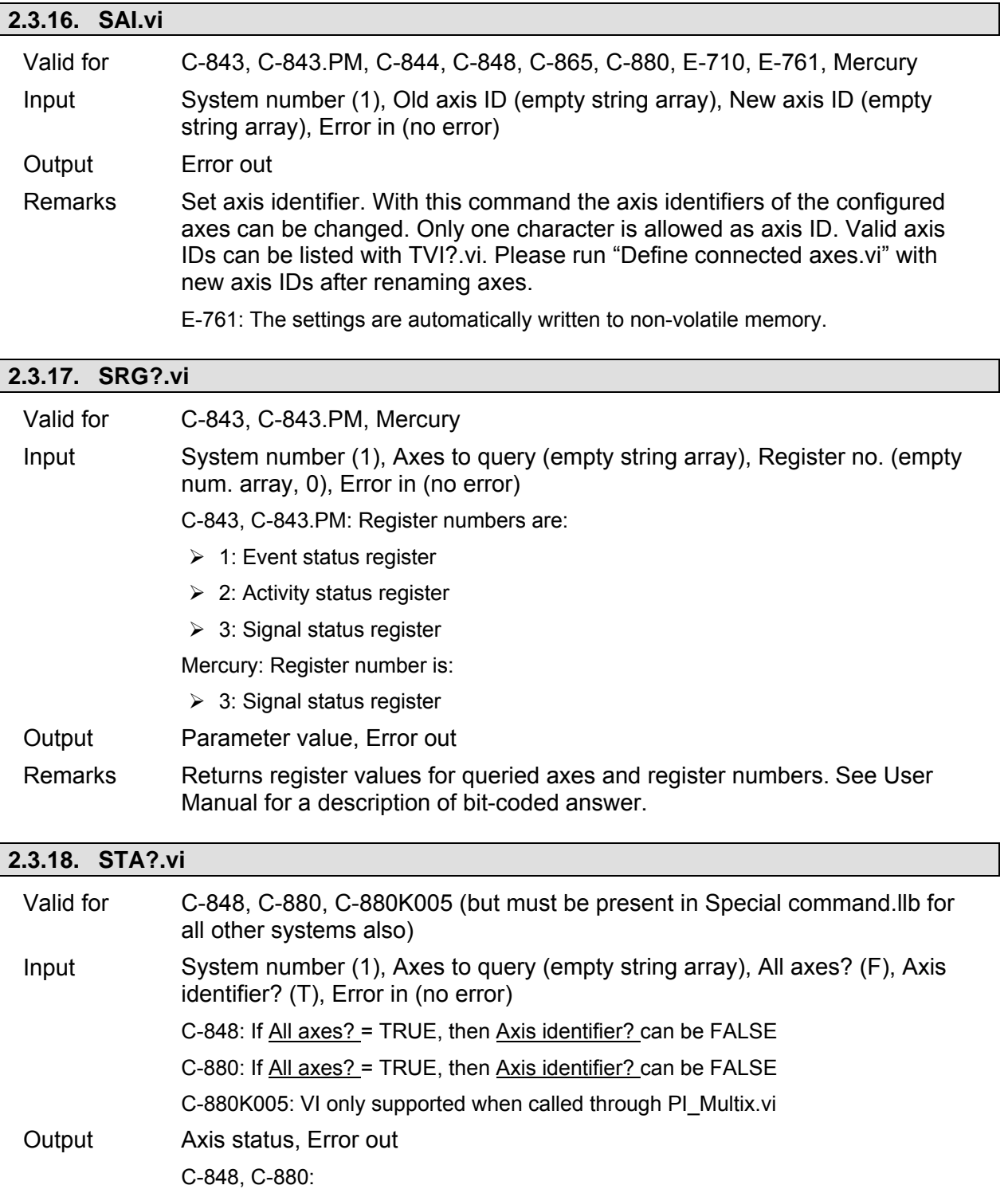

The status word for each axis is a 16-bit register containing the following information (bit encoding is  $0 =$  LSB,  $15 =$  MSB):

Bit # Description

0 Motion complete flag. This bit is set (1) when the axis trajectory has completed. This flag is only valid for the S-curve, trapezoidal, and velocity contouring profile modes.

- 1 Wrap-around condition flag. This bit is set (1) when the axis has reached one end of its travel range and has wrapped to the other end of the travel range. Specifically, when traveling in a positive direction past the position +1,073,741,823, the axis will wrap to position -1,073,741,824, and viceversa. The bit can be reset with the CLR command.
- 2 Breakpoint reached flag. This bit is set (1) when one of the breakpoint conditions has occurred.
- 3 Index pulse received flag. This bit is set (1) when an index pulse has been received.
- 4 Motion error flag. This bit is set (1) when the maximum position error is exceeded. This bit can only be reset when the axis is no longer in a motion error condition
- 5 Positive limit switch flag. This bit is set (1) when the positive limit switch goes active.
- 6 Negative limit switch flag. This bit is set (1) when the negative limit switch goes active.
- 7 Command error flag. This bit is set (1) when an erroneous command has been received by the motion control chip.
- 8\* Servo-control on/off status (1 indicates on, 0 indicates off).
- 9\* Axis on/off status (1 indicates on, 0 indicates off). The C-848 always has the axis ON.
- 10\* In-motion flag. This bit is continuously updated and indicates whether or not the axis is in motion: 1 indicates axis is in motion, 0 not in motion.
- 11\* Reserved (may contain 0 or 1)
- $12^*$ , 13<sup>\*</sup> Current axis # (13 bit = high bit, 12 bit = low bit). Axis encoding is as follows:

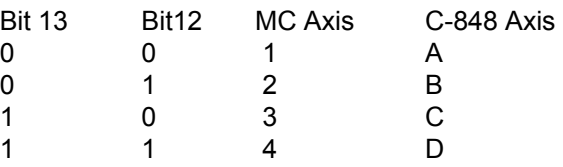

14,15 Reserved (may contain 0 or 1)

#### C-880K005:

The status word for each axis is a 16-bit register containing the following information (bit encoding is  $0 =$  LSB,  $15 =$  MSB):

- Bit # Description
- 0 Motion complete flag. Set to 1 when motion is completed. SetMotionCompleteMode determines if this bit is based on the trajectory generator position or the encoder position.
- 1 Wrap-around condition flag. This bit is set (1) when the actual (encoder) position wraps from maximum allowed position to minimum or vice versa.
- 2 Breakpoint 1 reached flag. This bit is set (1) when breakpoint 1 is triggered.
- 3 Capture received flag. This bit is set (1) when a position caputre occures.
- 4 Motion error flag. This bit is set (1) when a motion error occurs
- 5 Positive limit switch flag. This bit is set (1) when the positive limit switch goes

active.

- 6 Negative limit switch flag. This bit is set (1) when the negative limit switch goes active.
- 7 Instruction error flag. This bit is set (1) when an instruction error occurs.
- 8-10 Reserved, may be 0 or 1.
- 11 Commutation error flag. This bit is set (1) when a commutation error occurs.
- 12-13 Reserved, may be 0 or 1.
- 14 Breakpoint 2 reached flag. This bit is set (1) when breakpoint 2 is triggered.
- 15 Reserved, may be 0 or 1.

Remarks Returns axis status (integer). Required by "General wait for movement to stop.vi" and "Wait for axes to stop.vi".

#### **2.3.19. TIO?.vi**

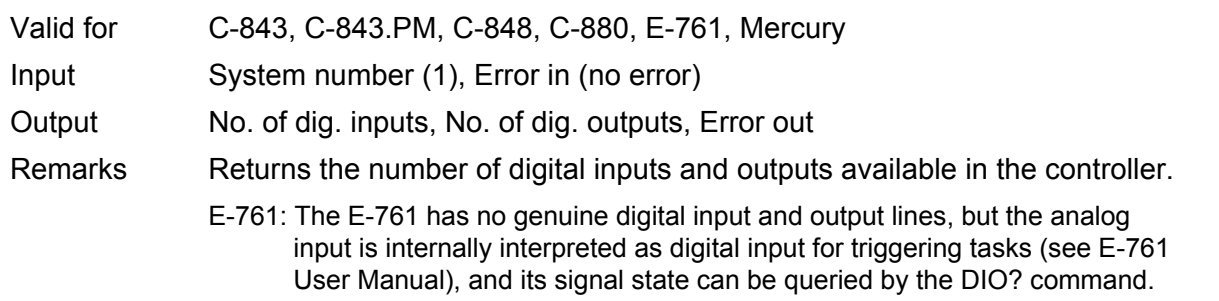

#### **2.3.20. TVI?.vi**

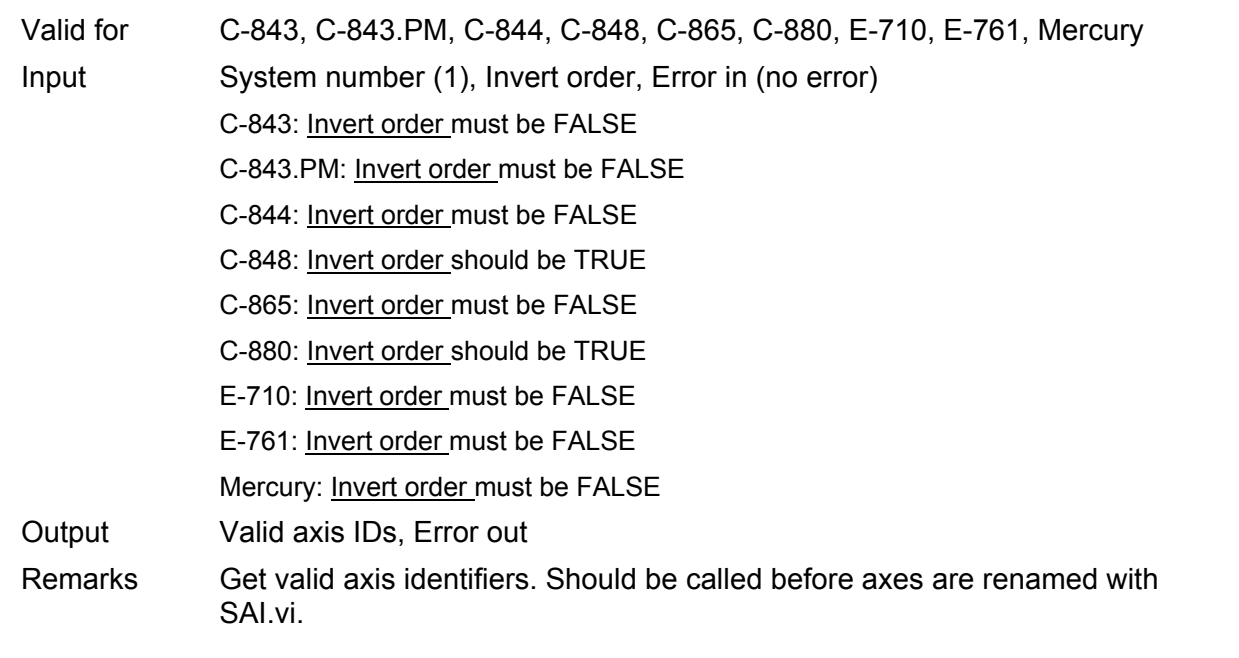

### **2.3.21. VST?.vi**

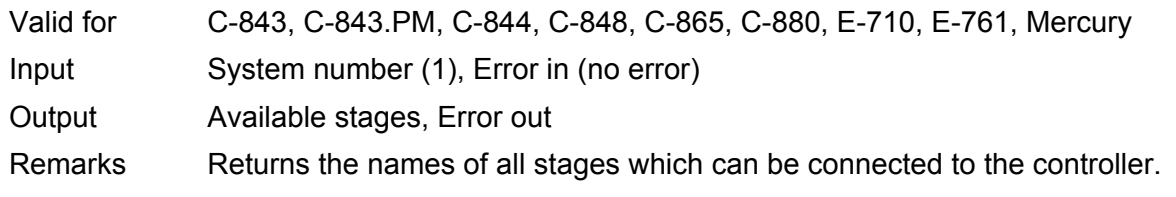

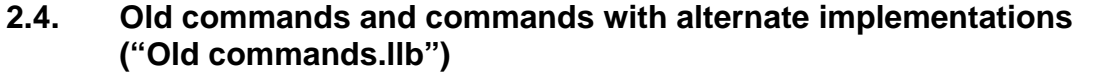

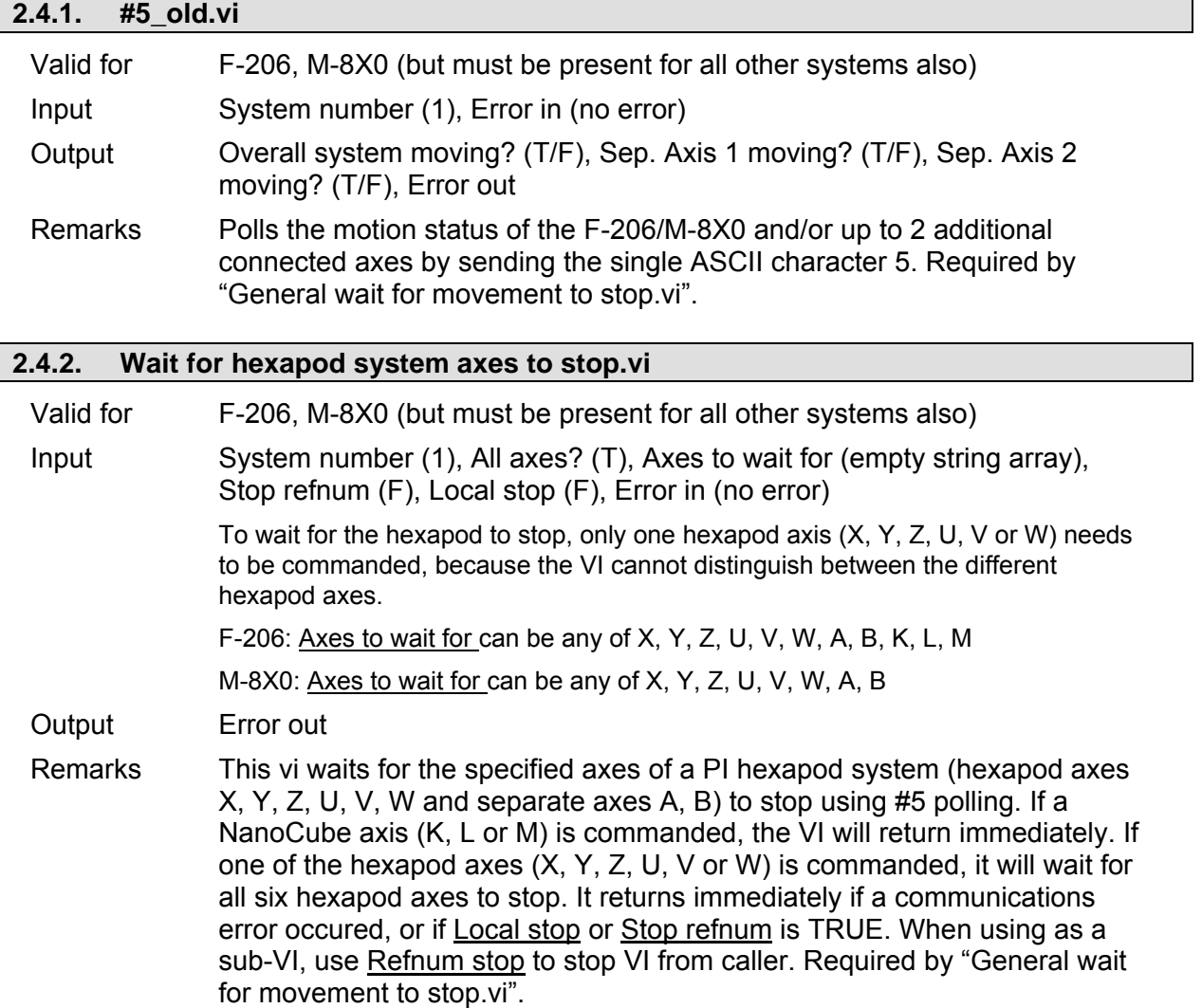

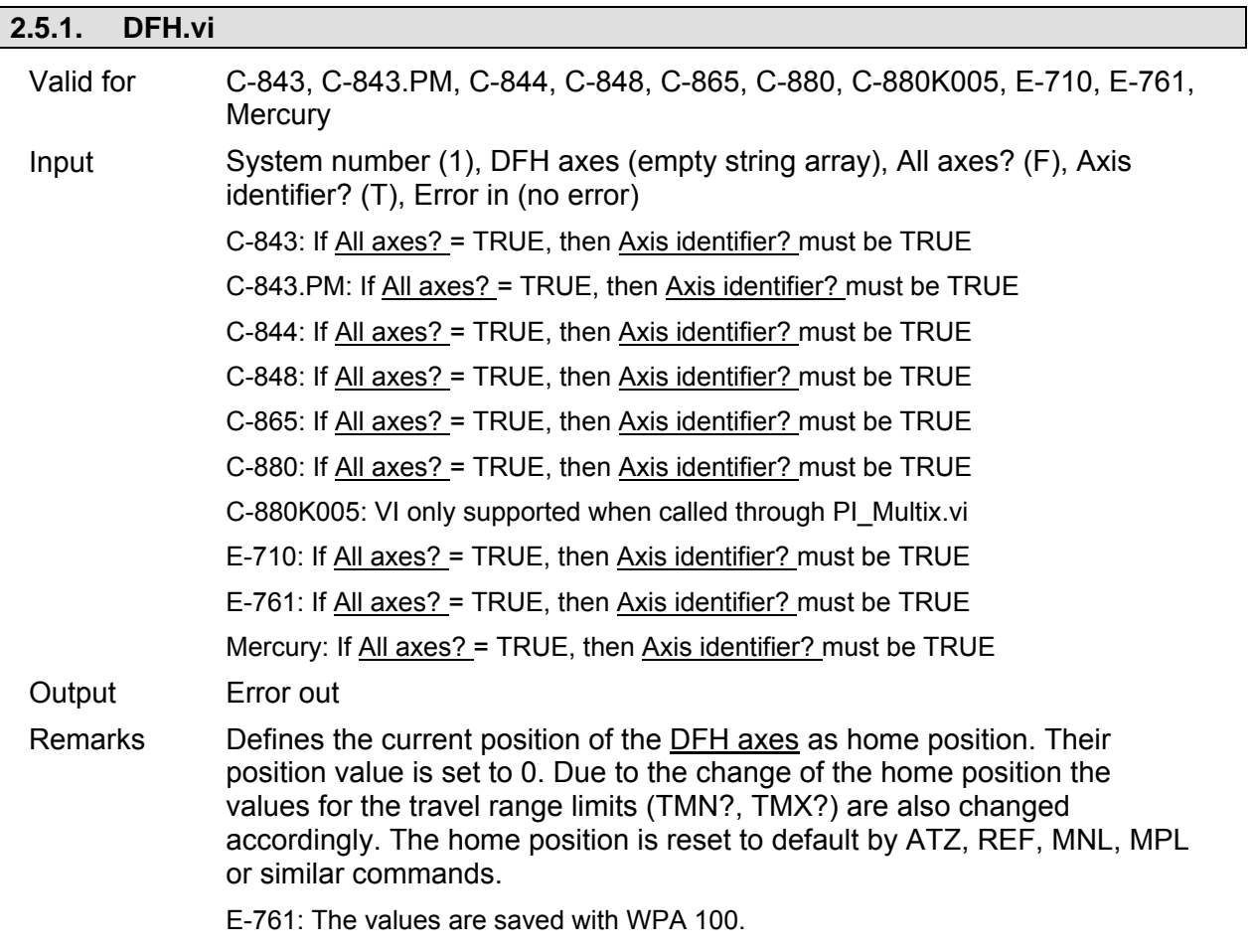

# **2.5. Limit- and reference-specific commands ("Limits.llb")**

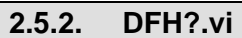

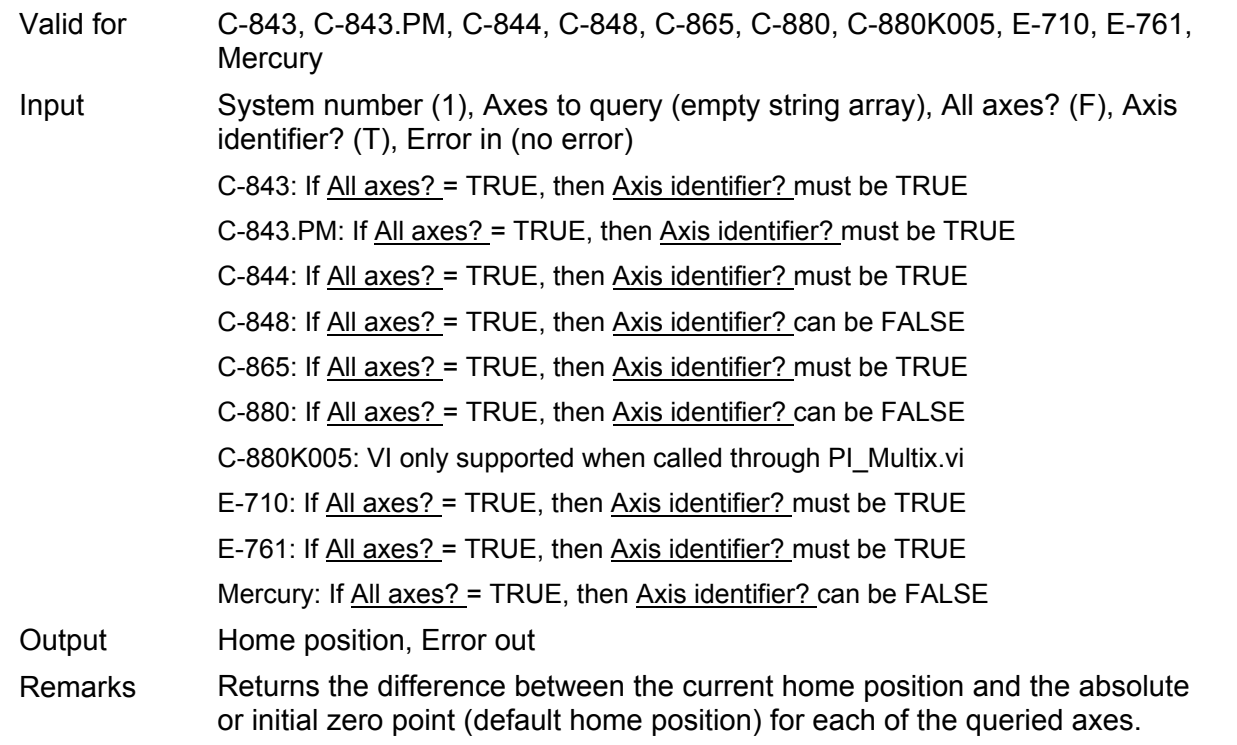

 $\overline{\phantom{0}}$ 

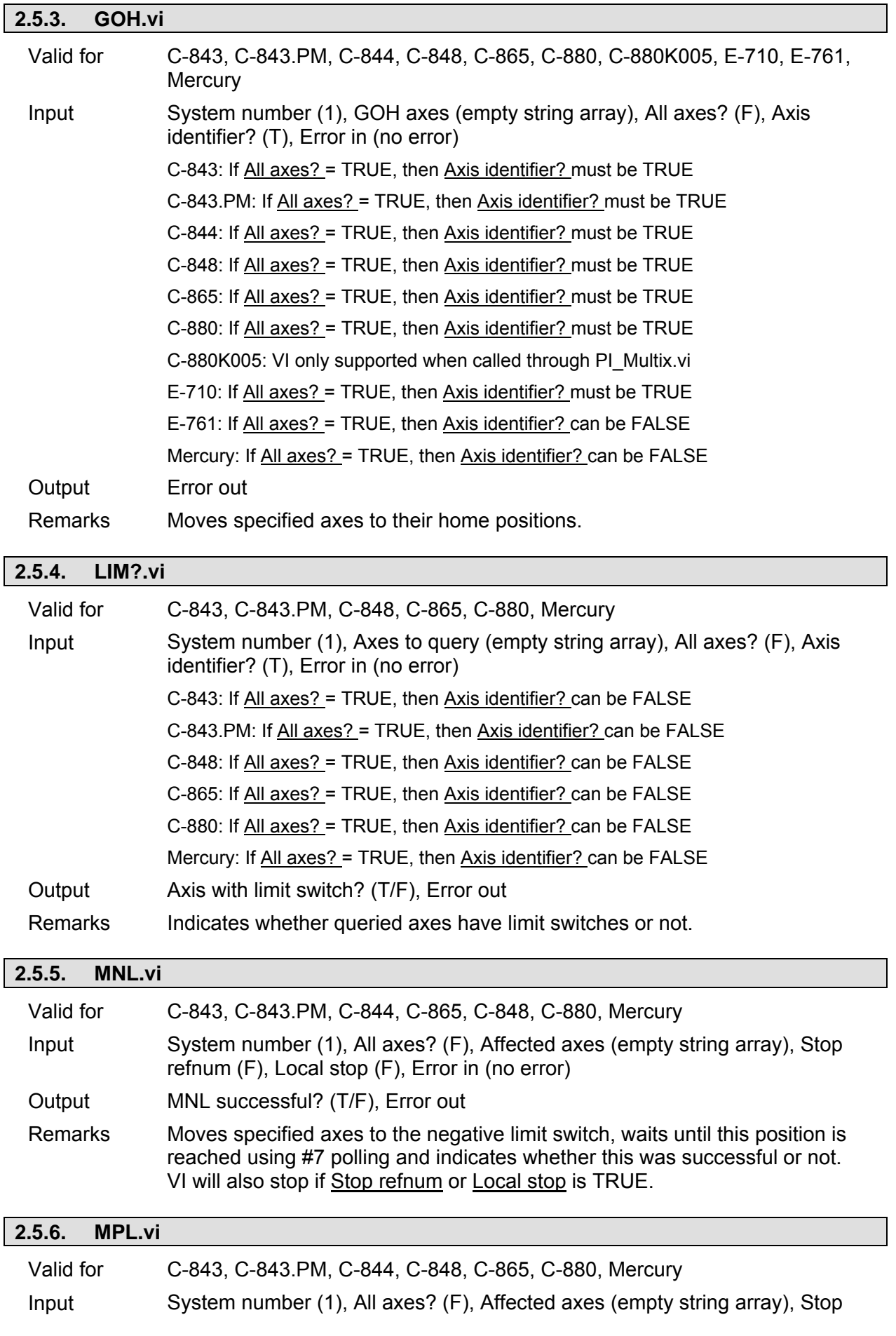

refnum (F), Local stop (F), Error in (no error)

Output MPL successful? (T/F), Error out

Remarks Moves specified axes to the positive limit switch, waits until this position is reached using #7 polling and indicates whether this was successful or not. VI will also stop if Stop refnum or Local stop is TRUE.

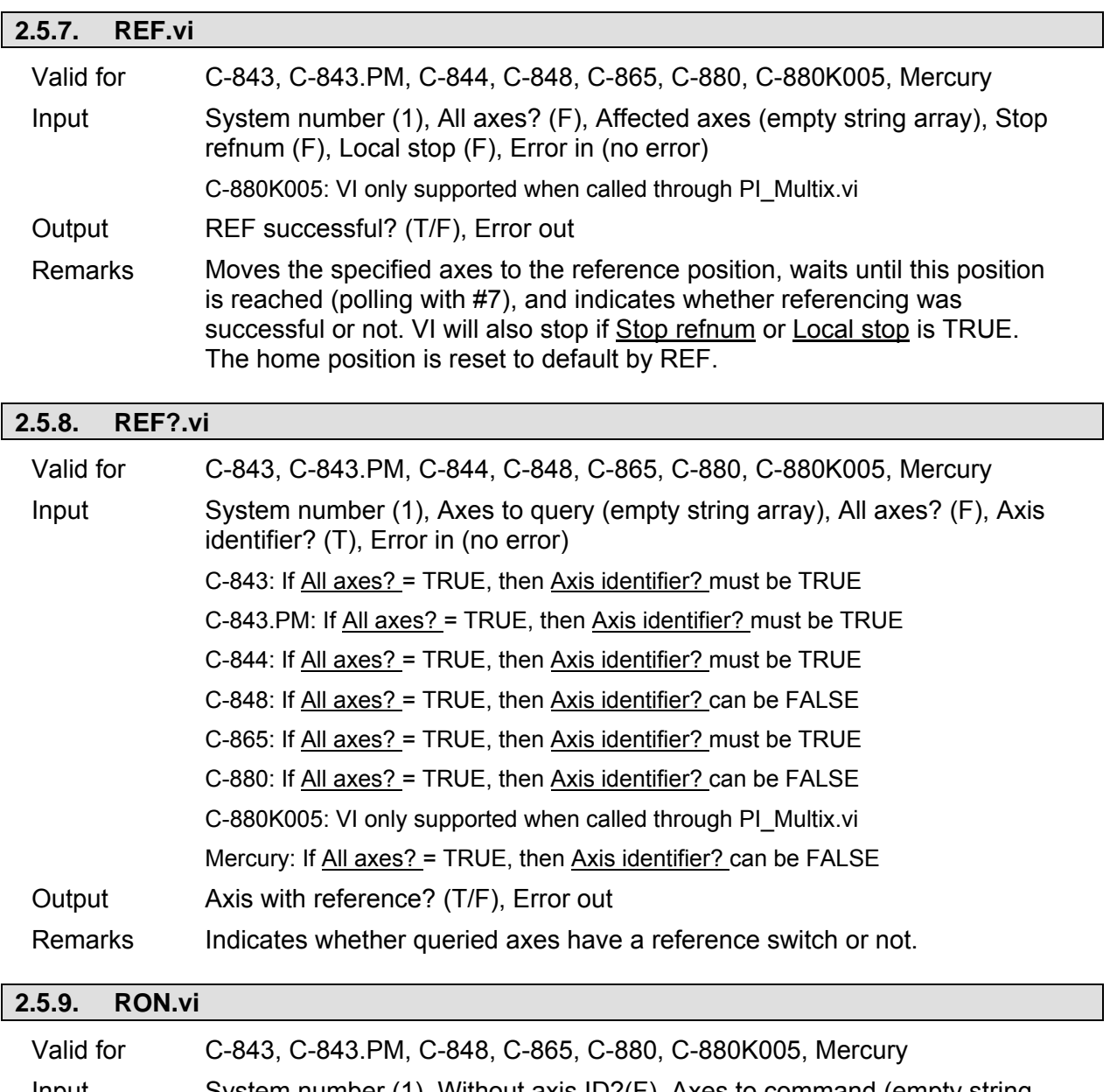

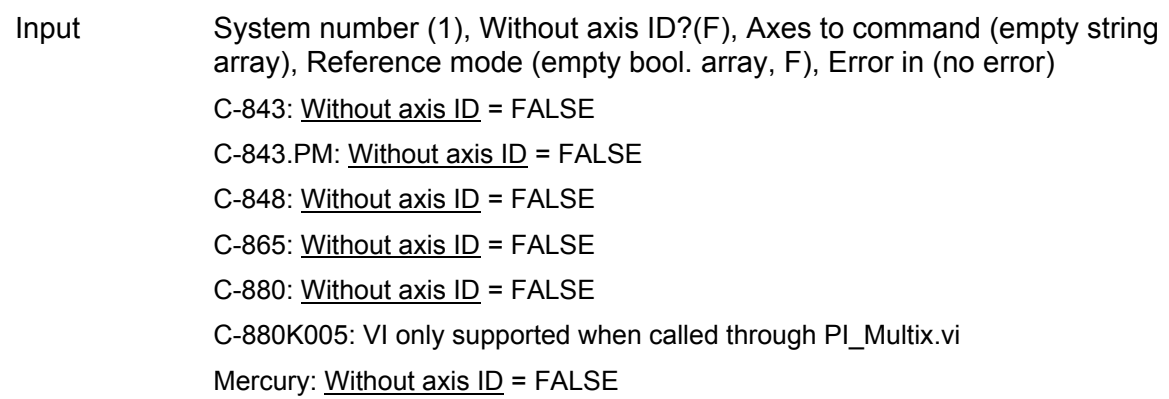

#### Output Error out

Remarks Sets reference mode for given axes. If Without axis ID is TRUE, then Axes to command is ignored and first field of the Reference mode array is used for the reference mode.

> If the reference mode of an axis is ON, the axis must be driven to the reference switch (using "REF.vi") or, if no reference switch is available, to a limit switch (using "MPL.vi" or "MNL.vi") before any other motion can be commanded.

> If reference mode is OFF, no referencing is required for the axis. Only relative moves can be commanded (using "MVR.vi"), unless the actual position is set with POS.vi. Afterwards, relative and absolute moves can be commanded.

For stages with neither reference nor limit switch, reference mode is automatically OFF.

#### WARNINGS:

If reference mode is switched off, and relative movements are commanded, stages can be driven into the mechanical hard stop if moving to a position which is outside the travel range!

If reference mode is switched off, and the actual position is incorrectly set with "POS.vi", stages can be driven into the mechanical hard stop when moving to a position which is thought to be within the travel range of the stage, but actually is not.

# **2.5.10. RON?.vi**  Valid for C-843, C-843.PM, C-848, C-865, C-880, C-880K005, Mercury Input System number (1), Axes to query (empty string array), All axes? (F), Axis identifier? (T), Error in (no error) C-843: If All axes? = TRUE, then Axis identifier? can be FALSE C-843.PM: If All axes? = TRUE, then Axis identifier? can be FALSE C-848: If All axes? = TRUE, then Axis identifier? can be FALSE C-865: If All axes? = TRUE, then Axis identifier? can be FALSE C-880: If All axes? = TRUE, then Axis identifier? can be FALSE C-880K005: VI only supported when called through PI\_Multix.vi Mercury: If All axes? = TRUE, then Axis identifier? can be FALSE Output Reference on? (T/F), Error out Remarks Indicates whether queried axes have reference mode ON or OFF. See "RON.vi" above for description of reference mode. **2.5.11. TMN?.vi**  Valid for C-843, C-843.PM, C-844, C-848, C-865, C-880, E-710, E-761, Mercury Input System number (1), Axes to query (empty string array), All axes? (F), Axis identifier? (T), Error in (no error) C-843, C-843.PM: If All axes? = TRUE, then Axis identifier? must be TRUE

C-844: If All axes? = TRUE, then Axis identifier? must be TRUE

C-848: If All axes? = TRUE, then Axis identifier? can be FALSE

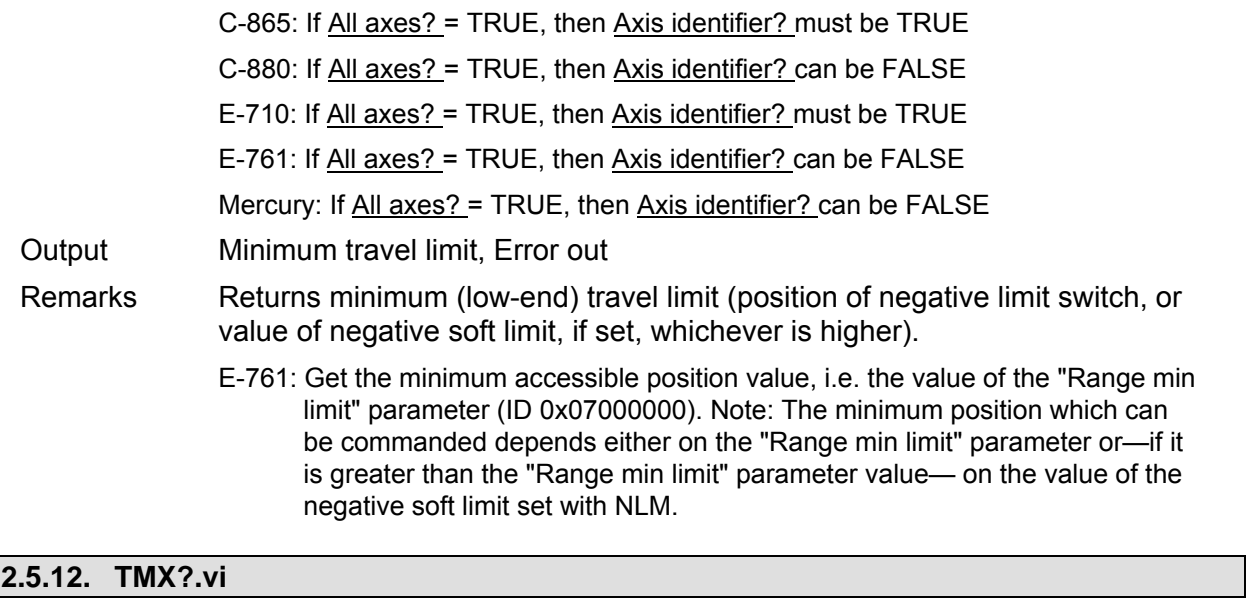

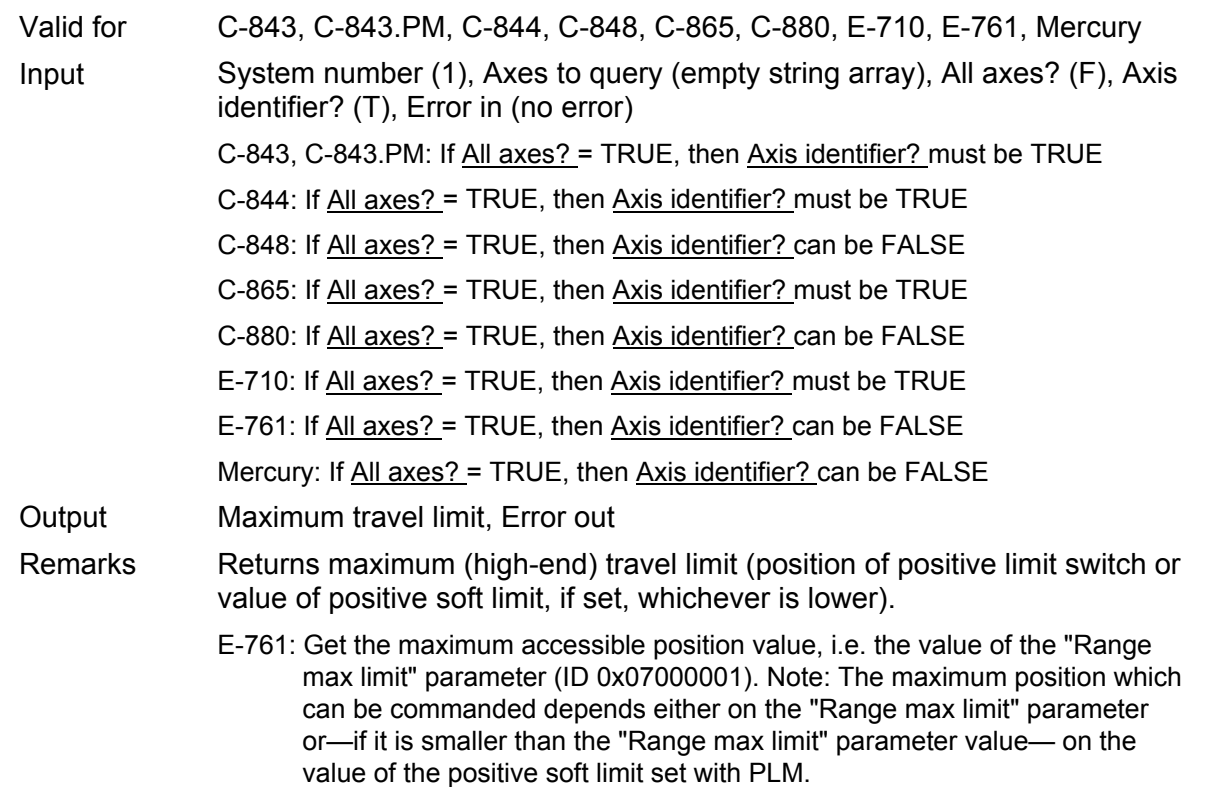

 $\overline{\phantom{a}}$ 

# **2.6. Macro Functions ("Macros.llb")**

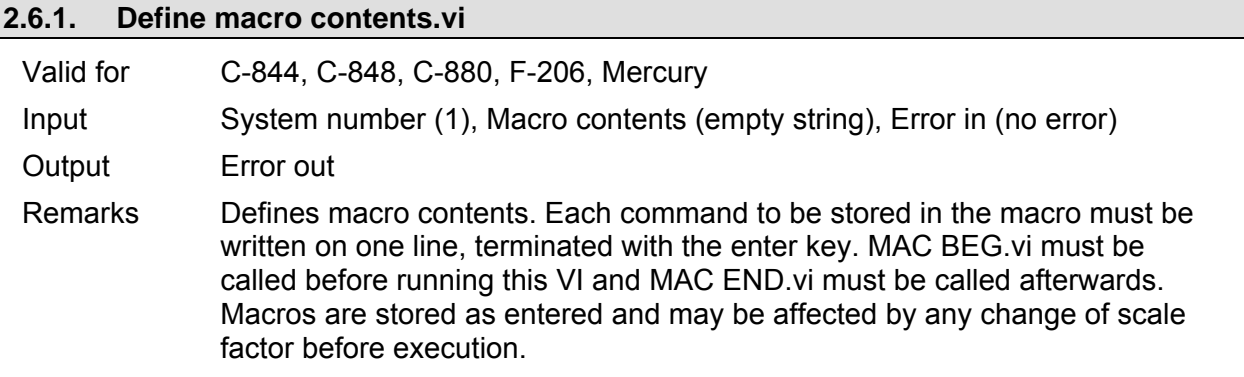

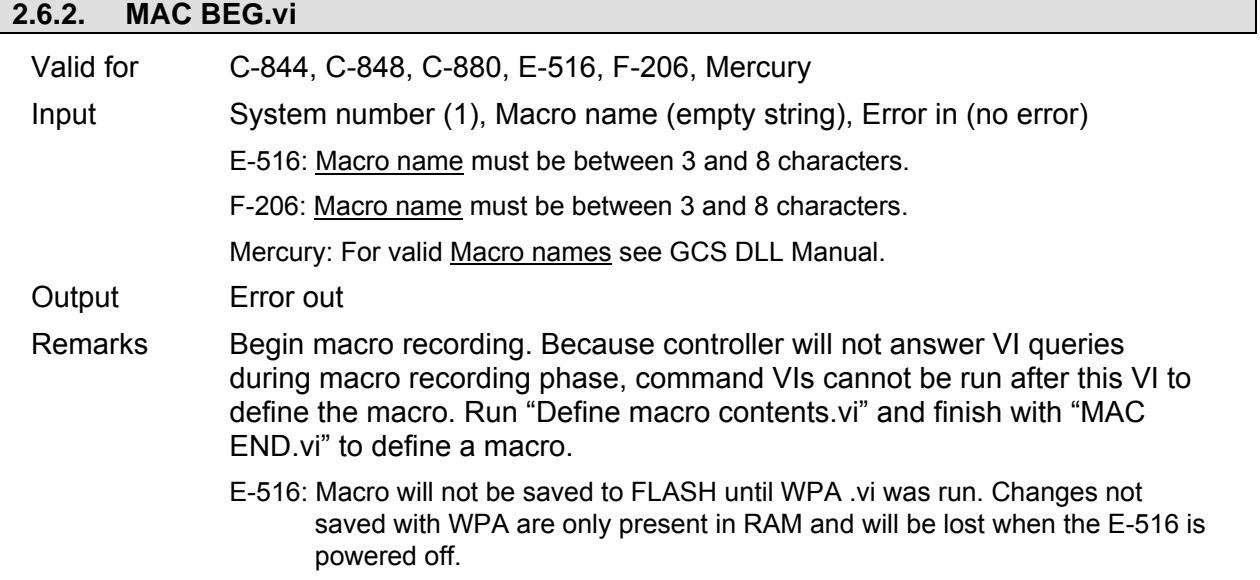

# **2.6.3. MAC DEL.vi**

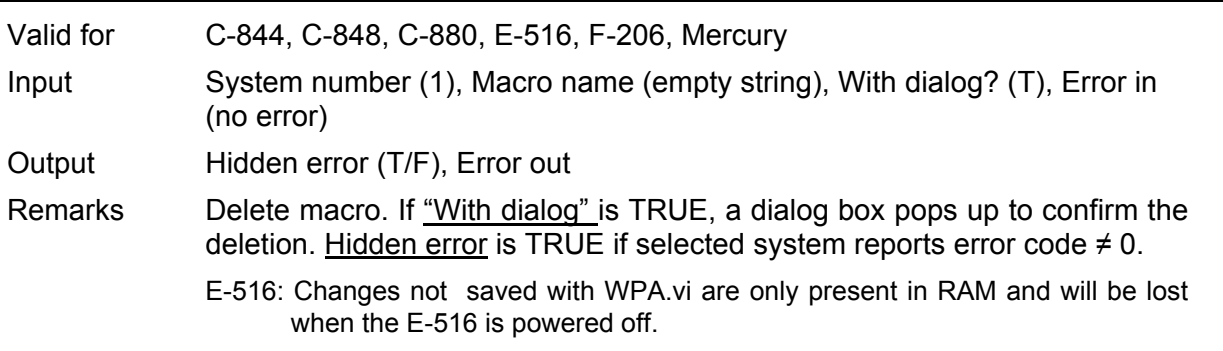

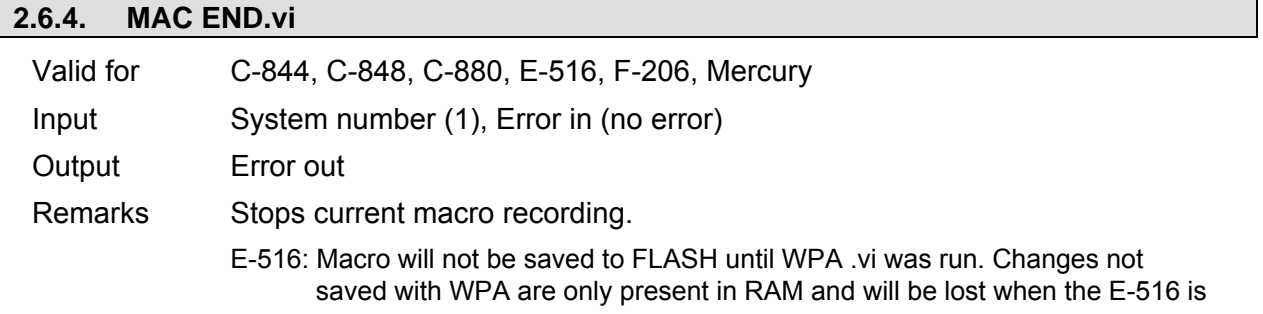

# **PI** LabVIEW Drivers **Software Manual MS 149E**

powered off.

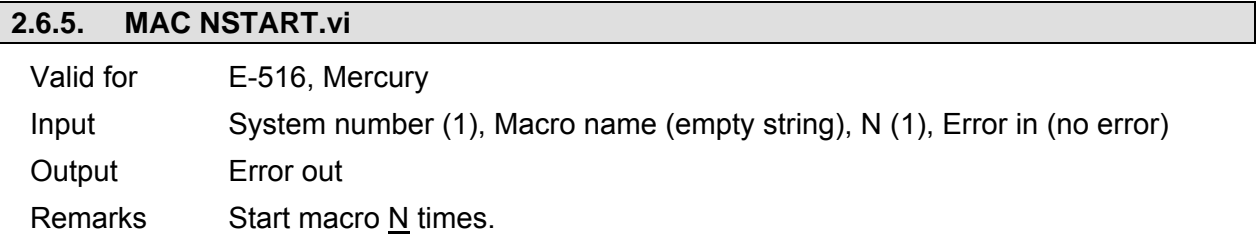

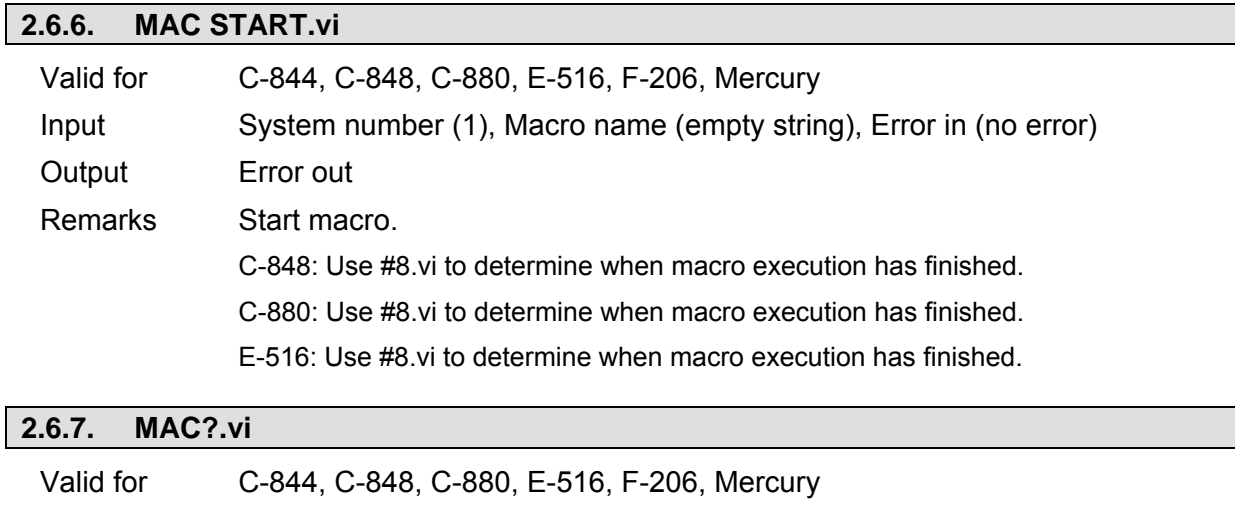

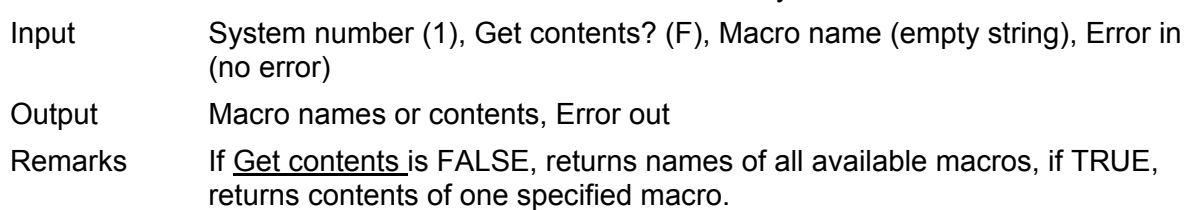

## **2.7. Commands for Optical or Analog Signals ("Optical or Analog Input.llb")**

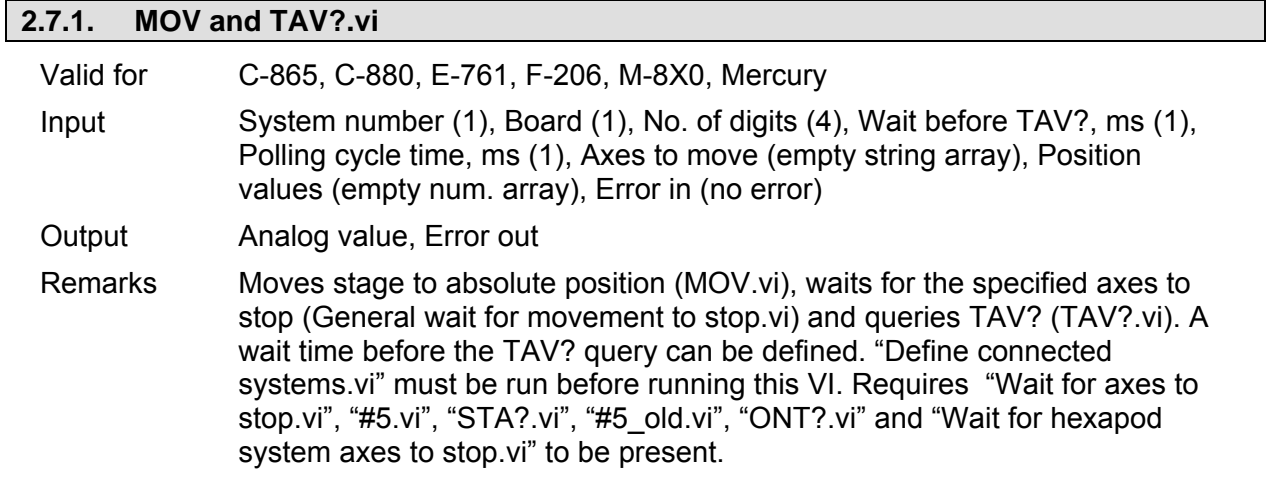

### **2.7.2. TAC?.vi**

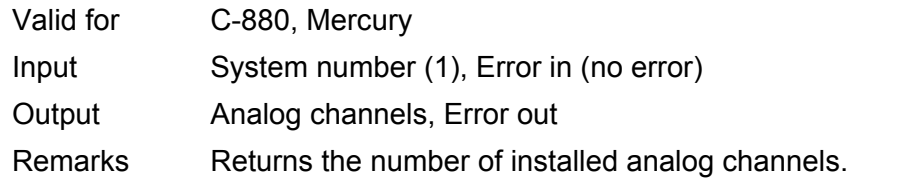

## **2.7.3. TAV?.vi**

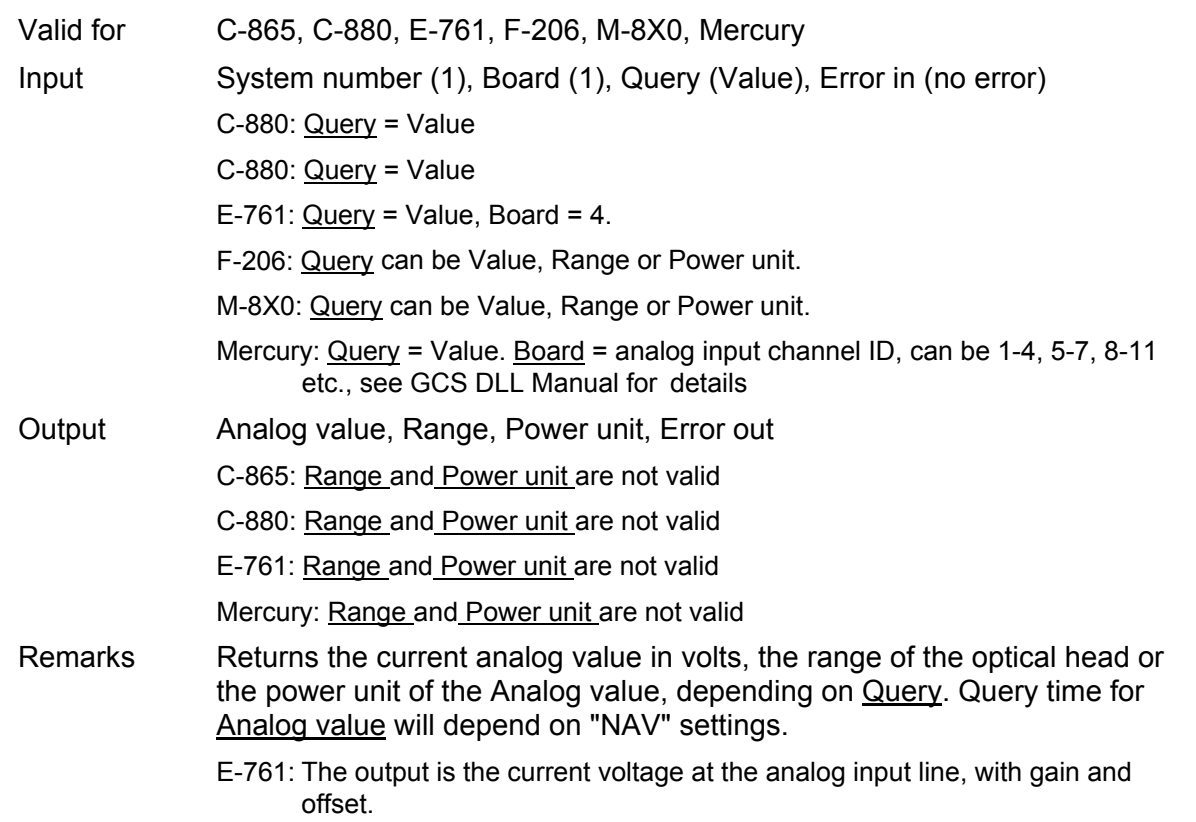

# **PI** LabVIEW Drivers **Software Manual MS 149E**

# **2.8. Support VIs ("Support.llb")**

Support VIs are sub-VIs for command VIs which make certain programming tasks more convenient. They can also be used for building main programs.

Caution: Please do not change these VIs, as that might cause the command VIs that use them to fail.

#### **2.8.1. Analyse input string for terminal.vi**

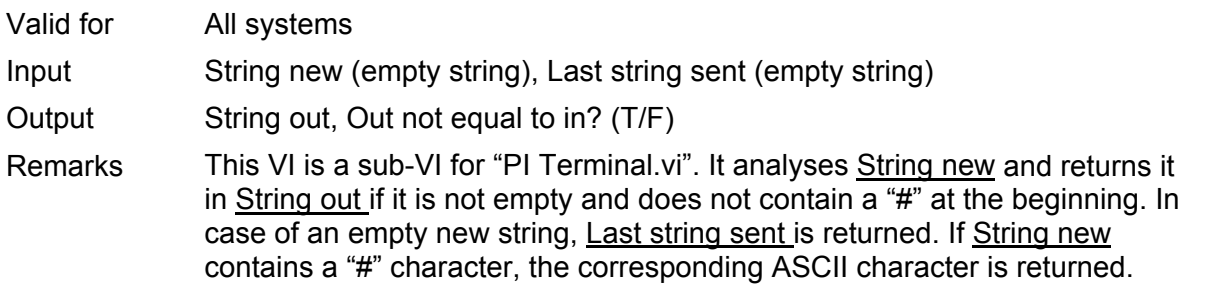

## **2.8.2. Assign booleans from string to axes.vi**

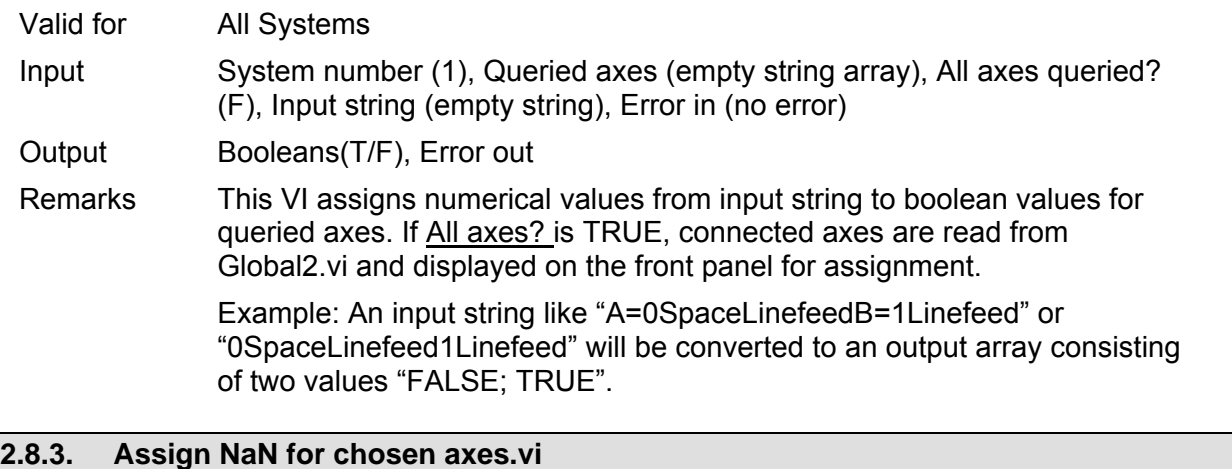

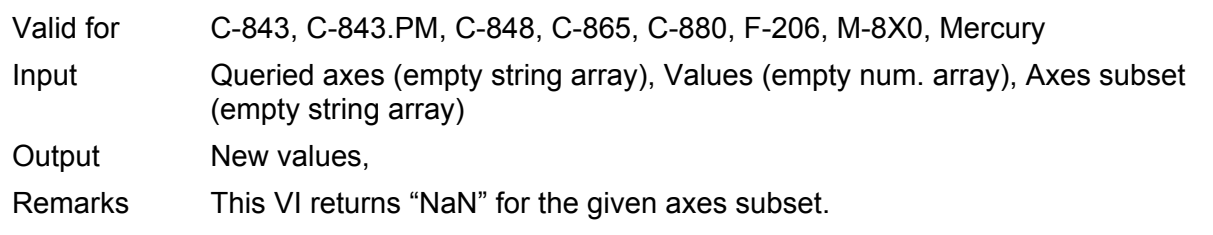

## **2.8.4. Assign SPA values from string to axes.vi**

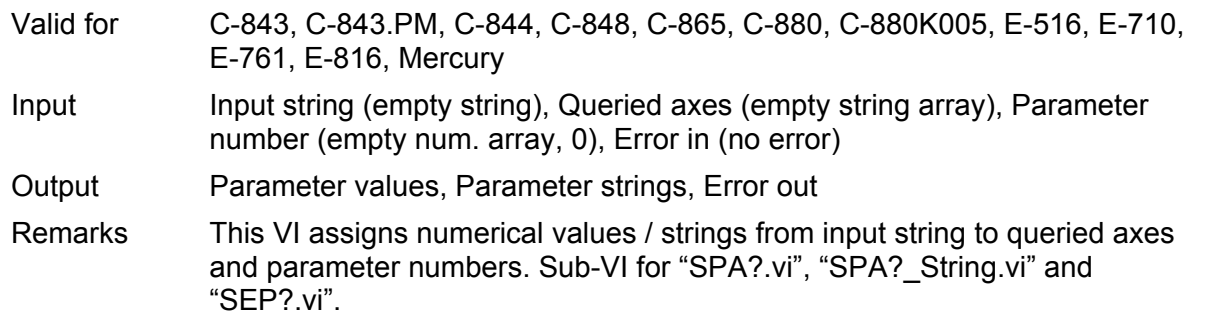

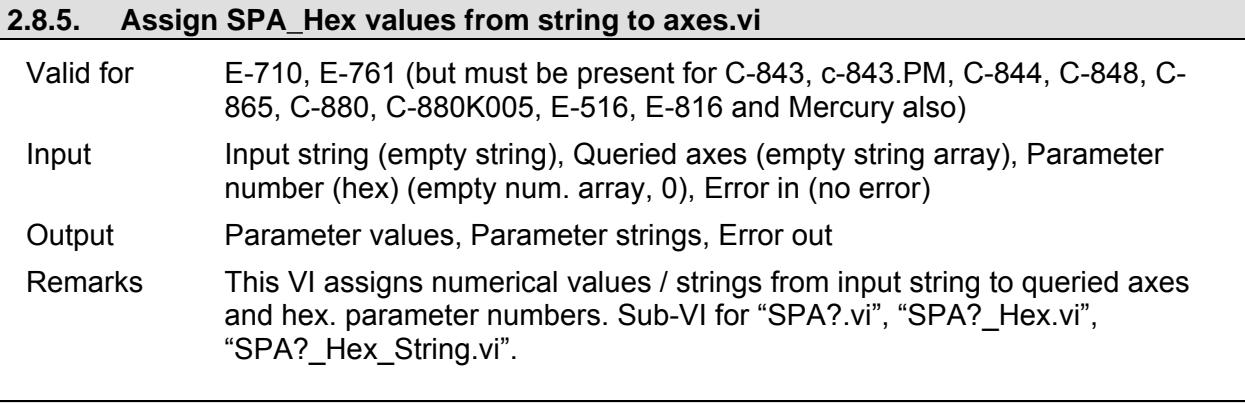

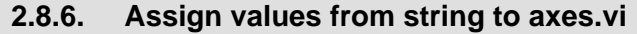

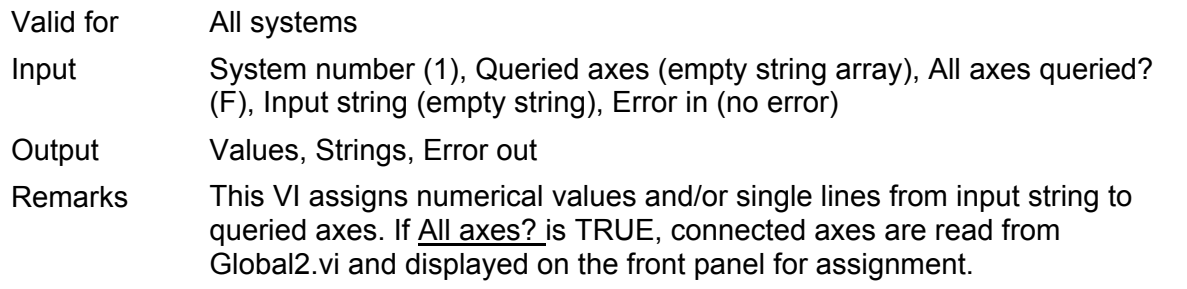

### **2.8.7. Build command substring.vi**

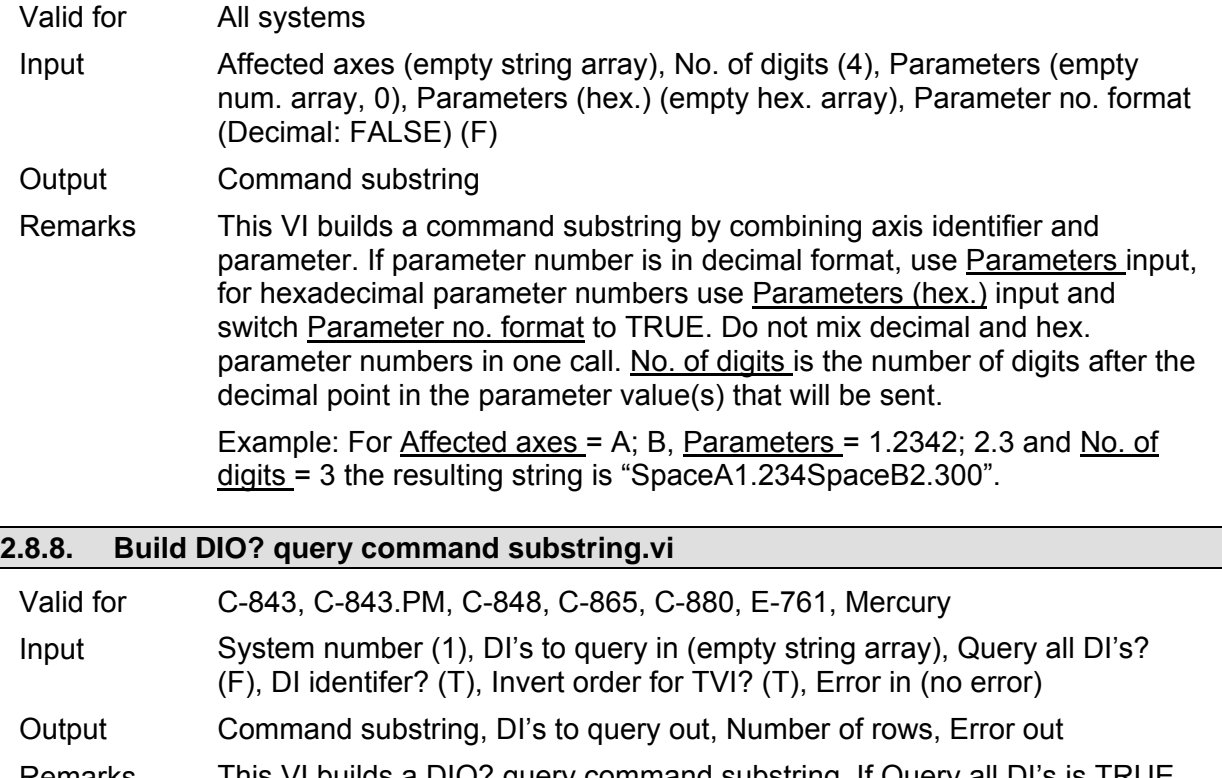

Remarks This VI builds a DIO? query command substring. If **Query all DI's is TRUE**, available analog inputs are read using TIO? and DI identifiers are assigned using TVI? (valid identifiers are assigned to available DI's in ascending order). Number of rows is the size of the "DI's to query out" array. If DI identifier is FALSE, command substring is an empty string.

# **PI** LabVIEW Drivers **Software Manual MS 149E**

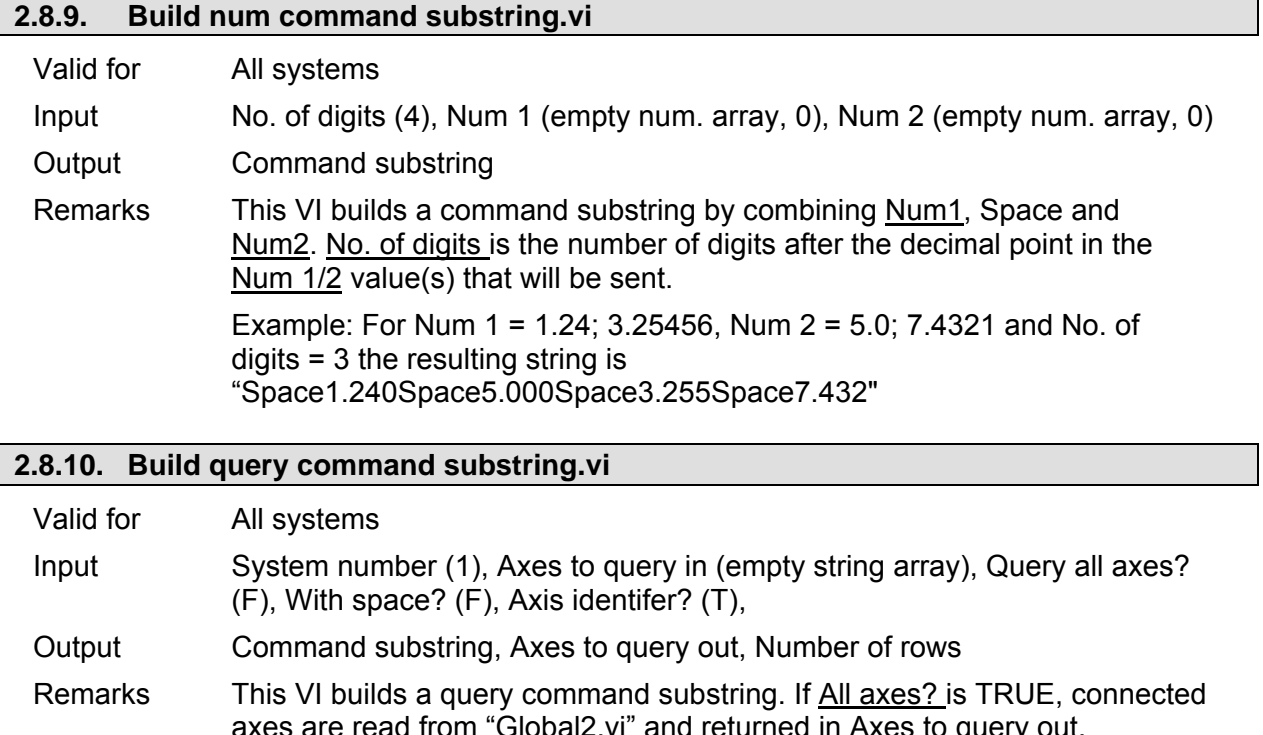

axes are read from "Global2.vi" and returned in Axes to query out, otherwise Axes to query out is identical with Axes to query in. Number of rows is size of the Axes to query out array. If Axis identifier? is FALSE, command substring is an empty string (e.c. for systems which accept commands like POS? without axis IDs). If With space? is TRUE, a space character is added between the axes identifiers.

> Example: If axes A;B;C;D are connected to the system to command, Axes to query in is A;B;D, Query all axes? is TRUE and Use Axis identifier? is TRUE, resulting Command substring is "ABCD", Number of rows is 4 and Axes to query out is A;B;C;D. If With space? is TRUE, the resulting Command substring is "A B C D".

## **2.8.11. Build SPA command substring.vi**

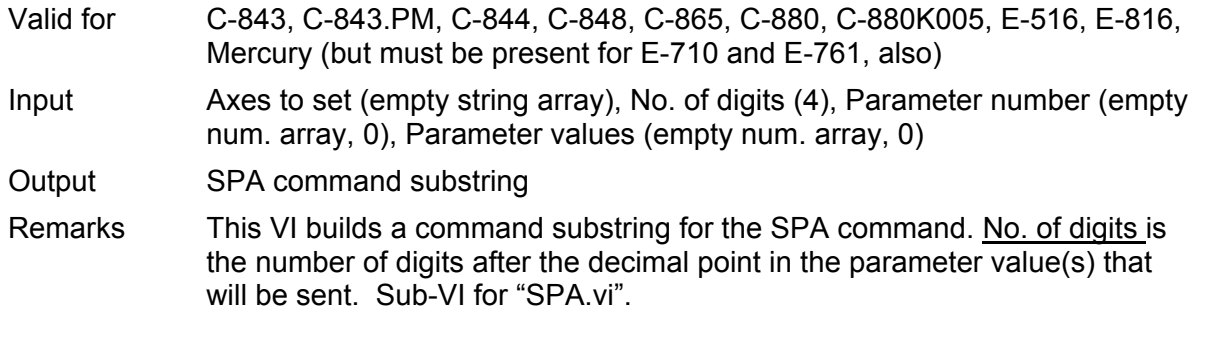

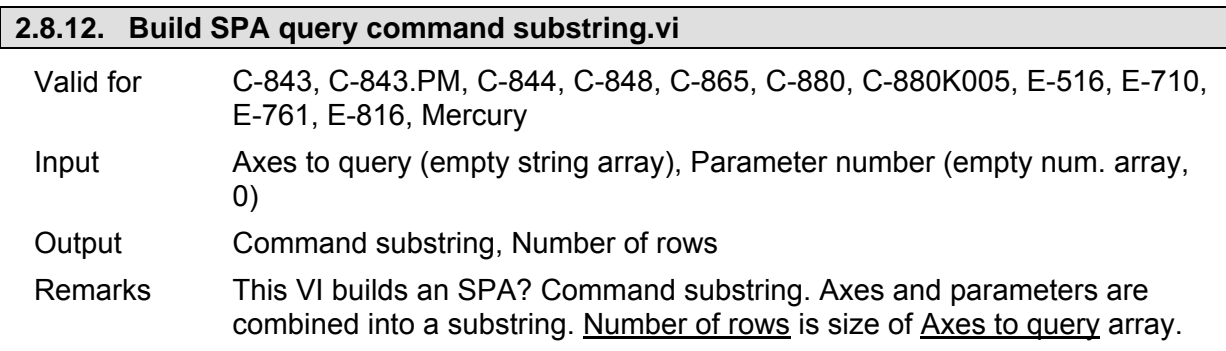

Sub-VI for "SPA?.vi" and "SEP?.vi".

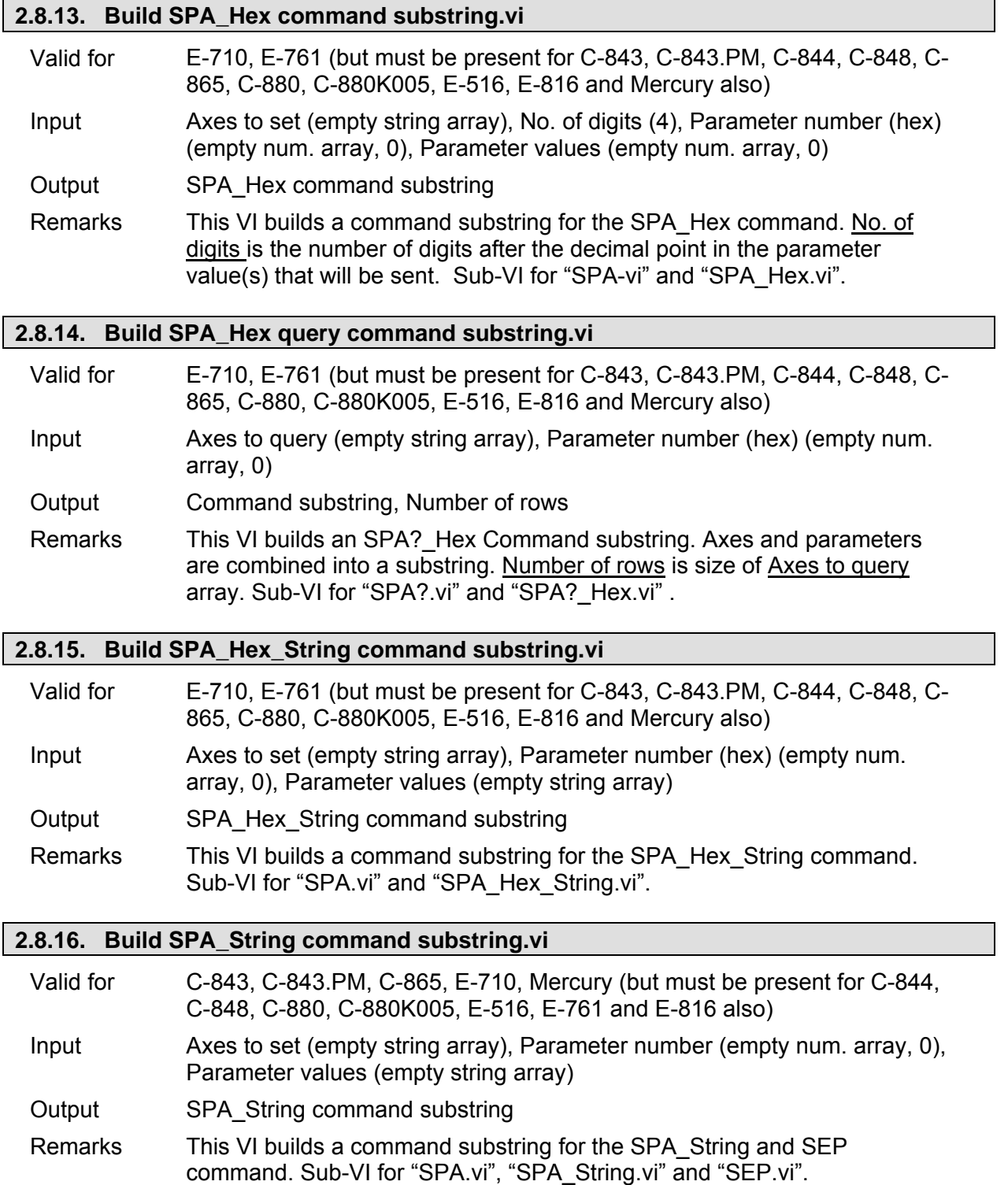

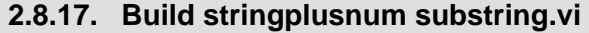

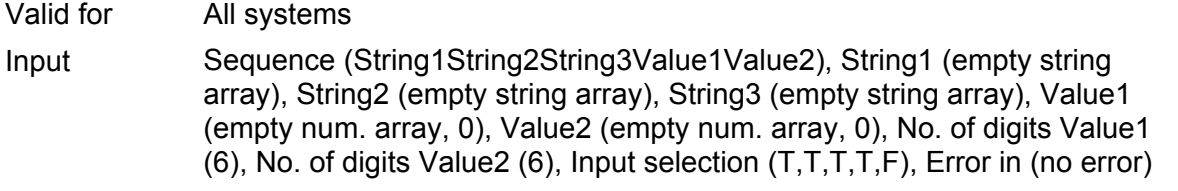

# **PI** LabVIEW Drivers **Software Manual MS 149E**

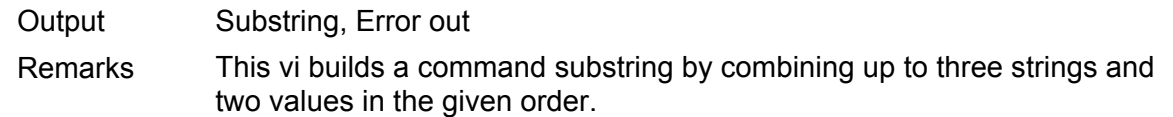

### **2.8.18. Commanded axes connected?.vi**

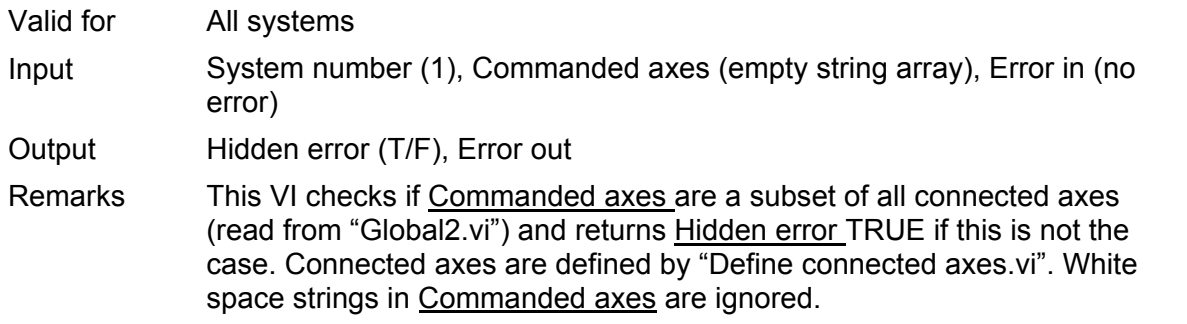

# **2.8.19. Commanded stage name available?.vi**

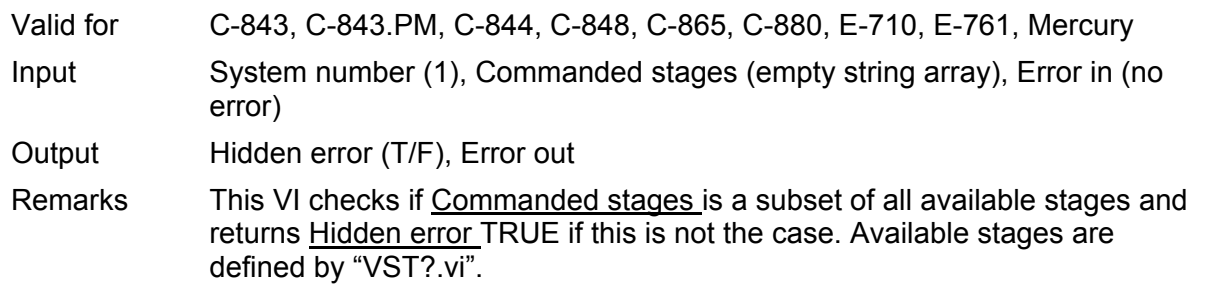

### **2.8.20. Convert num array to string.vi**

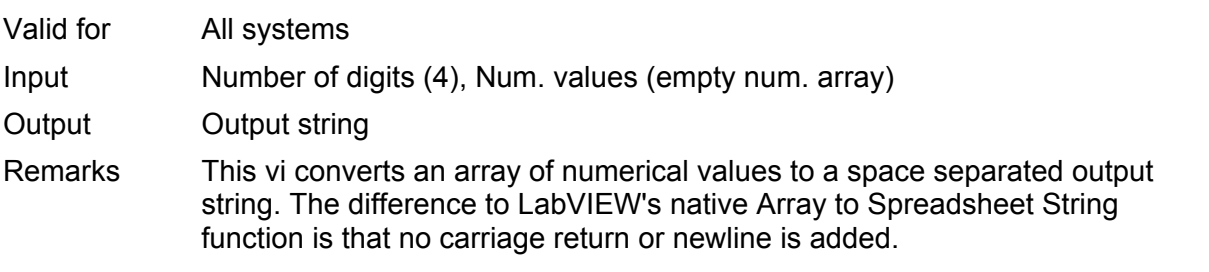

## **2.8.21. Count occurrences in string.vi**

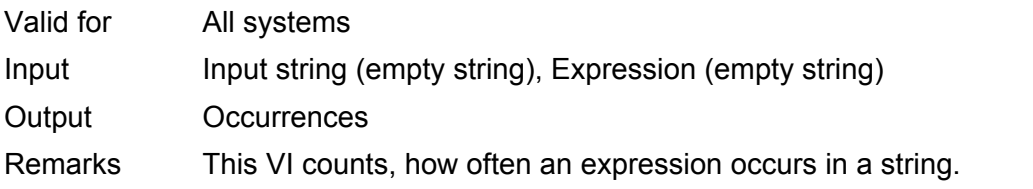

#### **2.8.22. Define axes to command from boolean array.vi**

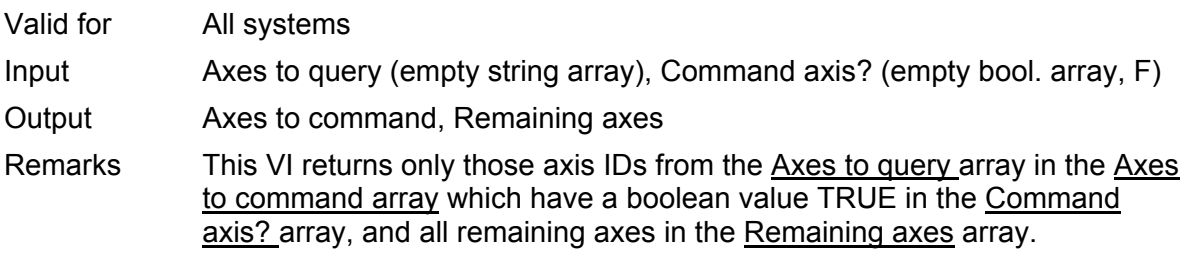

#### **2.8.23. Define connected stages with dialog.vi**

Valid for C-843, C-843.PM, C-844, C-865, Mercury

Input System number (1), Error in (no error)

Output Stage selection, Error out

Remarks This VI reads the connected axes from "Global2.vi" and the available stages using "VST?.vi" and returns the stage names in a ring control. **If there are no entries in that ring control, PIStages.dat was not found, or is marked read-only.** See chapter 1.1 for information about methods for proper registration of PIStages.dat. In Microsoft Explorer, right-click the file PIStages.dat and select "Properties". Make sure that the "read-only" attribute is not checked.

> If OK is pressed, the chosen assignment in Connected stages is written into Stage selection. If Cancel is pressed, the contents of Stage selection are not changed. For axes without a stage connected, choose "NOSTAGE".

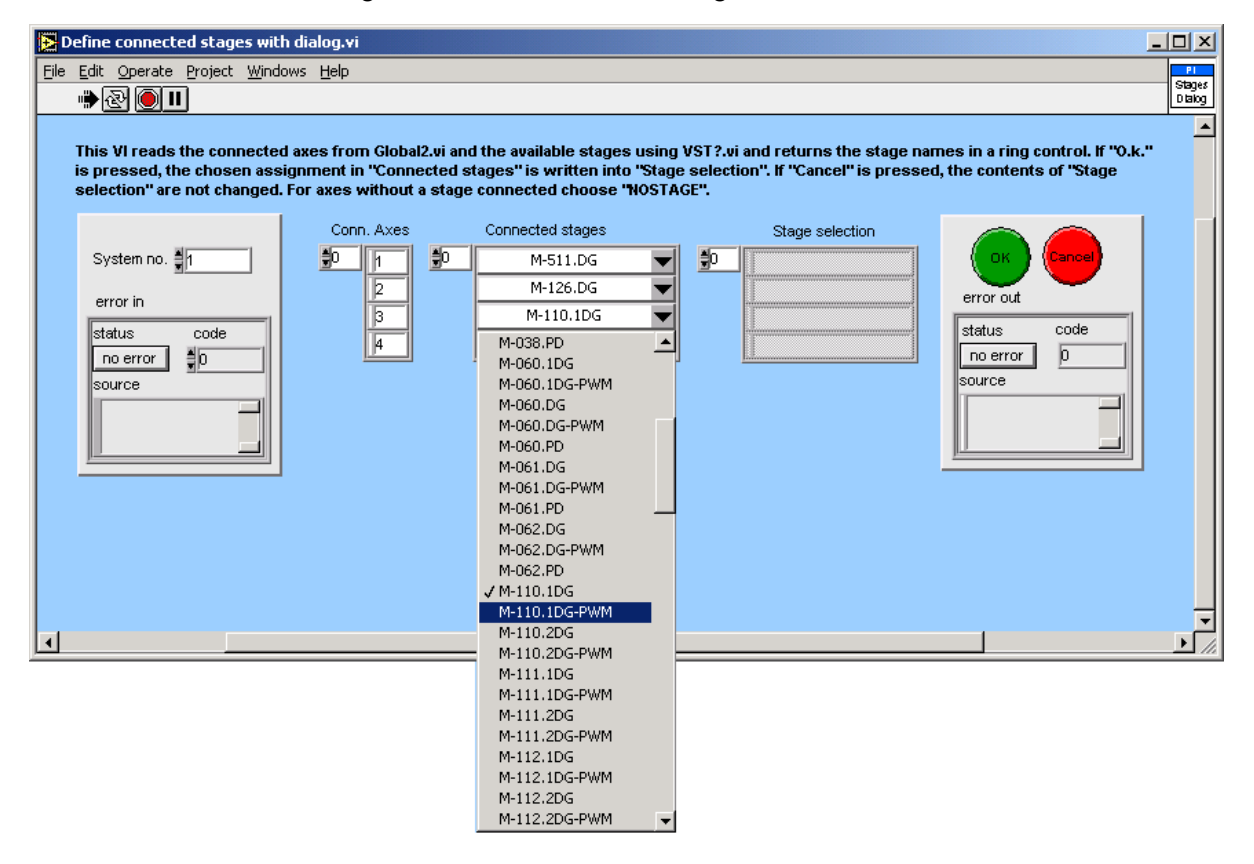

### **2.8.24. GCSTranslateError.vi**

Valid for All systems

Input Error in (no error)

Output Error out, GCS Error?, Error description

Remarks Returns if error in contains a GCS error code and if this is the case, it displays the corresponding error message and appends it to source in error out.

#### **2.8.25. General wait for movement to stop.vi**

Valid for All systems

# **PI** LabVIEW Drivers **Software Manual MS 149E**

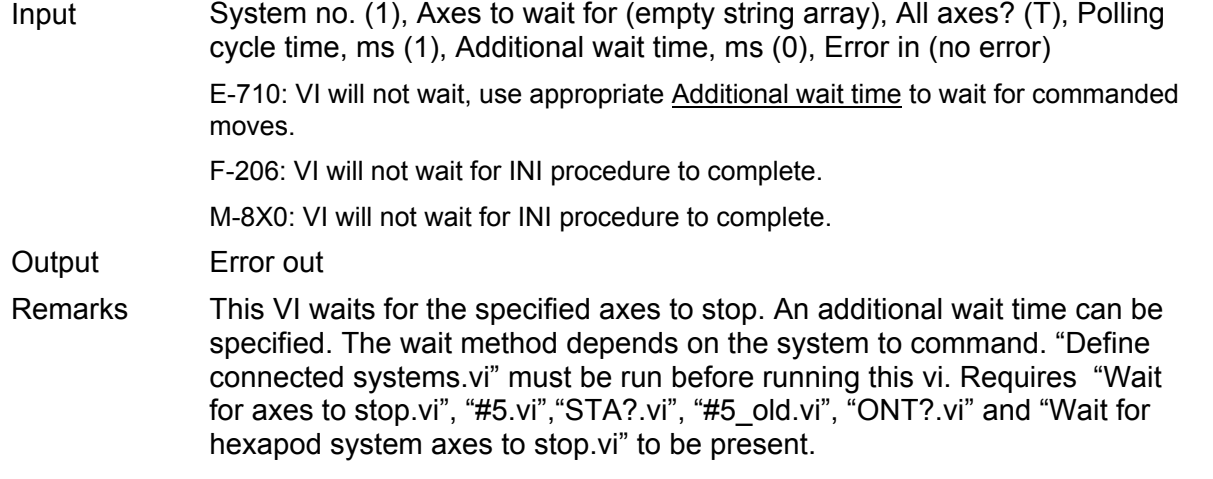

#### **2.8.26. Get arrays without blanks.vi**

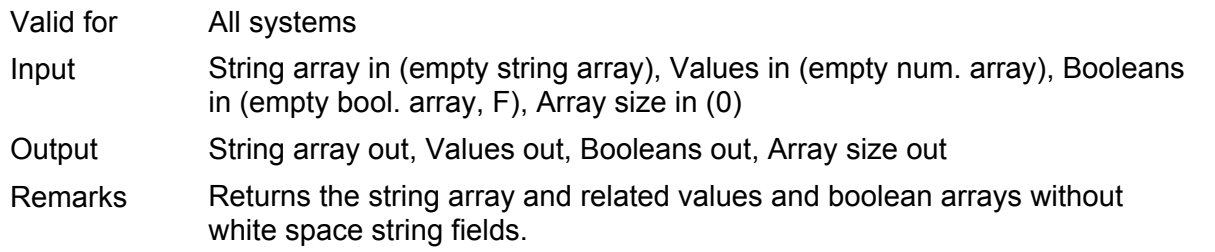

# **2.8.27. Get lines and values from string.vi**

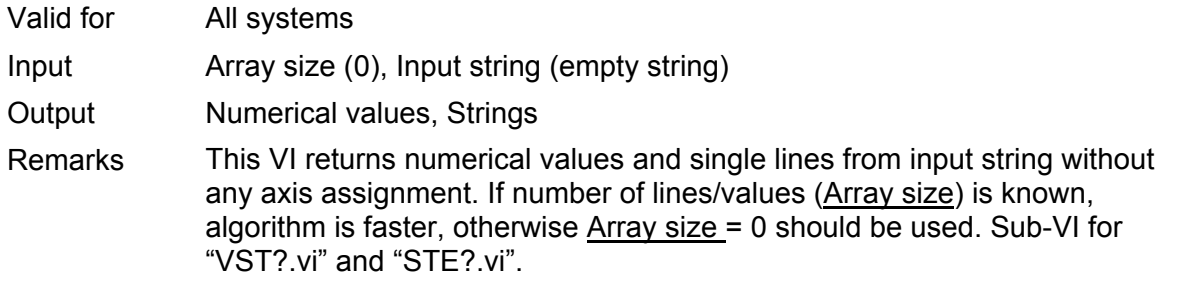

## **2.8.28. Get lines from string.vi**

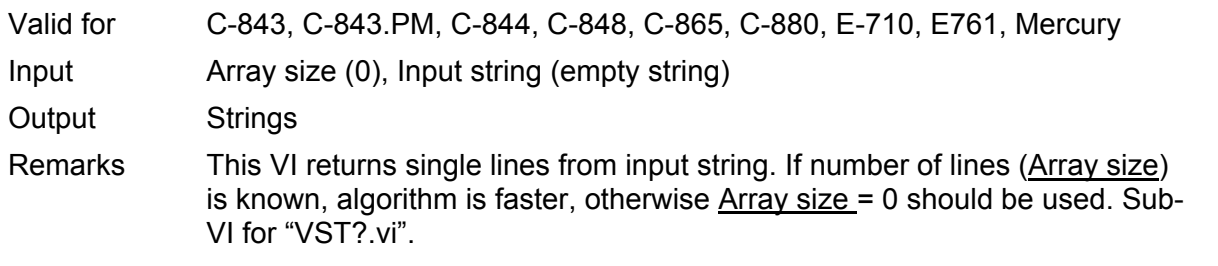

# **2.8.29. Get string array size without blanks.vi**

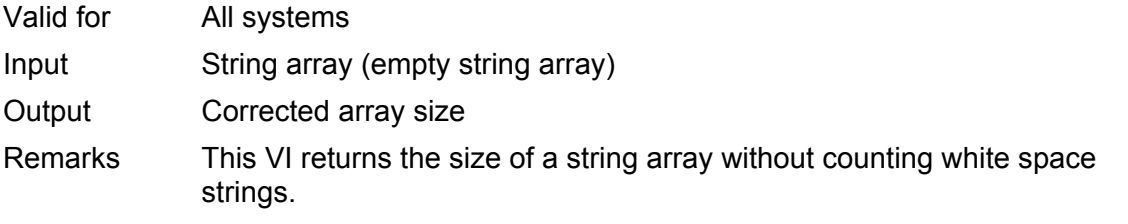

# **PI** LabVIEW Drivers **Constrained ACC** Software Manual MS 149E

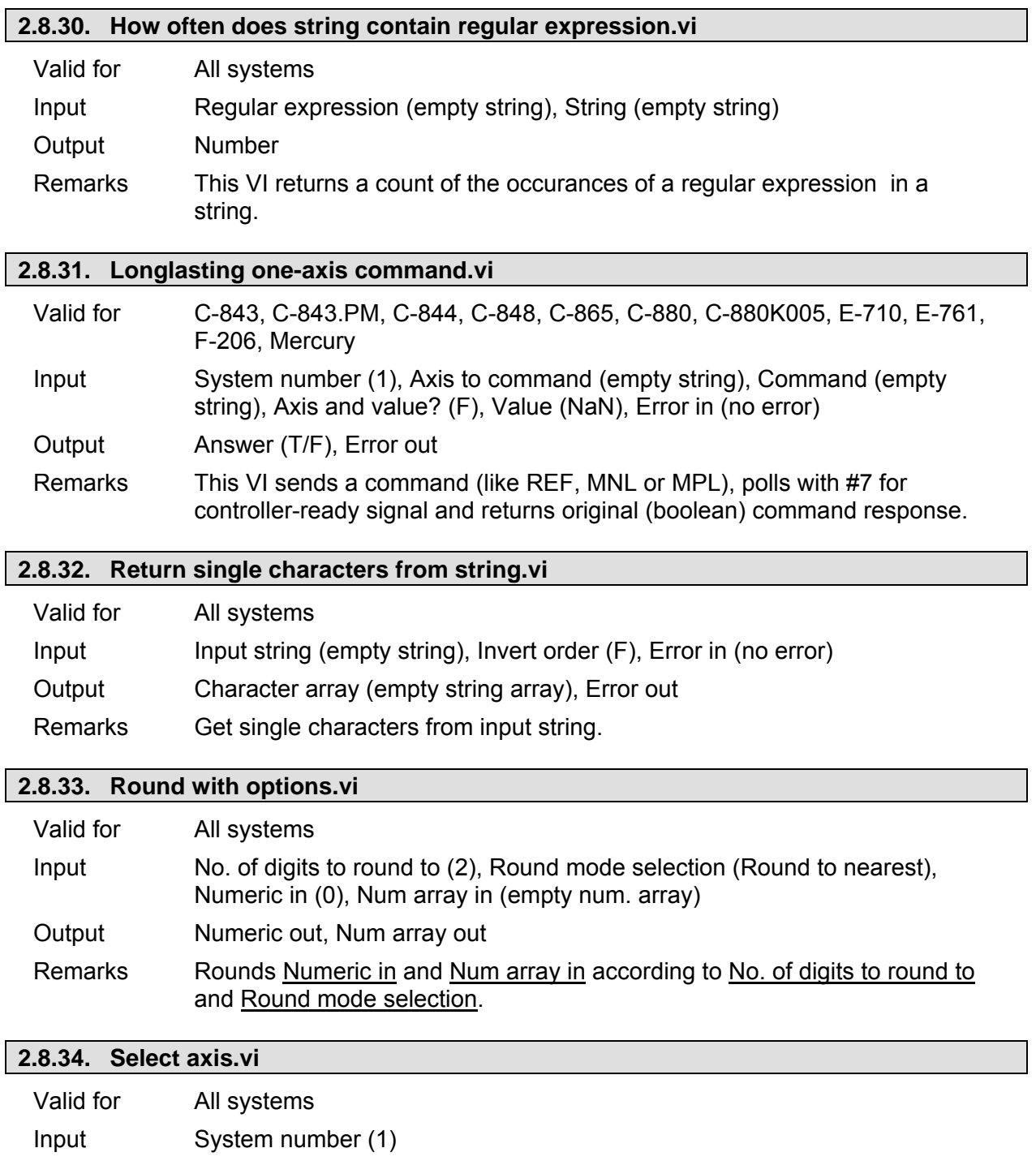

Remarks This VI reads all connected axes from Global2 and writes them into a menu ring control for selection. The selected axis and it's index in Global2 are returned.

Output Selected axis, Index of axis in Global2

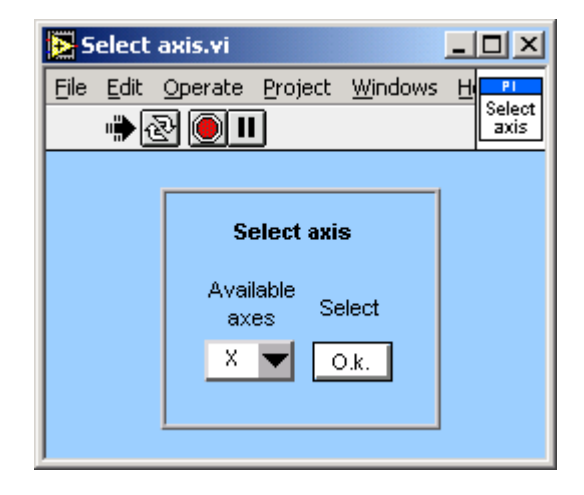

### **2.8.35. Select values for chosen axes.vi**

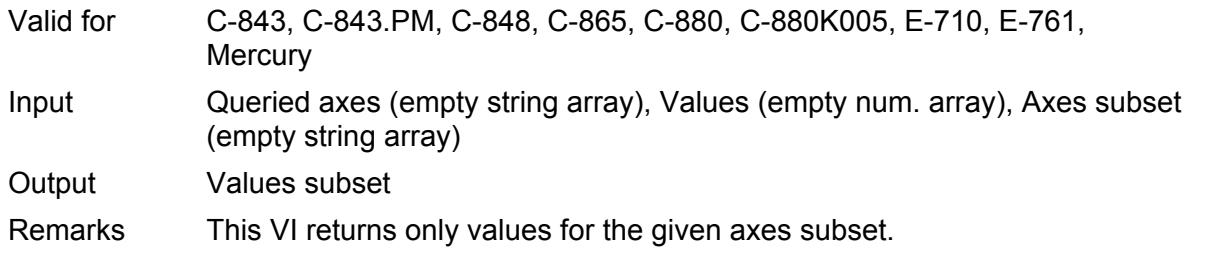

## **2.8.36. Select with boolean array input.vi**

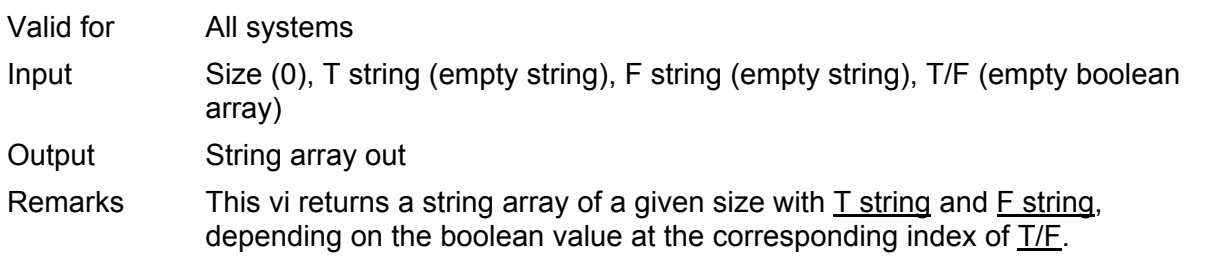

# **2.8.37. Selection to string array.vi**

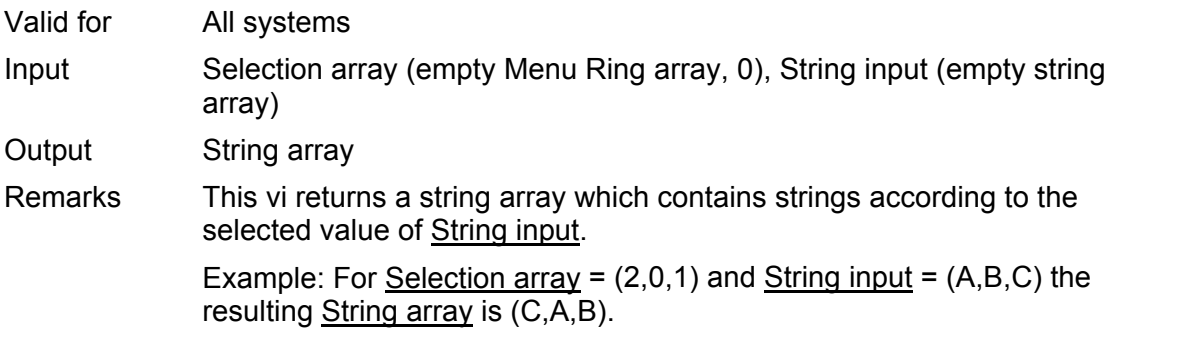

## **2.8.38. Set RON and return RON status.vi**

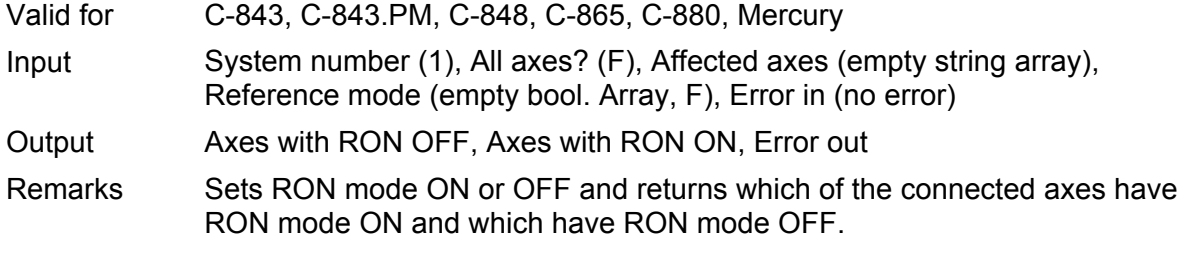

If reference mode is OFF, no referencing is required for the axis. Only relative moves can be commanded (using "MVR.vi"), unless the actual position is set with POS.vi. Afterwards, relative and absolute moves can be commanded.

For stages with neither reference nor limit switch, reference mode is automatically OFF.

WARNING! If reference mode is switched off, and relative moves are commanded, stages can be driven into the mechanical hard stop if moving to a position which is outside the travel range!

If reference mode is switched off, and the actual position is incorrectly set with "POS.vi", stages can be driven into the mechanical hard stop when moving to a position which is thought to be within the travel range of the stage, but actually is not.

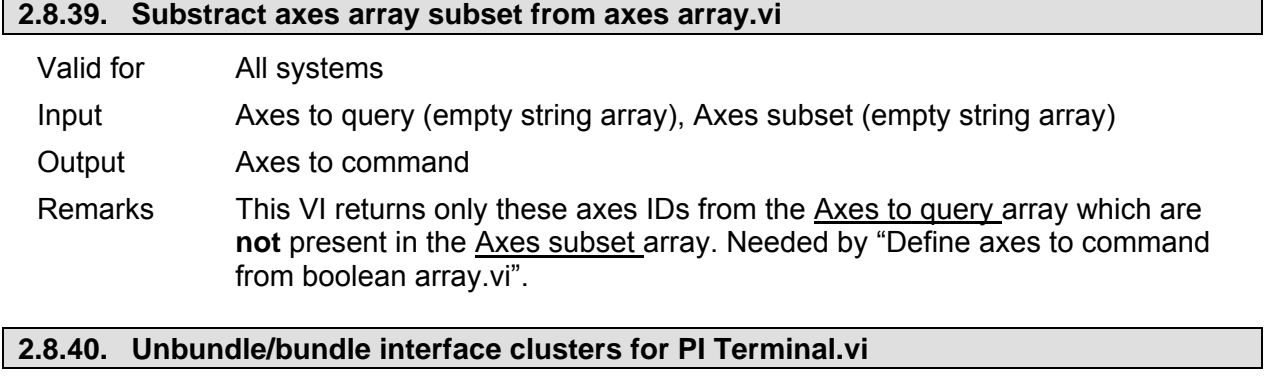

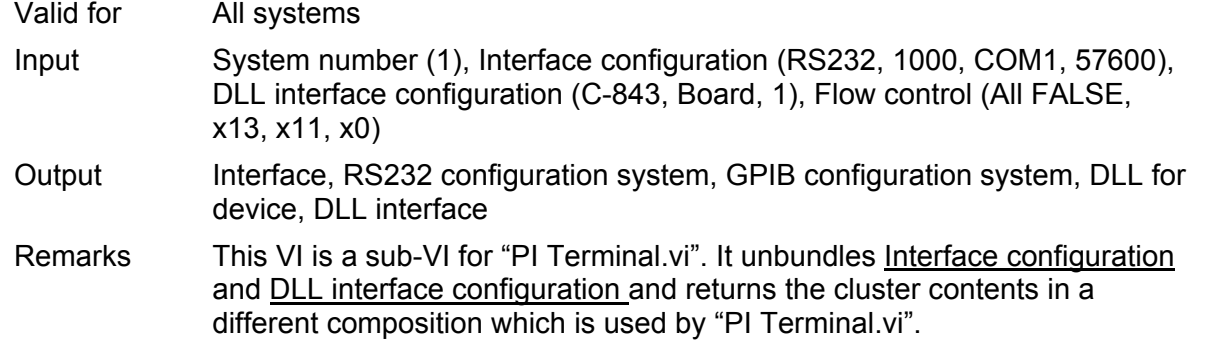

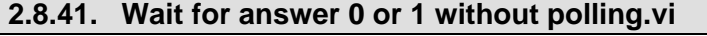

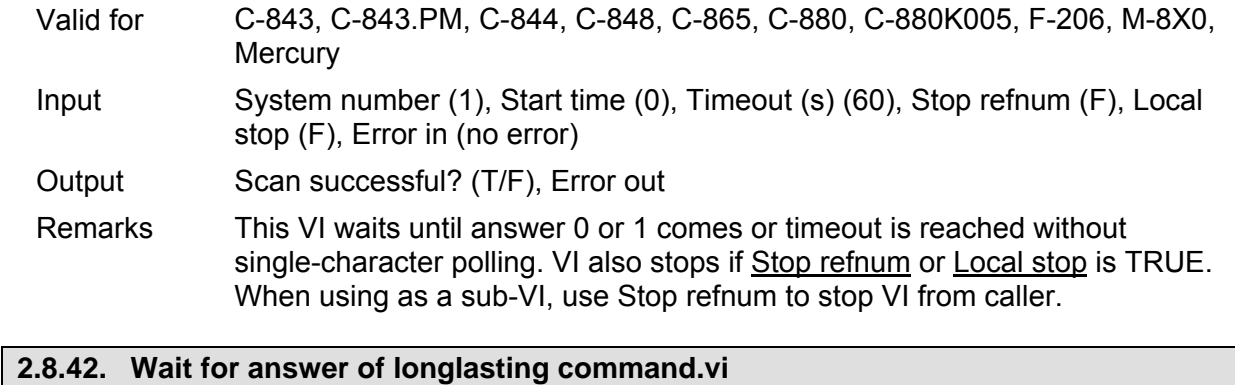

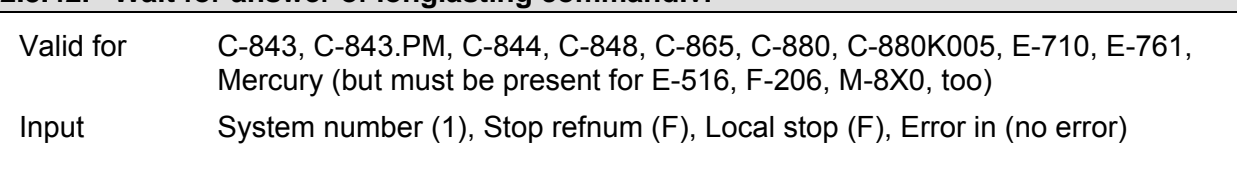

Output Answer (T/F), Error out

Remarks This VI waits for the answer of commands like REF, MPL, MNL or scanning routines using #7 polling and stops if answer has come, Stop refnum or Local stop is TRUE, or if a communications error occured. Sub-VI for Longlasting, one-axis commands and controller-algorithm commands. Requires "#7.vi" to be present. When using as a sub-VI, use Stop refnum to stop VI from caller.

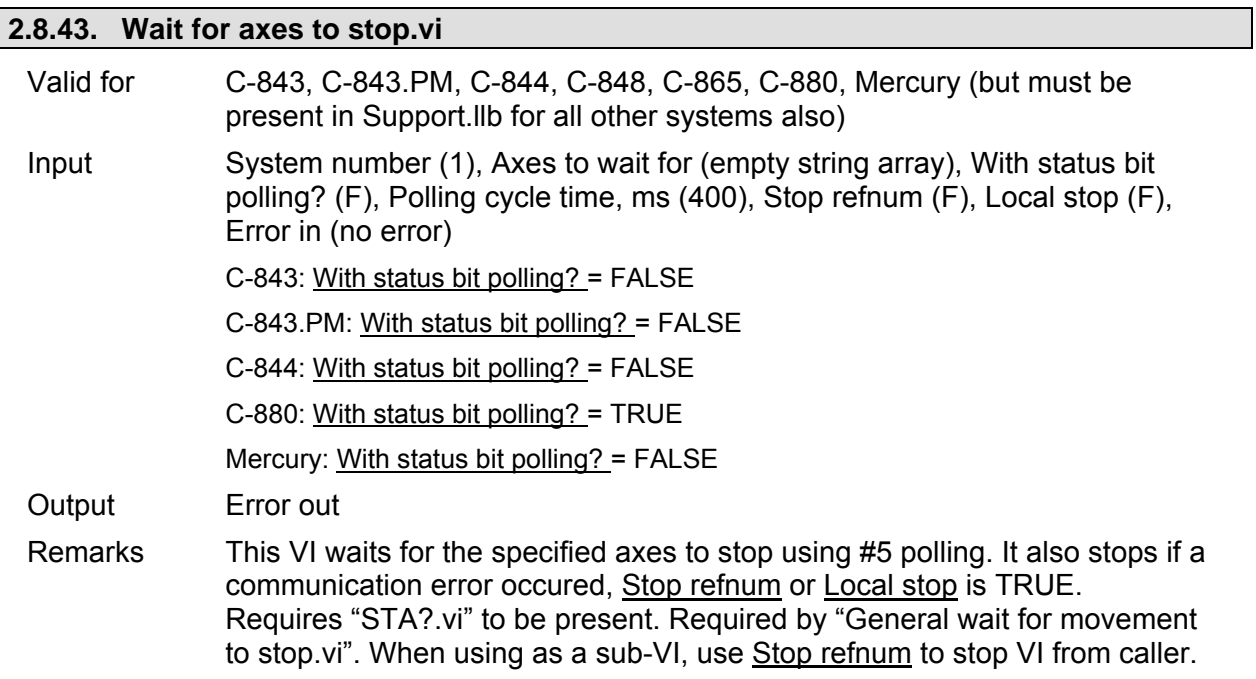

# **3. High Level VIs**

## **3.1. PI Terminal.vi**

The terminal VI is a stand-alone application. It first asks the user to specify the full configuration (number of controlled systems, RS-232, GPIB or DLL communication, communications parameters), then it establishes a connection with a selected system. This will work for all PI devices which support the PI General Command Set, or at least follow the same syntax rules and support the \*IDN? and ERR? commands.

After starting the VI, the interface parameters of the systems with which to communicate must be selected. For this reason, "PITerminal.vi" calls "PI Ask for Communication Parameters.vi". Select here the number of connected PI systems that you want to communicate with. For each system, select the appropriate interface parameters.

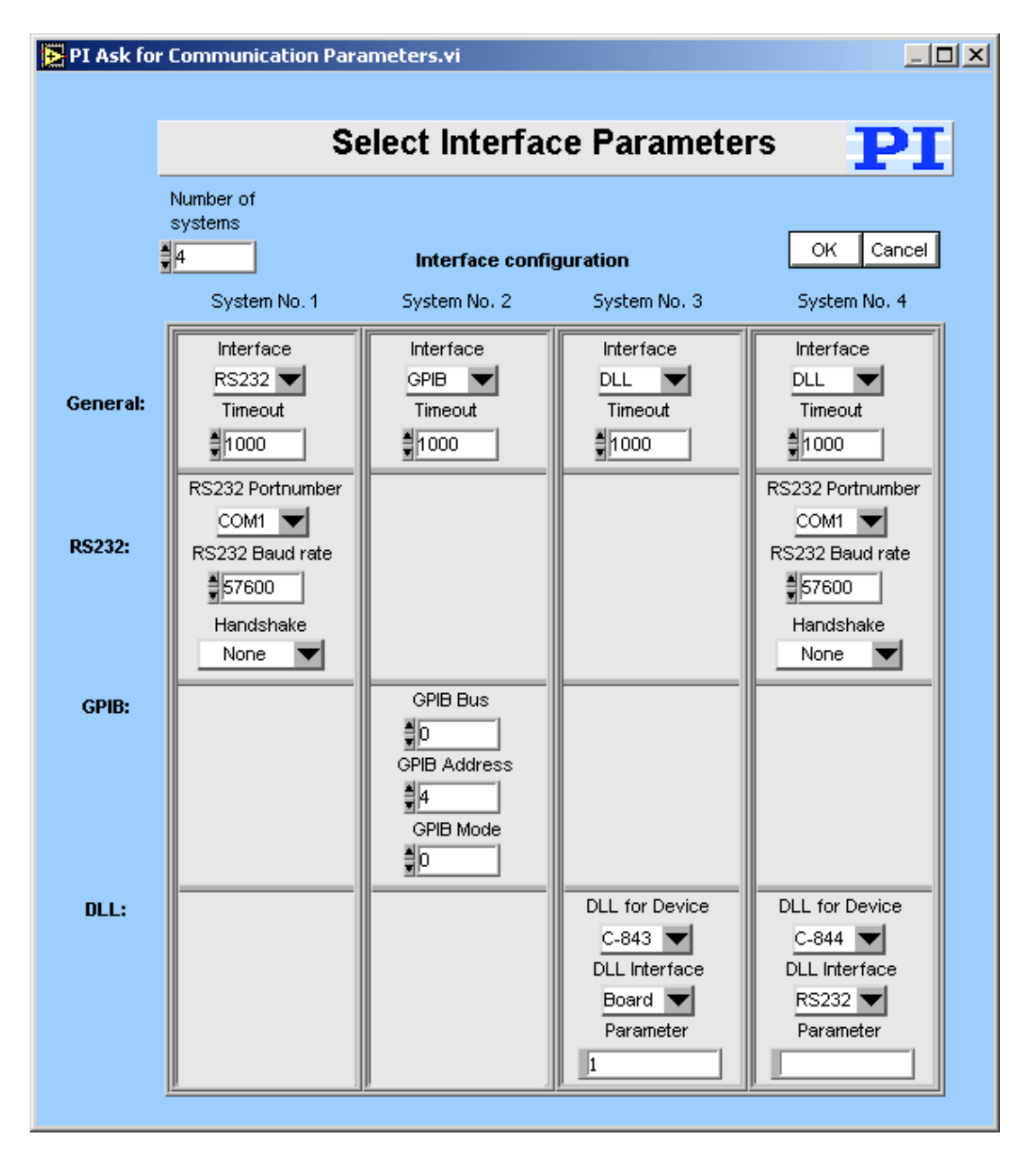

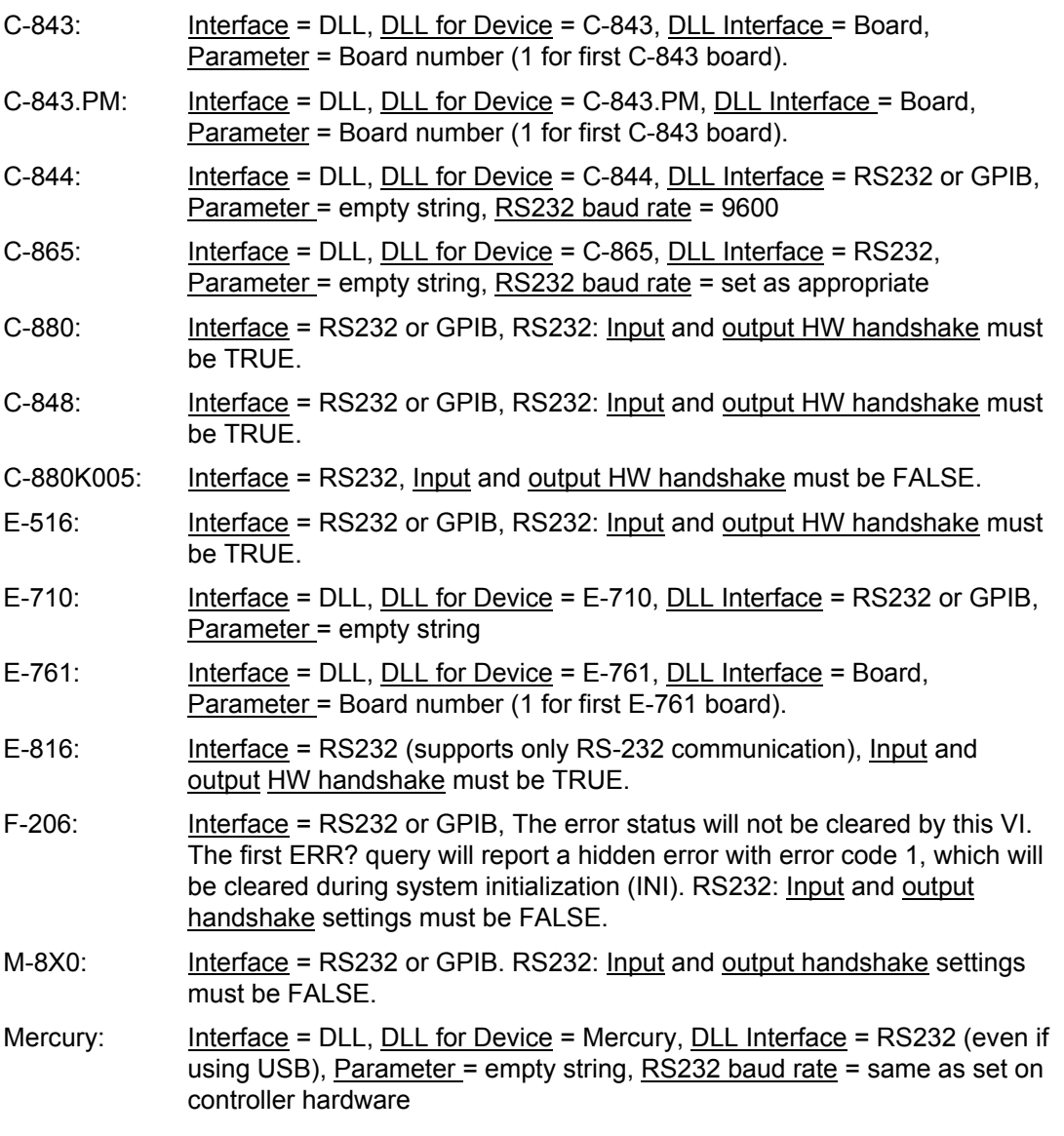

If the chosen timeout value is greater than 300 ms, it will automatically be set to 300 ms for a fluid program operation.

In the upper window ("Send") the user can enter commands which will be transmitted to the chosen device one line at a time when the ENTER key is pressed.

All controller responses are displayed in the Receive response window, which can be cleared by pressing the Clear Receive Window button or F2.

The view style of the Receive window can be changed to Show all characters or Hex View using the menu ring above the Receive window.

Exit or F10 will terminate the terminal application.

To send the last command again, just press the ENTER key again. The next line will then show the following entry: "(Send: *cmd*)" with *cmd* being the command from the line before, which was resent.

When the terminal application has just been started, pressing ENTER without entering a command will send "\*IDN?" to the chosen system.

New commands can only be inserted into the last line of the **Send window**. The user can scroll through the history of the Send window using the scroll bar or the cursor up/down keys, but cannot change the history or resend commands by pressing ENTER unless in the last line. Pressing ENTER will always resend the

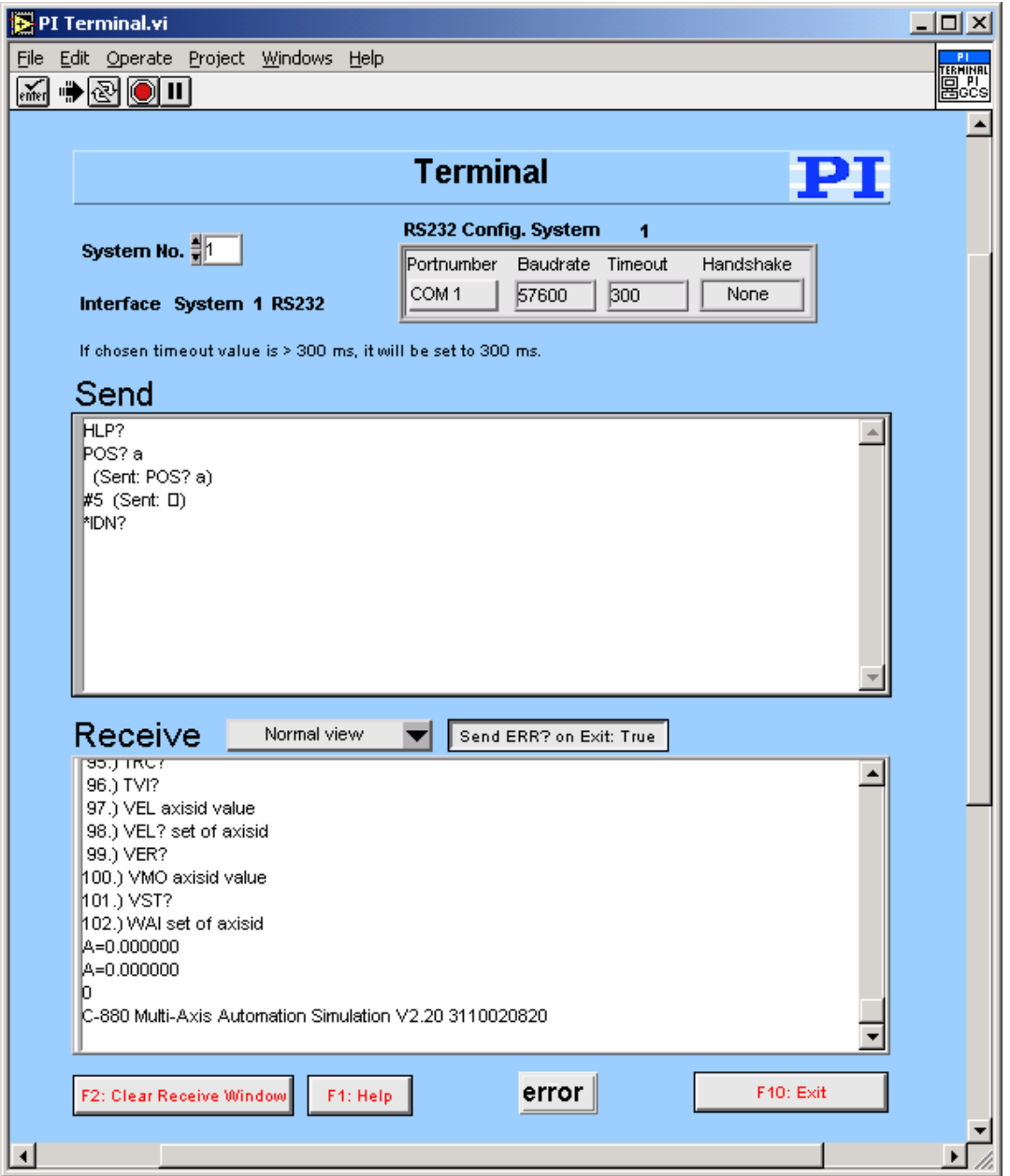

last command, no matter where the cursor is positioned. Selecting text and using copy and paste (Ctrl+C, Ctrl+V) works for single lines, if only the contents of one single line (the command text) is selected and copied, not the full line (including the LineFeed) or multiple lines.

Many of PI's General Command Set compatible devices support single-byte commands. For example, the user can stop a fast scan of a C-880 or F-206 by sending an ASCII 24 (decimal). To enter this command into the Send window simply type a "#" followed by the decimal value of the byte to be sent, e.g. enter "#24" and presses ENTER to stop a fast scan. An entry "(Send: \*)" will be added to the original command with \* being the corresponding ASCII character of the single byte sent.

Pressing F1 or the Help button will pop up a help window. To return to the terminal application, press Esc. If Send ERR? on Exit? is TRUE, an "ERR?" query is sent to the device when **Exit** is pressed to prevent the controller from keeping an error condition produced during the use of the terminal application.

## **3.2. Simple\_Operation.vi**

This VI is runs in a loop until the stop button is pressed, the stop reference is TRUE or an error occures. It lets the operator set the velocity, move the connected axes to relative, absolute or to the home position, and reads the current position continuosly. The diagram shows how to combine the driver and support VIs for these tasks. Use the *Help→Show Context Help* menu sequence in the LabVIEW environment to display the *Context Help* window with the VI and control/indicator descriptions.

Run " XXXX\_Configuration\_Setup.vi" (with XXXX being the PI product number of your system) prior to running this VI.

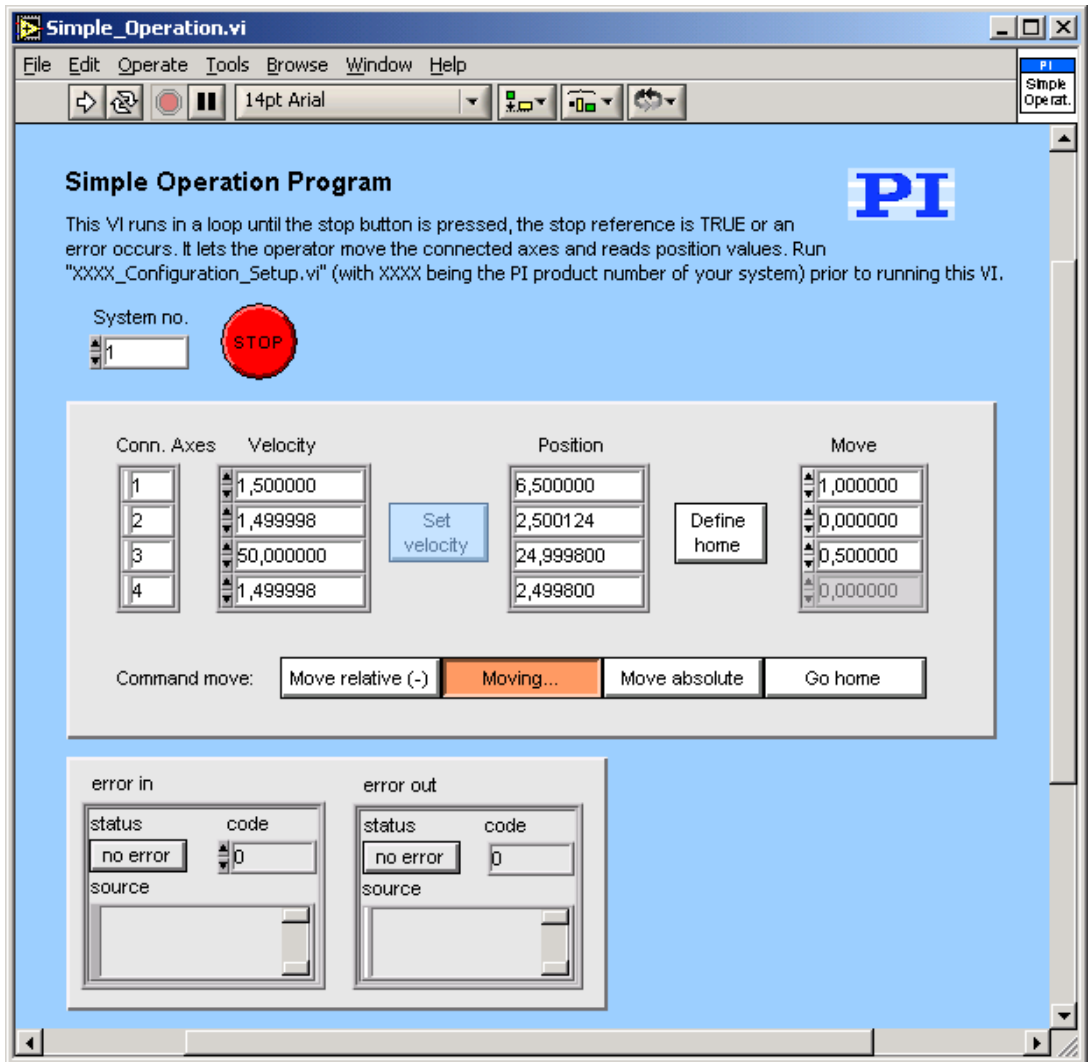

Valid for C-843, C-843.PM, C-865, Mercury

### **3.3. Mercury\_Simple\_Test.vi**

This simple test VI is a stand-alone sample application. Use the *Help→Show Context Help* menu sequence in the LabVIEW environment to display the *Context Help* window with the VI and control/indicator descriptions.

Specify

- $\triangleright$  System number (= 1 in a one-system configuration),
- $\triangleright$  RS232 port number,
- $\triangleright$  RS232 baud rate and
- $\triangleright$  Timeout value (in milliseconds).

Then start the VI. The VI will open the chosen communication port and query for the identification string of the connected Mercury controller. The diagram shows how to combine the driver and support VIs for these tasks.

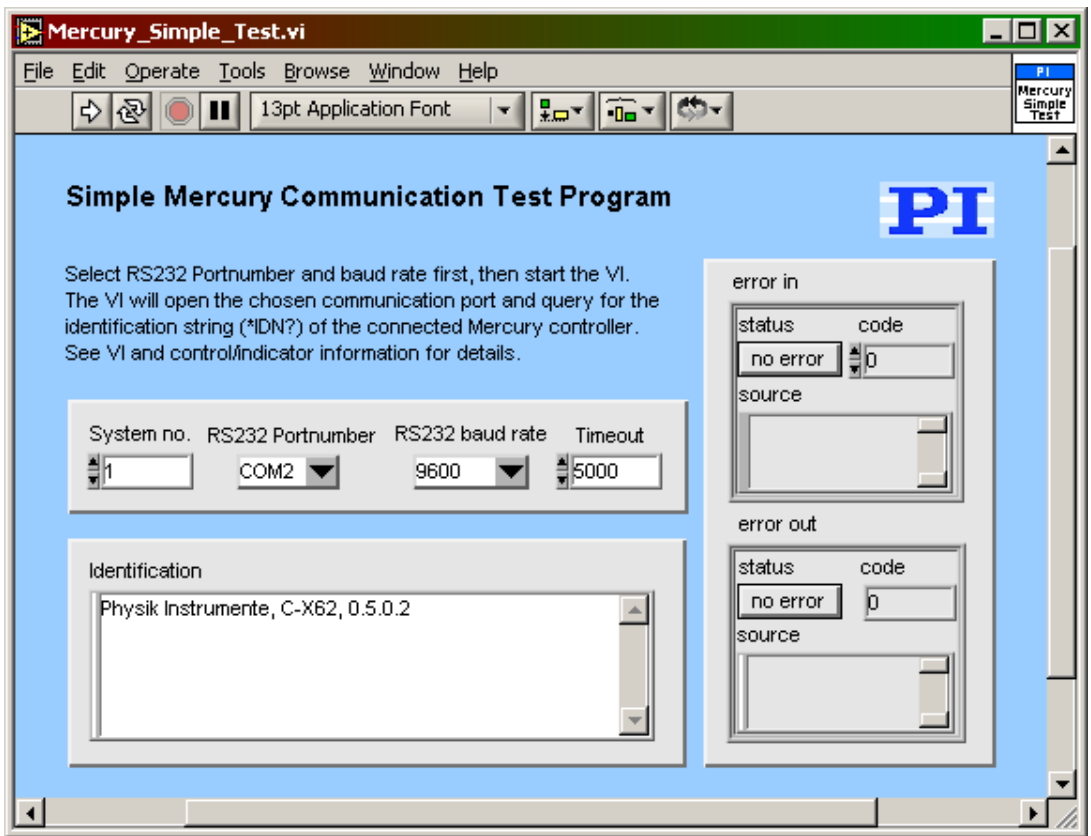

### **3.4. Mercury\_Configuration\_Setup.vi**

This VI performs a fully automatic initialization of the selected system (global settings and stage referencing) in the LabVIEW environment. Use the *Help→Show Context Help* menu sequence in the LabVIEW environment to display the *Context Help* window with the VI and control/indicator descriptions.

After the successful run of this VI, all command VIs are ready to use. Specify the correct parameters first:

- $\triangleright$  System No.: 1 in a one-system-only configuration.
- $\triangleright$  RS-232 settings: Choose the port number the Mercury is connected to and the correct baud rate.
- ▶ Timeout: choose an appropriate timeout value here (default is 5000 ms).
- $\triangleright$  Use dialog to define connected stage: if Yes, you can select the connected stage after starting the VI. If No, the dialog allowing stage selection will not appear and you must type the correct stage name into Stage name input.
- $\triangleright$  Reference mode (only if needed, see description of RON. vi for details and warnings)
- $\triangleright$  Whether or not axis is connected and can be moved (depends on mechanical setup).
- $\triangleright$  Which limit switch to use for referencing an axis that is to be referenced but has no reference switch.
- $\triangleright$  If all axes are to be moved to the middle position of their travel range.
- $\triangleright$  Whether the final position, half way between the limit switches (if any), should be set as home position.

#### Then start the VI.

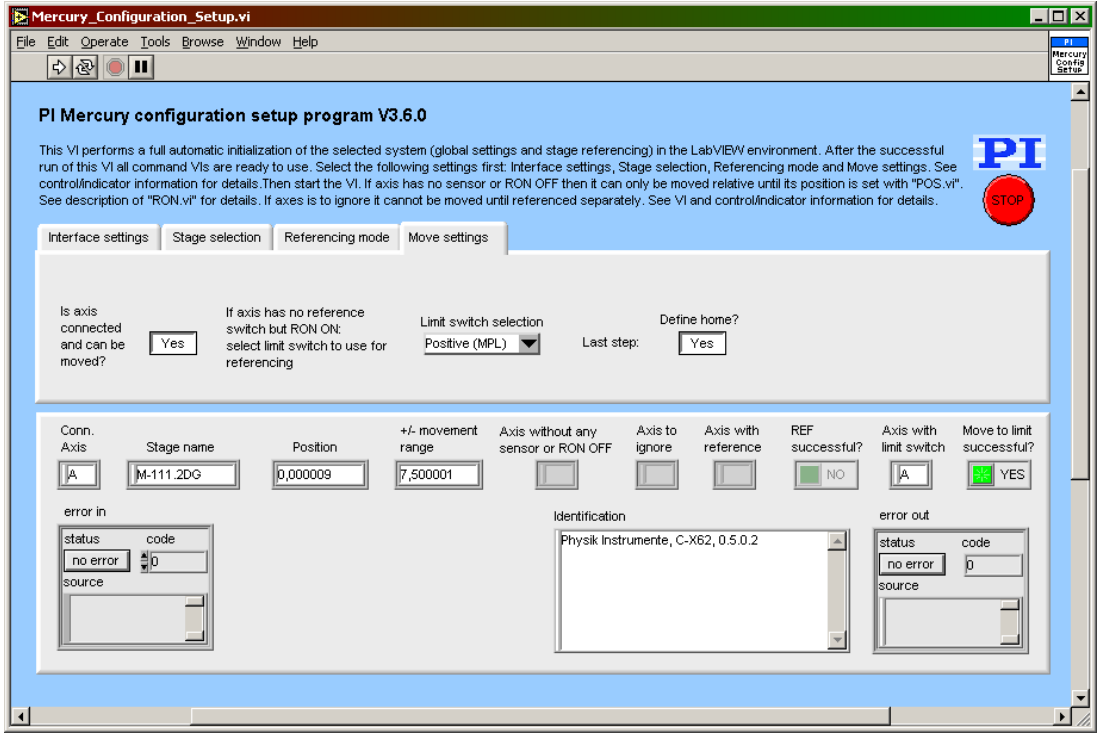

"Mercury Configuration Setup.vi" performs the following initialization tasks:

- 1. Runs "PI Open Interface of one system.vi" to open a connection to the Mercury controller.
- 2. Runs "\*IDN?.vi" to query for the controller identification string.
- 3. Defines the selected system to be "Mercury".
- 4. Runs "Define connected axes.vi" with Read from controller = FALSE and Connected axes = 1.
- 5. Runs "CST.vi" to determine which stage is connected to the axis of the Mercury controller, according to your selection.
- 6. Runs "Define connected axes.vi" with Read from controller = TRUE. If stage name "NOSTAGE" was selected, axis will not appear as connected axis.
- 7. Runs "CST?.vi" to query for the connected stage (a NOSTAGE axis will not appear as a connected stage).
- 8. Runs "INI.vi"
- 9. Sets the reference mode for the axis, if specified (Reference mode tab).
- 10. Reads whether axis has reference mode OFF.
- 11. If not, determines if axis has a reference switch (REF?).
- 12. If yes, moves axis to the reference position (REF).
- 13. If axis has no reference switch but has reference mode ON, reads if axis has a limit switch.
- 14. If yes, moves axis to the positive or negative limit position (MPL/MNL) as specified.
- 15. Reads the position range (TMN?, TMX?).
- 16. If Move to middle? is TRUE, moves axis if it has been referenced or moved to a limit switch to the middle position of its range (MOV).
- 17. Waits for motion to stop
- 18. Defines home (if so specified).
- 19. Runs "POS?.vi" to query for the position.
- 20. Runs "ERR?.vi" to query the controller for its error status.
- 21. Runs "GCSTranslateError.vi" to append the error message which corresponds with a GCS error number returned by "ERR?.vi" to Source from Error out.

If Use dialog to define connected stage is TRUE, the VI reads the available stages from PIStages.dat (by querying with "VST?.vi") and returns the stage names in a ring control. **If there are no entries in that ring control, PIStages.dat was not found, or is marked read-only.** See chapter 1.1 for information about methods for proper registration of PIStages.dat. In Microsoft Explorer, right-click the file PIStages.dat and select "Properties". Make sure that the "read-only" attribute is not checked.

If axis has referencing mode OFF, referencing was not successful, or axis was designated not to be moved, it will report NaN as position value. An Axis without any sensor or with RON OFF can only be moved relative until its position is set with "POS.vi". See description of "RON.vi" for details. If Axis was designated not to be moved during runtime of Mercury\_Configuration\_Setup it cannot be moved until referenced separately.

Use this VI as the initialization VI for the Mercury controller in your application.

# **PI** LabVIEW Drivers **Software Manual MS 149E**

As the initialization is a complex procedure which uses a large number of sub-VIs, Mercury\_Configuration\_Setup.vi is password-protected, meaning that you cannot see or modify the diagram. In this way, the full initialization is packed into one single and fully tested procedure which you simply insert into your own application program. For security reasons, as well as your convenience, we recommend that you not modify this VI. Advanced users who have a need to do so, should please contact their local sales representative to receive the password.
#### **3.5. Mercury\_Sample\_Application\_1.vi**

This VI demonstrates how to statically define a Mercury configuration with a connected axis. In this example an M-405.PD stage is attached to axis 1, and the Mercury controller is connected through COM port 1 with baudrate 9600. The VI runs Mercury Configuration Setup.vi with these specified settings and reads the position of all axes. The diagram shows how to combine the driver VIs for these tasks.

Warning: Before running this VI, modify RS232 settings and Stage name input to reflect your configuration. The predefined settings provided with the VI probably do not match your system.

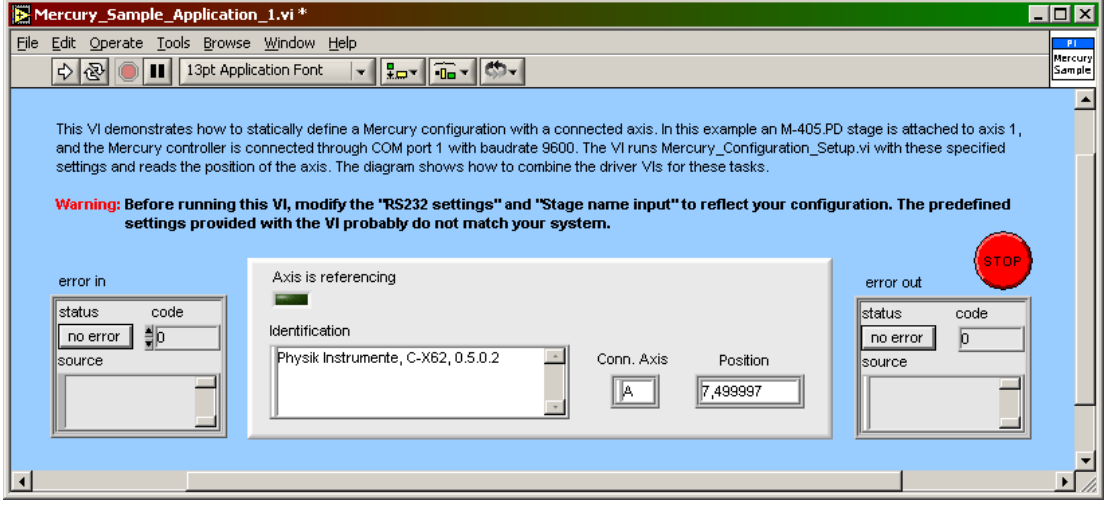

#### **3.6. Mercury\_Sample\_Application\_1a.vi**

This VI demonstrates how to define a Mercury configuration with a connected axis by calling a dialog for the stage selection. In this example the Mercury controller is connected through COM port 1 with baudrate 9600. The VI runs Mercury\_Configuration\_Setup.vi with these specified settings and reads the position of all axes. The diagram shows how to combine the driver VIs for these tasks.

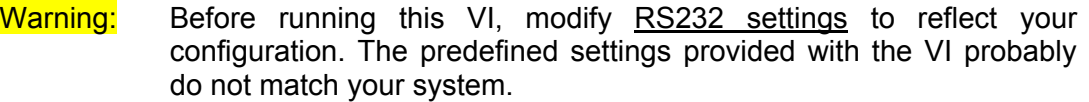

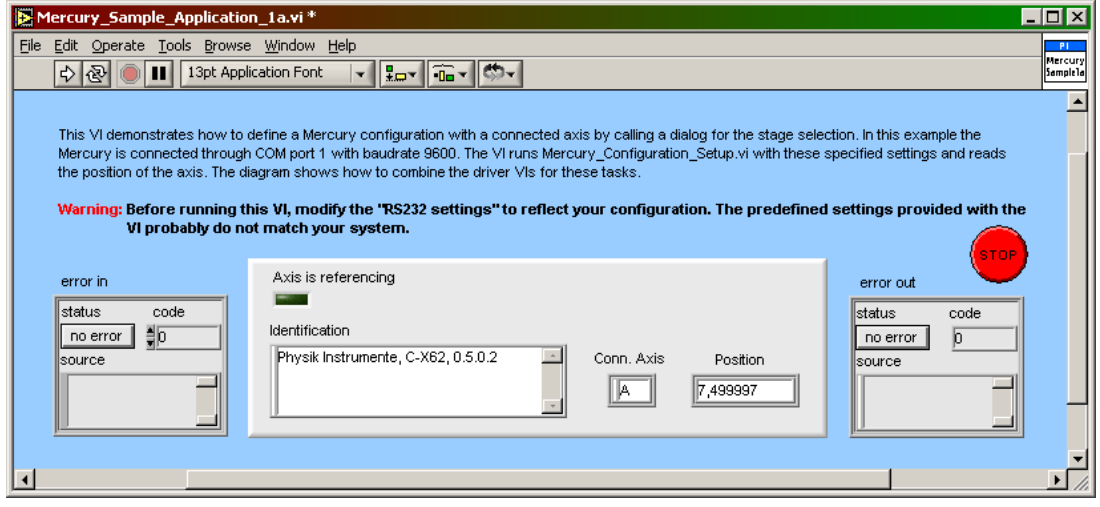

# **4. PI Systems Currently Supported by This Driver Set**

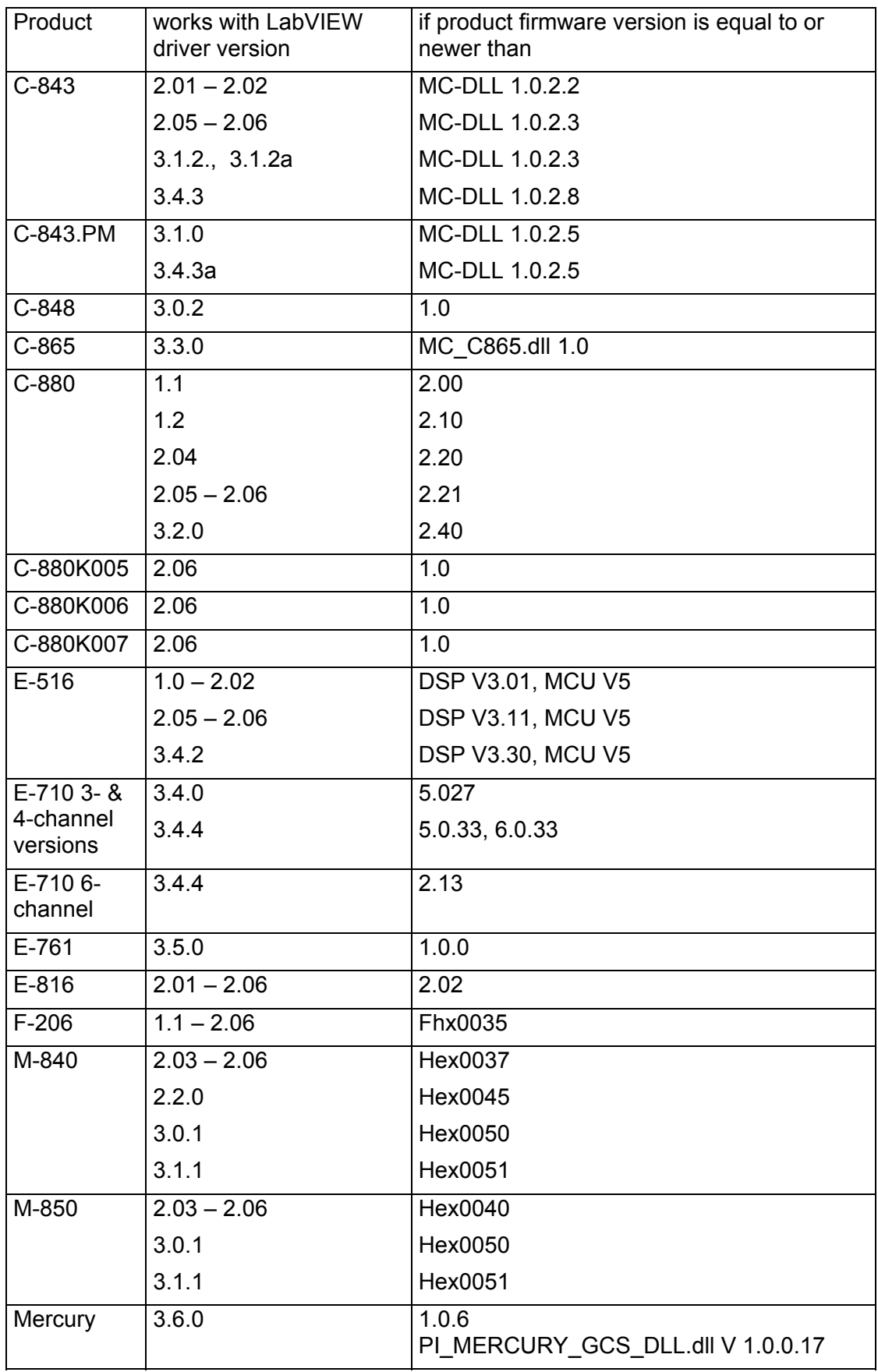

## **5. Appendix A**

Error codes are not unambiguous, but can result from a PI error message or LabVIEW internal error code. In addition to the list below see National Instruments error codes.

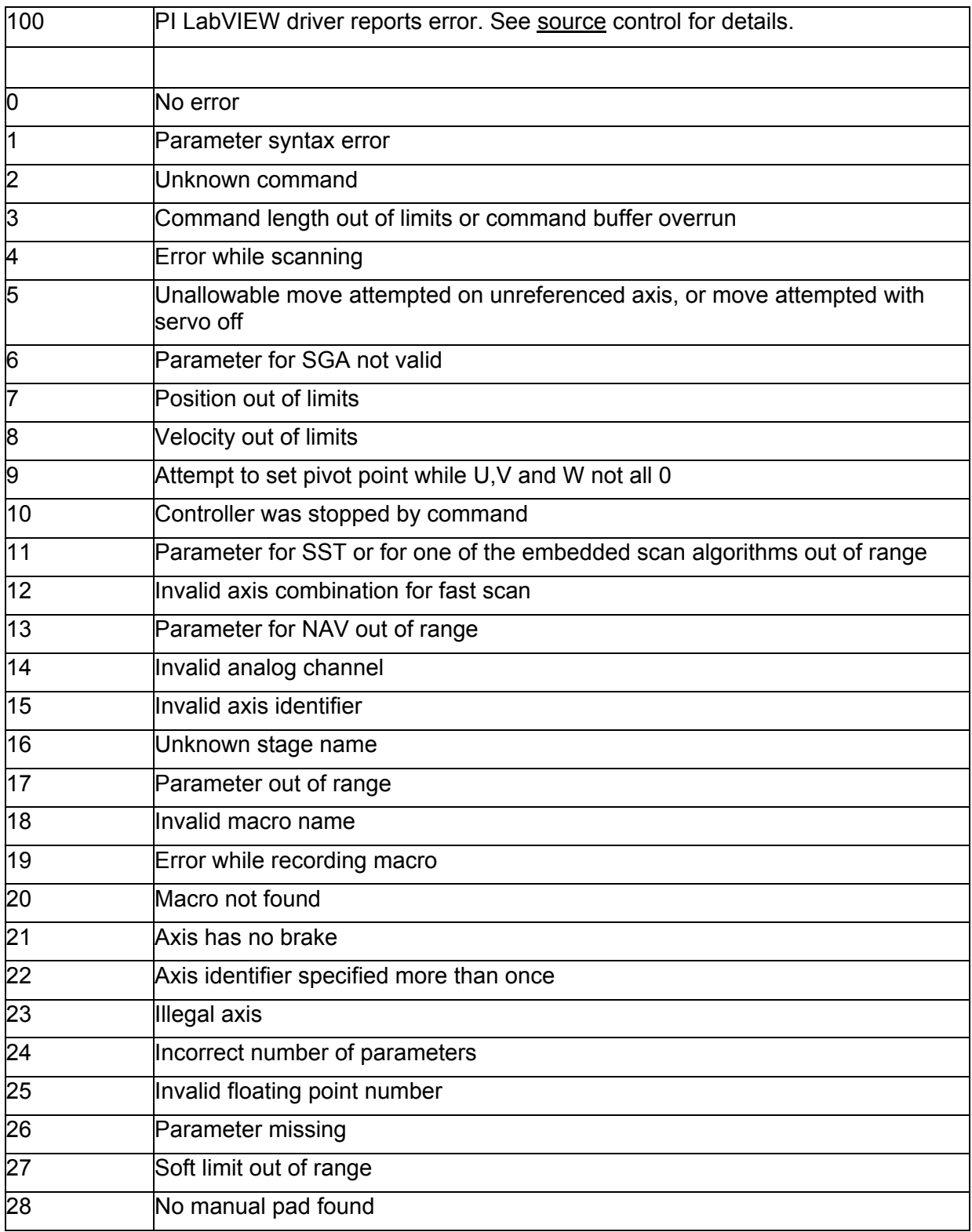

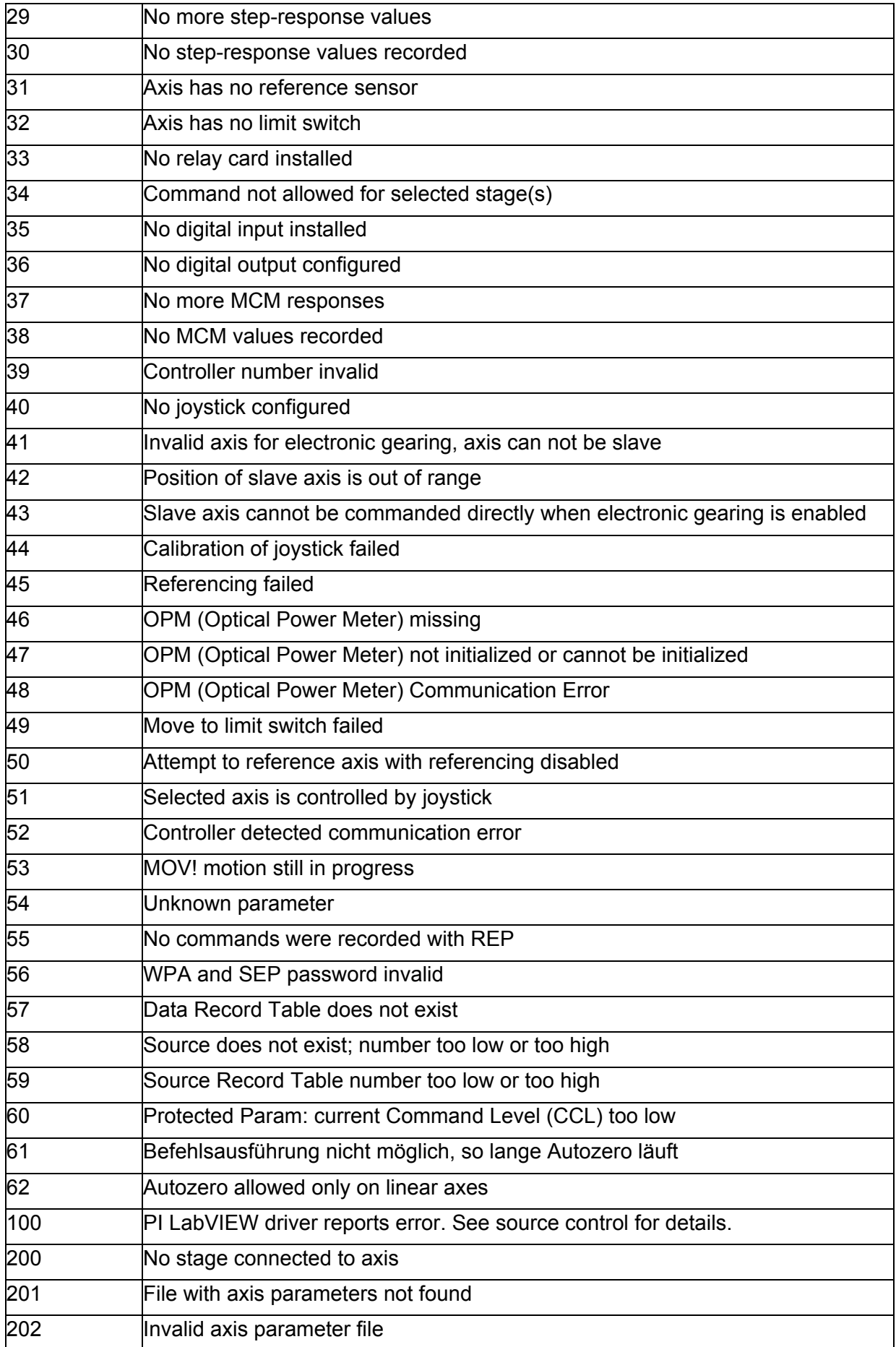

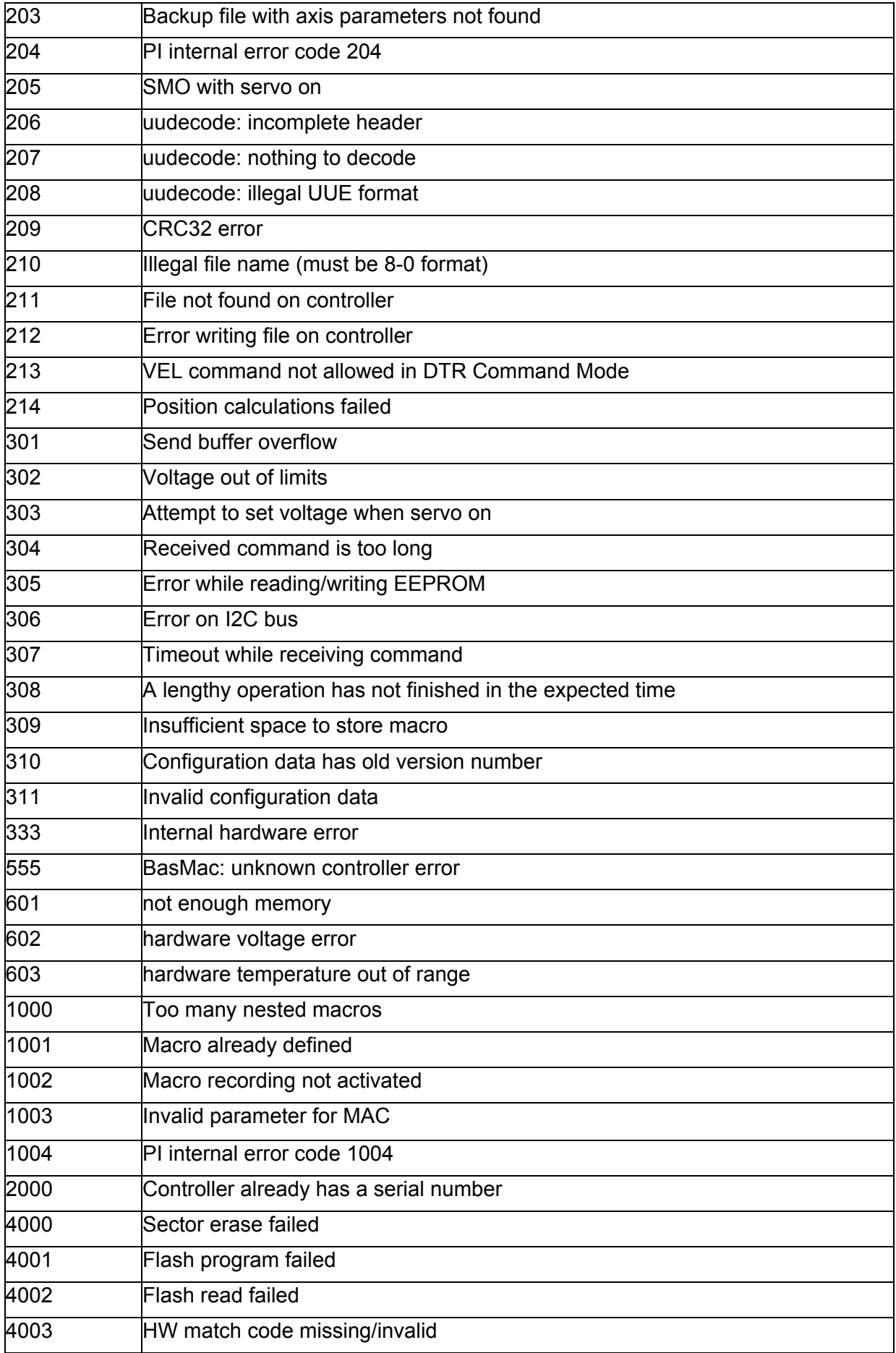

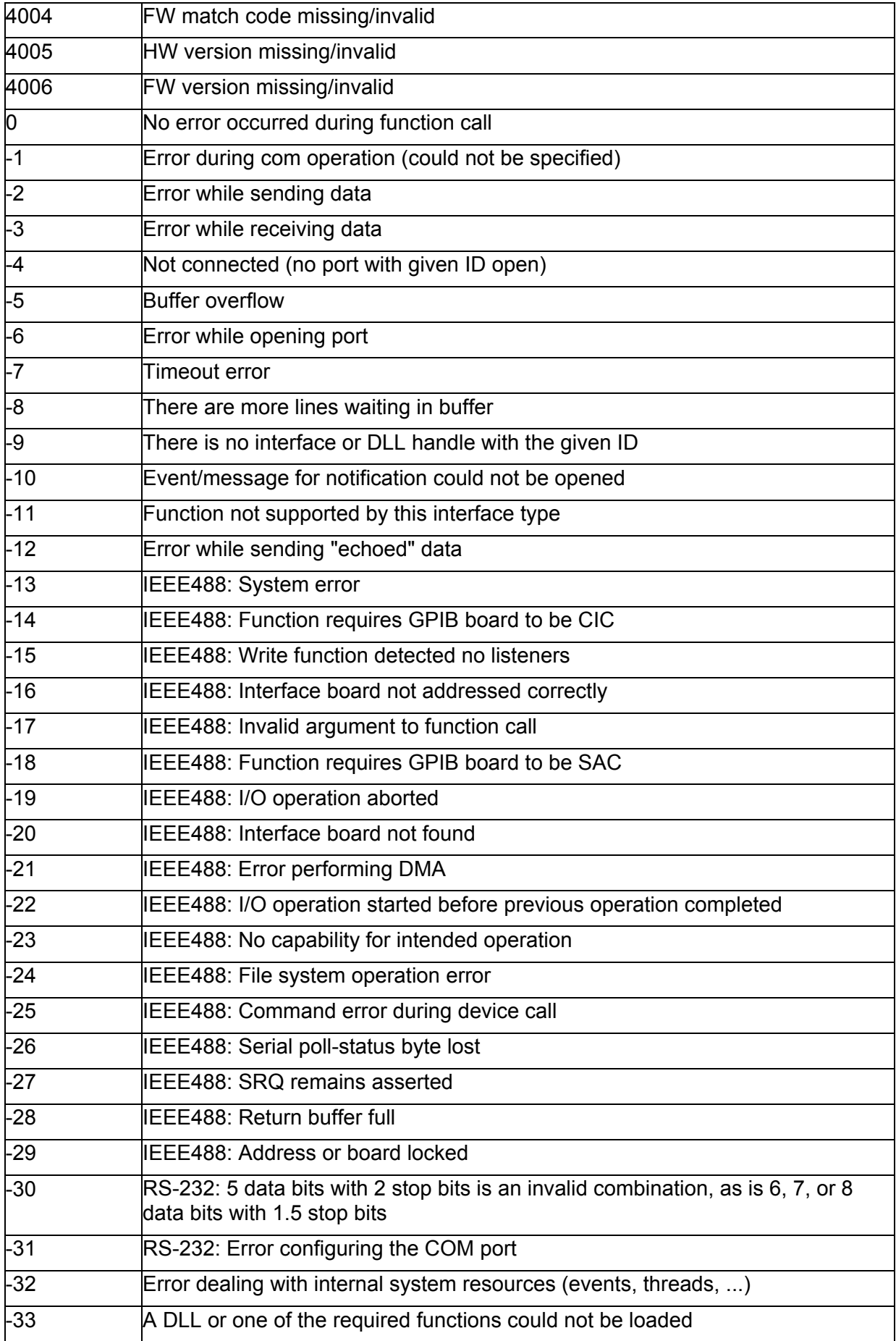

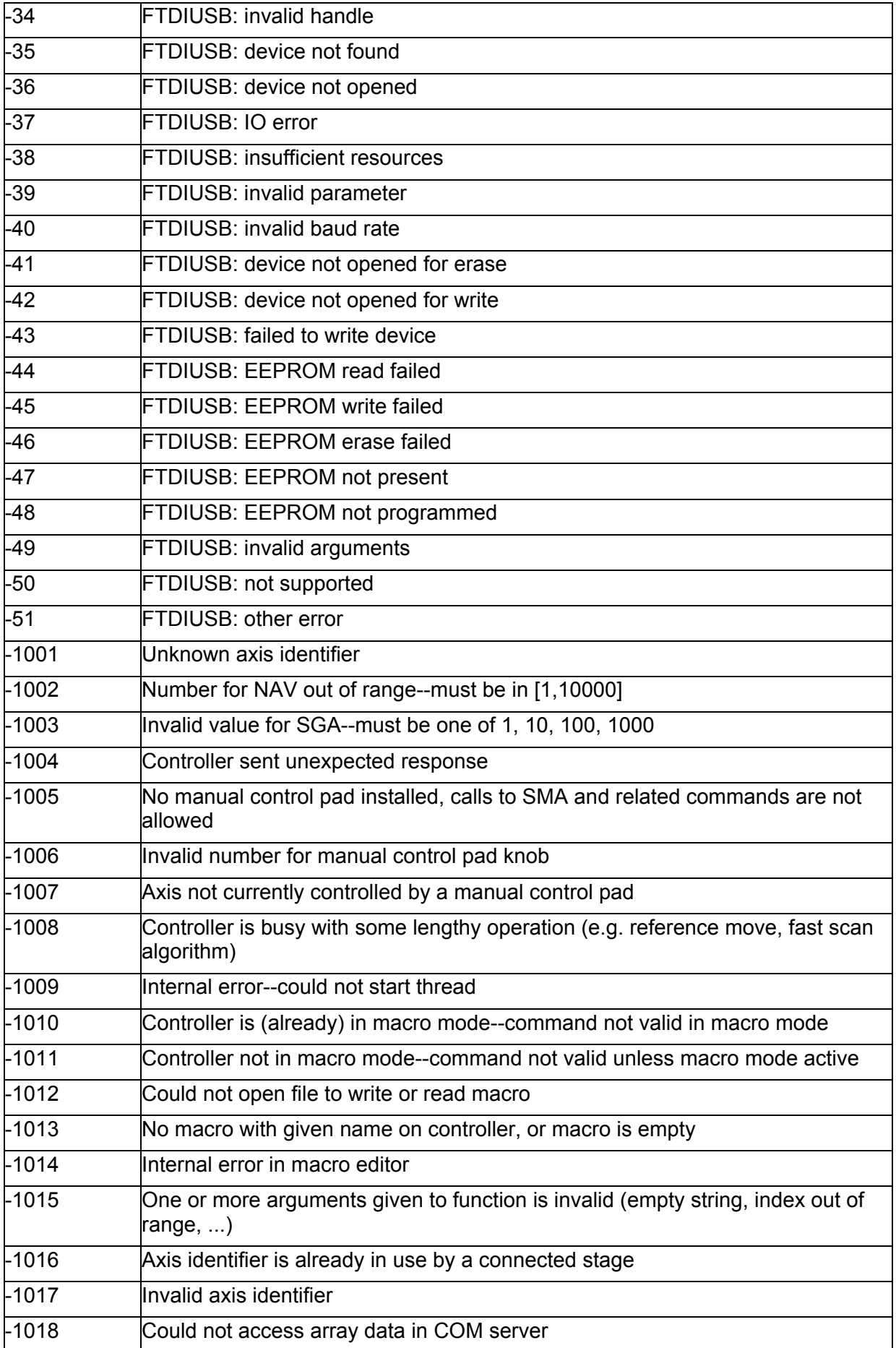

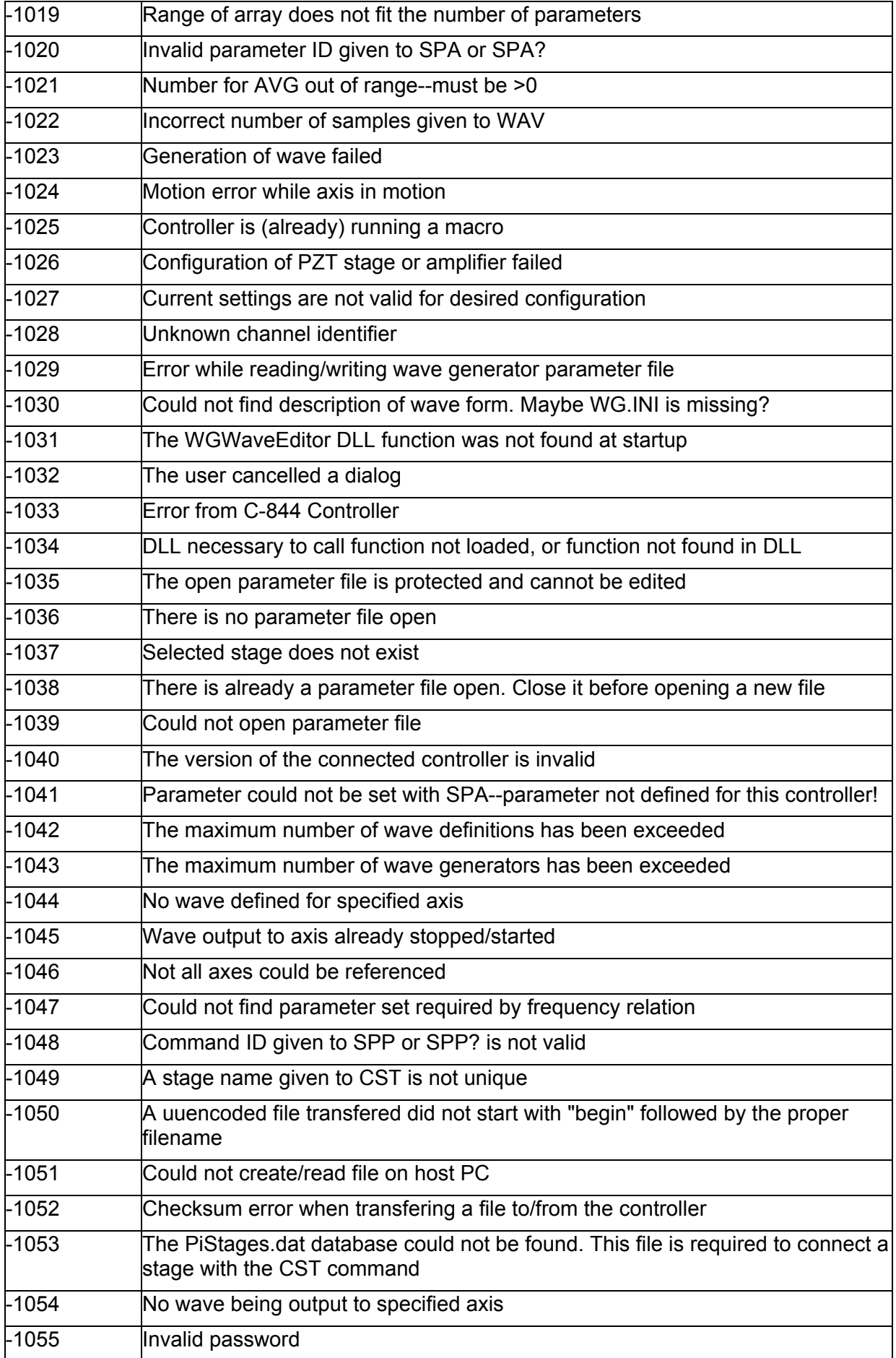

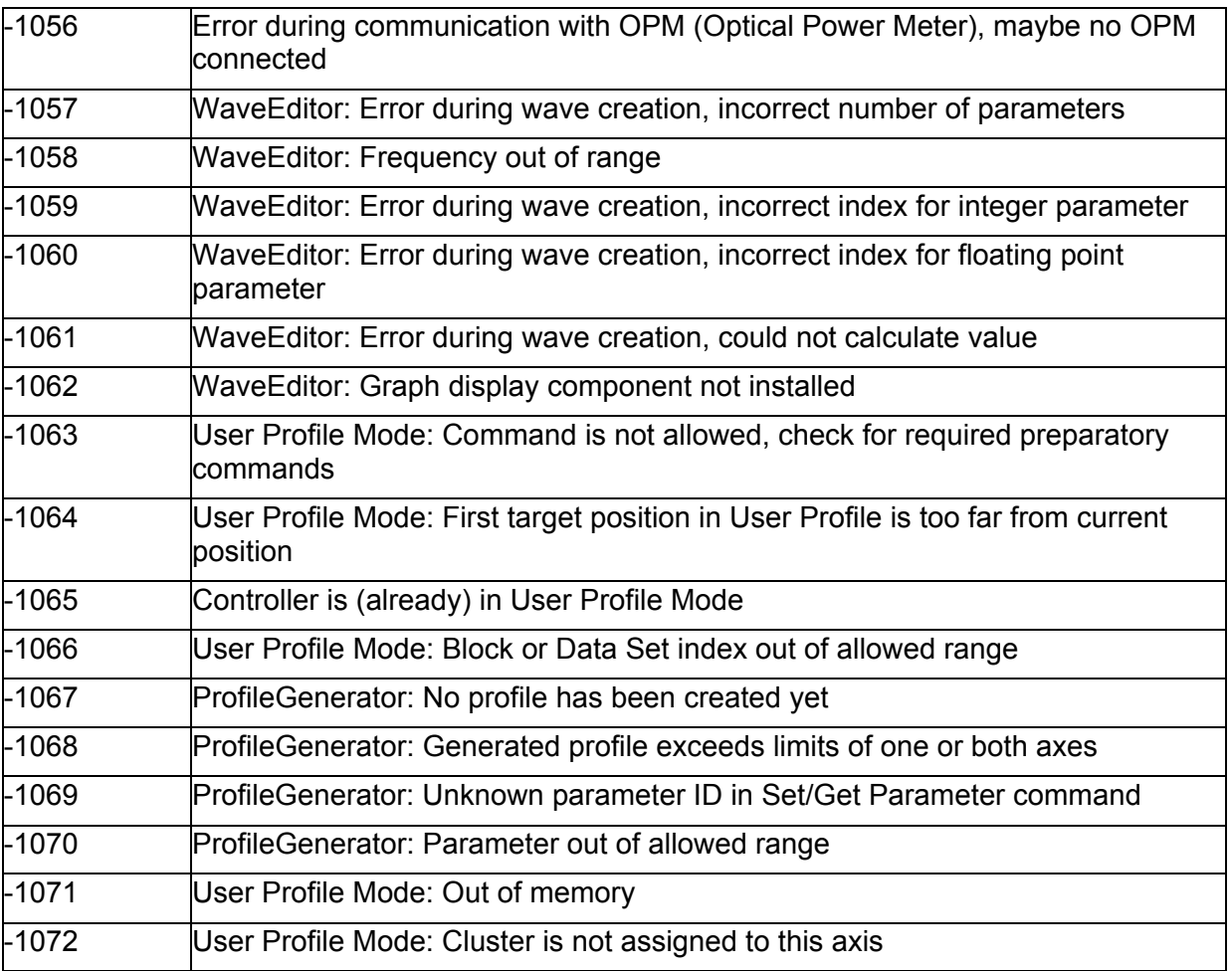

# **6. Index**

#### **#**

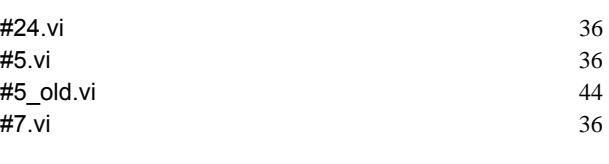

#### **\***

#### \*IDN?.vi 24

## **A**

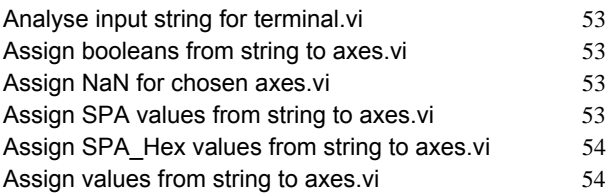

# **B**

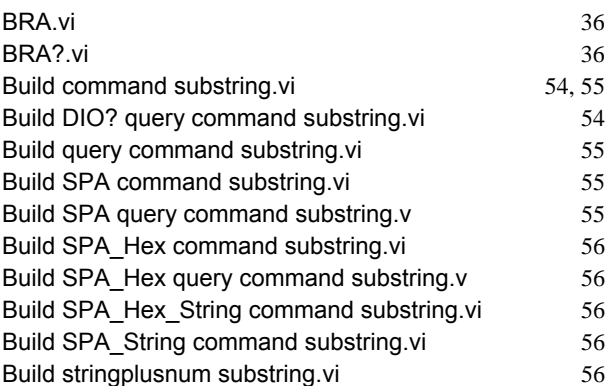

# **C**

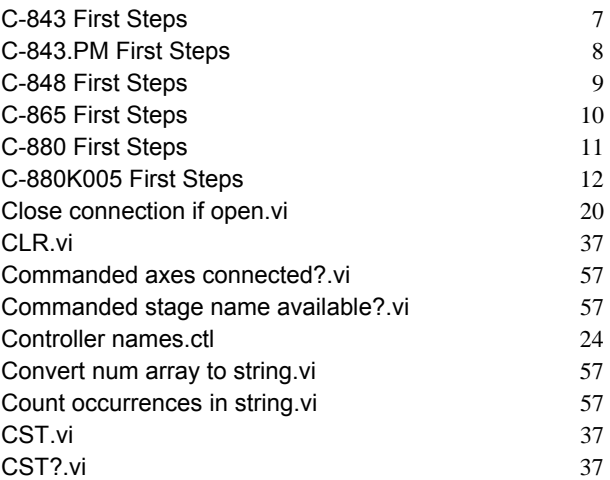

#### **D**

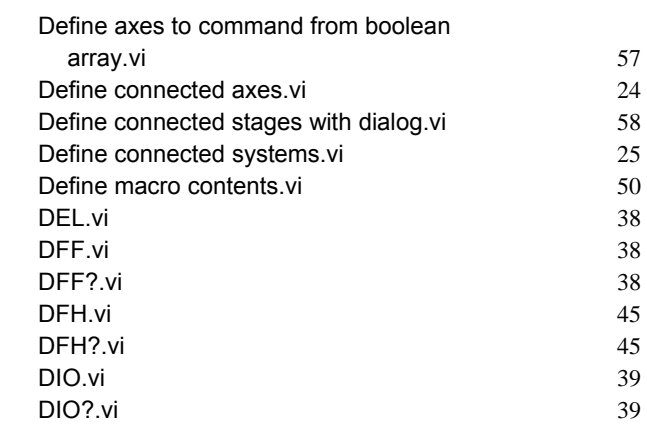

## **E**

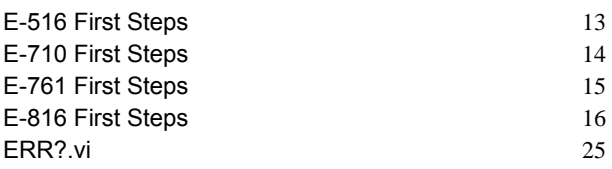

#### **F**

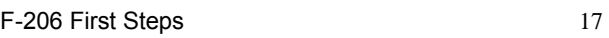

## **G**

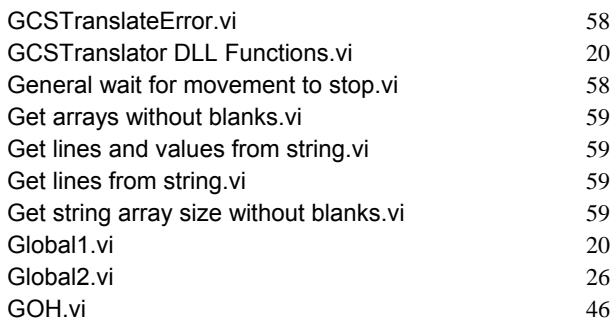

## **H**

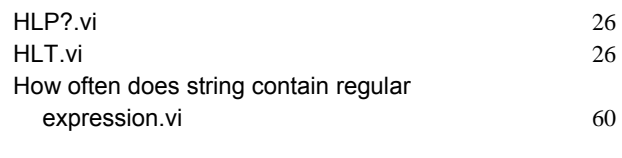

**I**

INI.vi 40

#### **L**

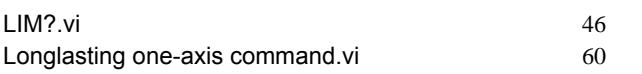

#### **M**

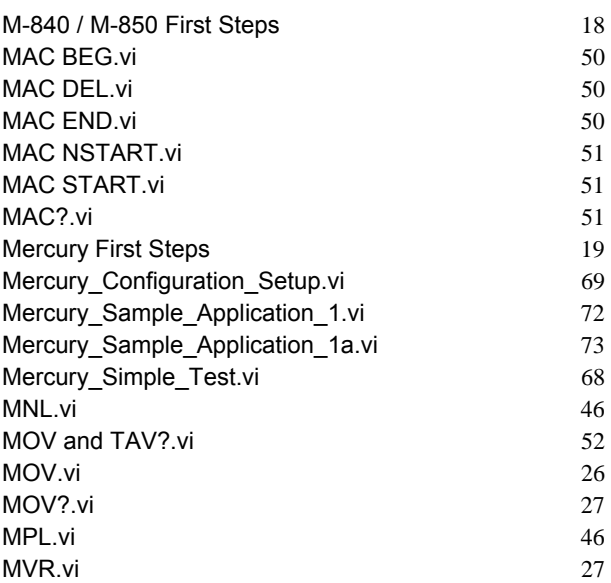

# **O**

ONT?.vi 27

## **P**

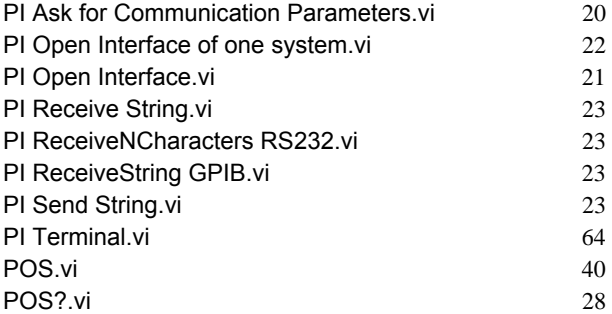

# **R**

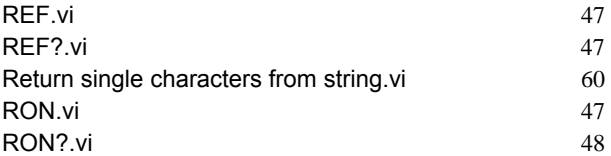

Round with options.vi 60

#### **S**

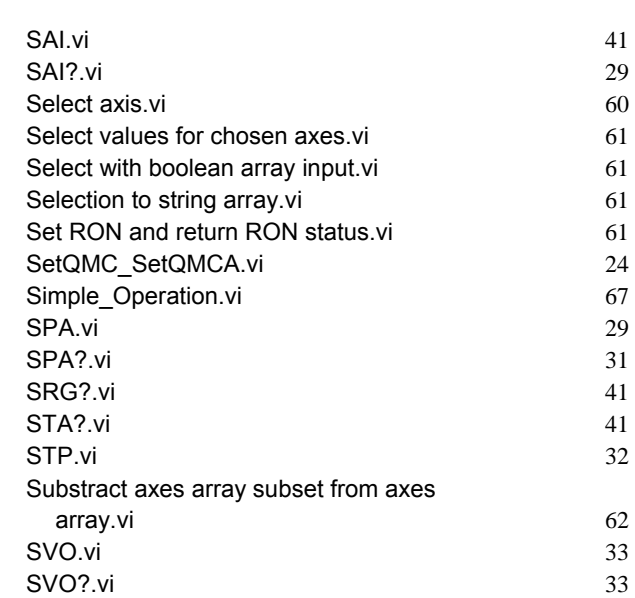

## **T**

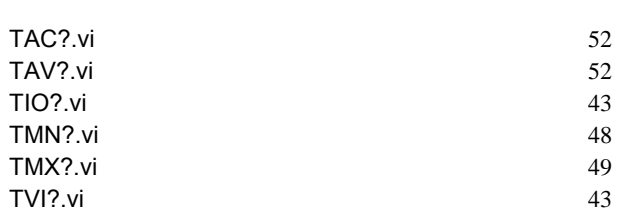

# **U**

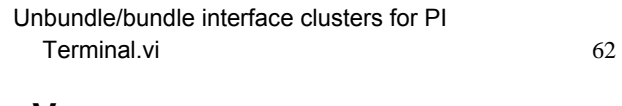

#### **V**

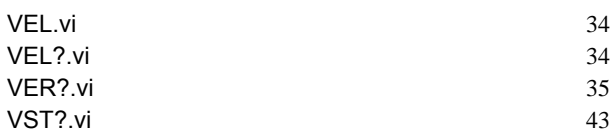

#### **W**

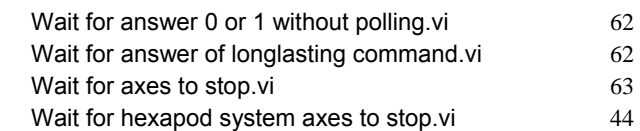

 $\overline{\mathbb{R}}$ 

End of document